# 目錄

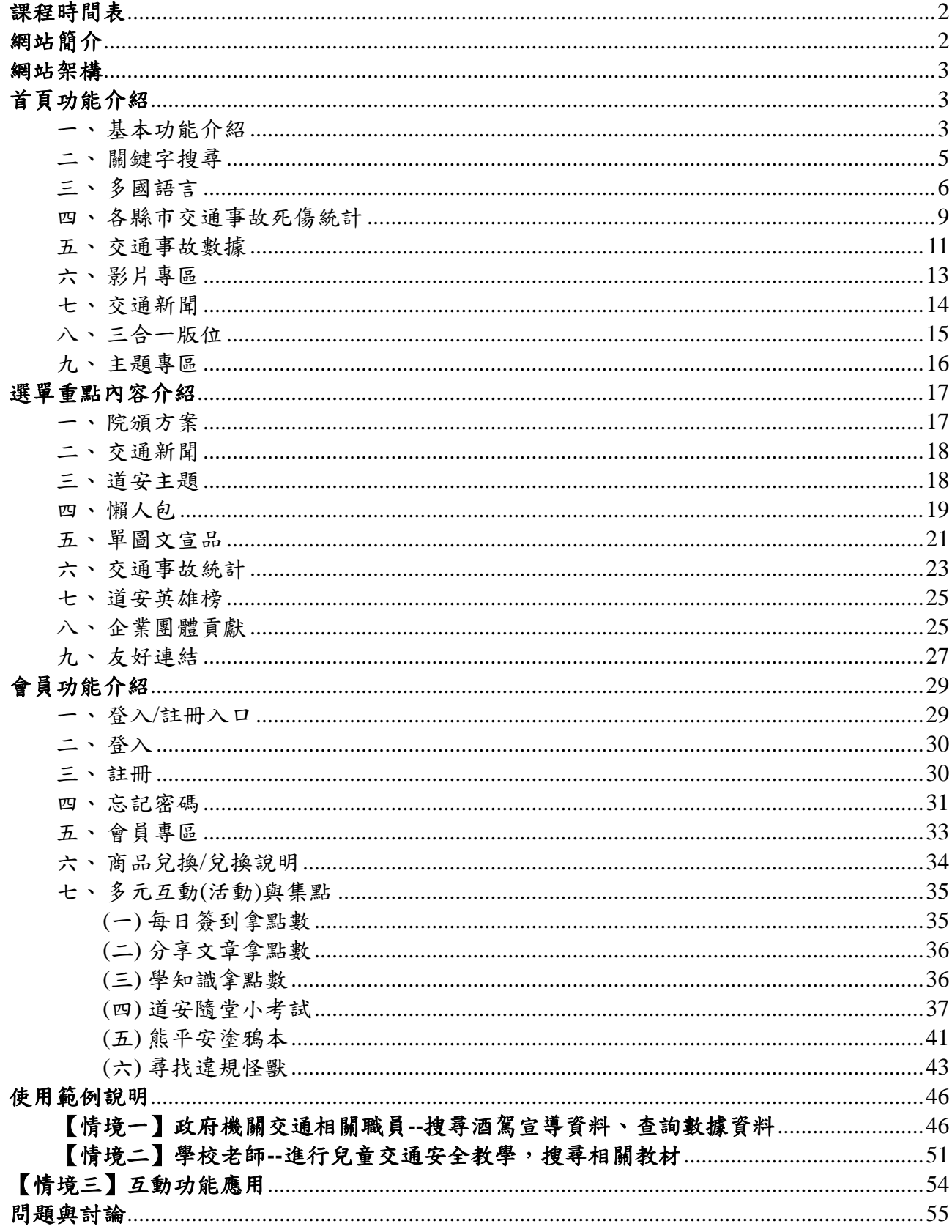

# <span id="page-1-0"></span>交通安全入口網 教育訓練手冊

# <span id="page-1-1"></span>網站簡介

「交通安全入口網」為國內重要的交通安全宣導網站,採用響應式設計,桌機、 手機、平板等裝置皆可輕鬆瀏覽。網站內容包含交通安全宣導素材(懶人包、單 圖文宣品、影片…)、交通事故數據、互動式教學、交通新聞、業務執行成效以 及串聯社群網站內容,提供民眾更友善便利的服務,是取得交通安全相關數據、 教材與資訊的重要管道。

不論您是對交通安全有興趣的民眾,或是教育、宣導單位,都可以在「交通安 全入口網」學習、認識交通法規與安全知識,也能透過網站中的各項互動與宣 導素材,輕鬆了解交通安全相關資訊,達到寓教於樂的目的。

網站網址:<https://168.motc.gov.tw/>

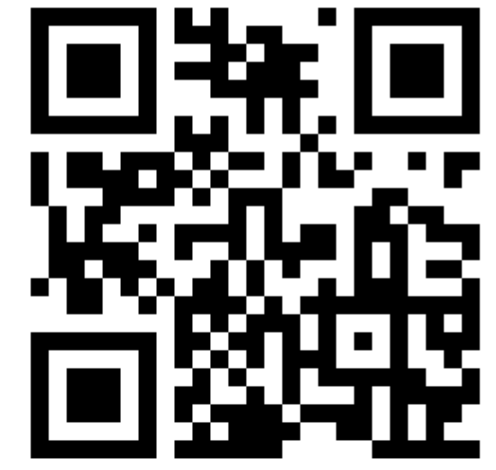

<span id="page-2-0"></span>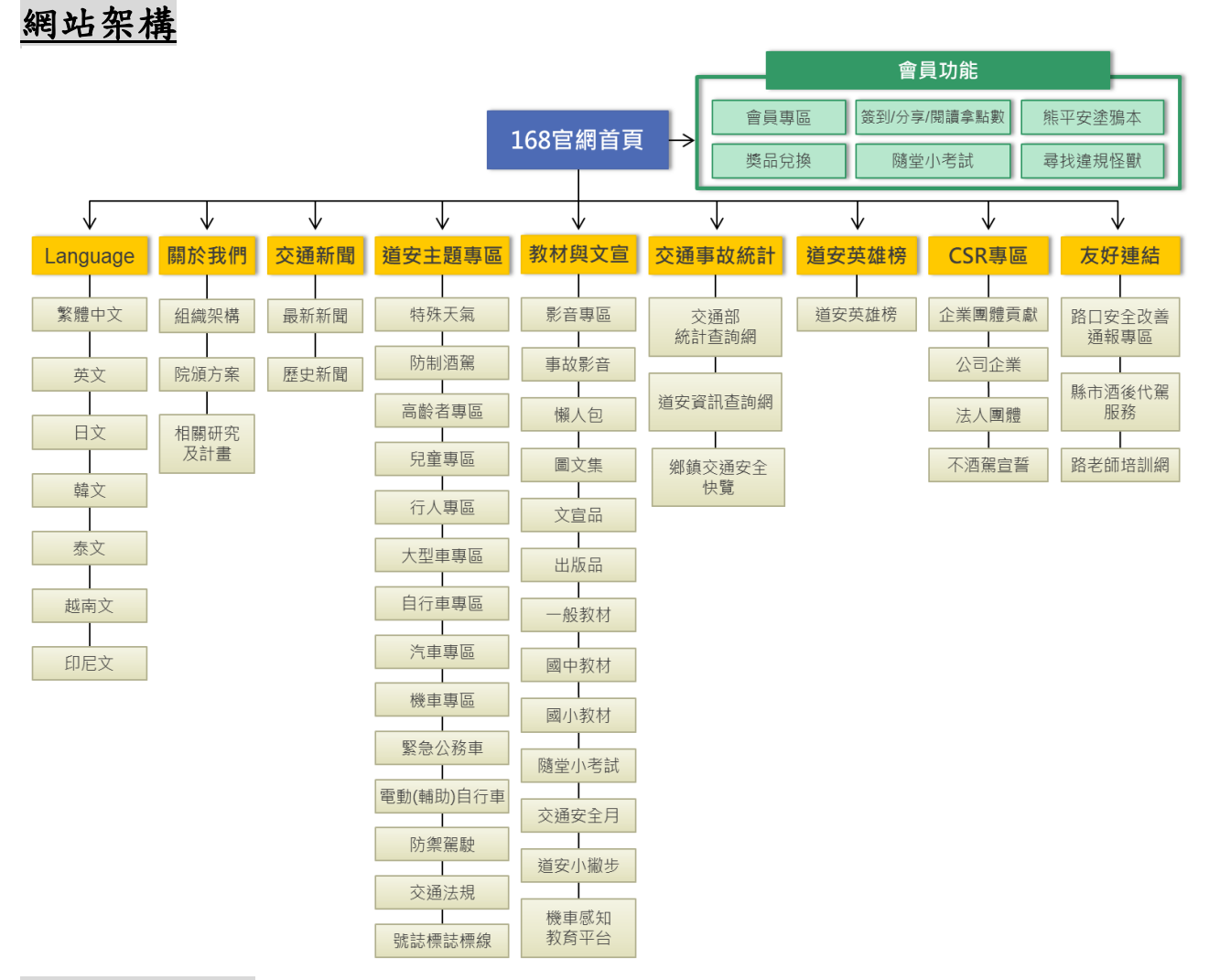

# <span id="page-2-1"></span>首頁功能介紹

從「交通安全入口網」的首頁切入,逐一介紹各項版位的功能與相關說明。

<span id="page-2-2"></span>一、基本功能介紹

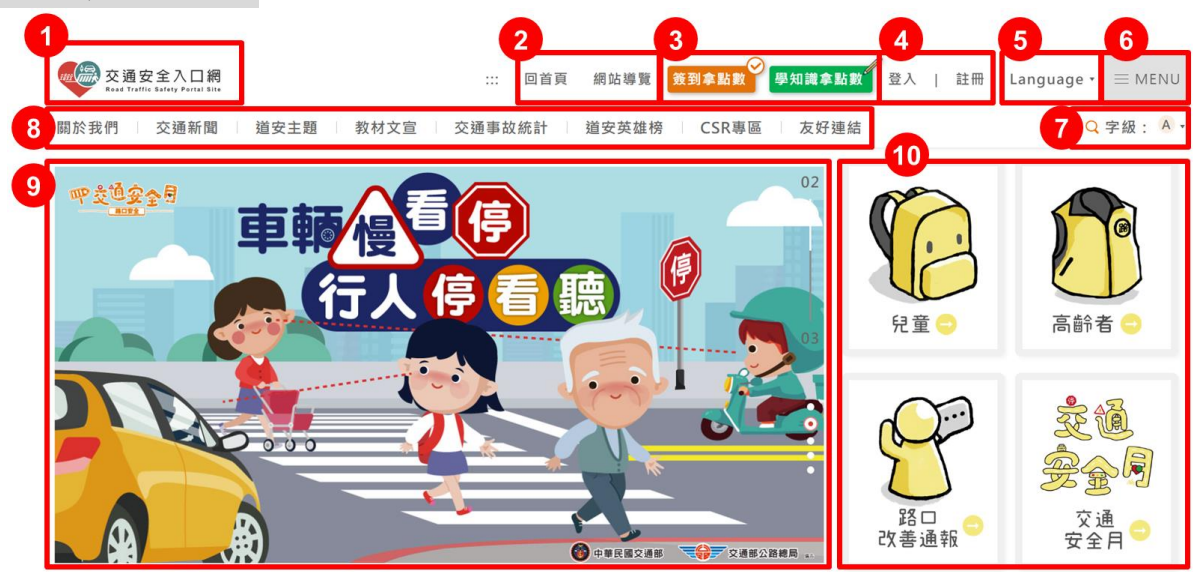

- 1. 在本網站中的任何一頁點擊 LOGO 會回到首頁
- 2. 回首頁:在本網站中的任何一頁點擊都會回到首頁 網站導覽:點擊進入網站導覽
- 3. 簽到拿點數(每日上限一次):點擊可拿點數,如未登入則需先登入會員,非會 員則須先加入會員才可拿到點數 學知識拿點數(每日上限三次):點擊連到網站內頁學習交通相關知識,需停留 2 分鐘才可拿到點數 (需先登入或加入會員)
- 4. 登入/註冊:可進行登入與註冊
- 5. Language:點擊進入不同語系版的網站
- 6. MENU:點開可看到完整選單
- 7. 搜尋:輸入關鍵字可全站搜尋 字級:可選擇字級大小
- 8. 網站主選單,滑鼠移過去會出現該項目的次選單
- 9. 廣告版位為傳遞最新交通安全活動和重要資訊的管道,可透過右方的圓點進 行切換
- 10. 四格宣導版位,點進去可看到更多該主題的相關內容

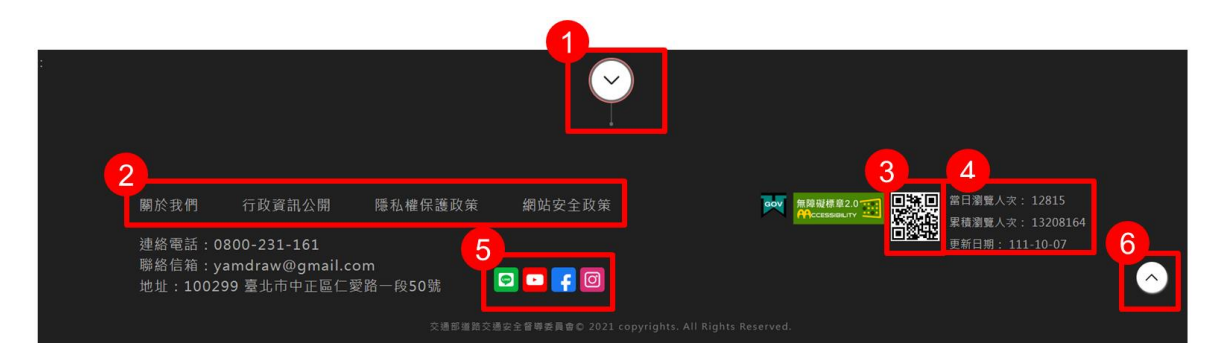

說明:

- 1. 點箭頭可展開網站地圖,直接點擊、連結至各選單
- 2. 本區塊可查看關於我們、行政資訊、隱私權保護政策以及網站安全政策
- 3. 手機或平板掃 QR Code 可連結到本網站
- 4. 可查看本網站的當日瀏覽人次、累積瀏覽人次與更新日期
- 5. LINE、Youtube、FB、IG 等官方社群網站
- 6. 本按鍵為浮動按鈕,點擊後可回到網站最上方

<span id="page-4-0"></span>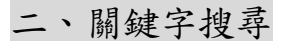

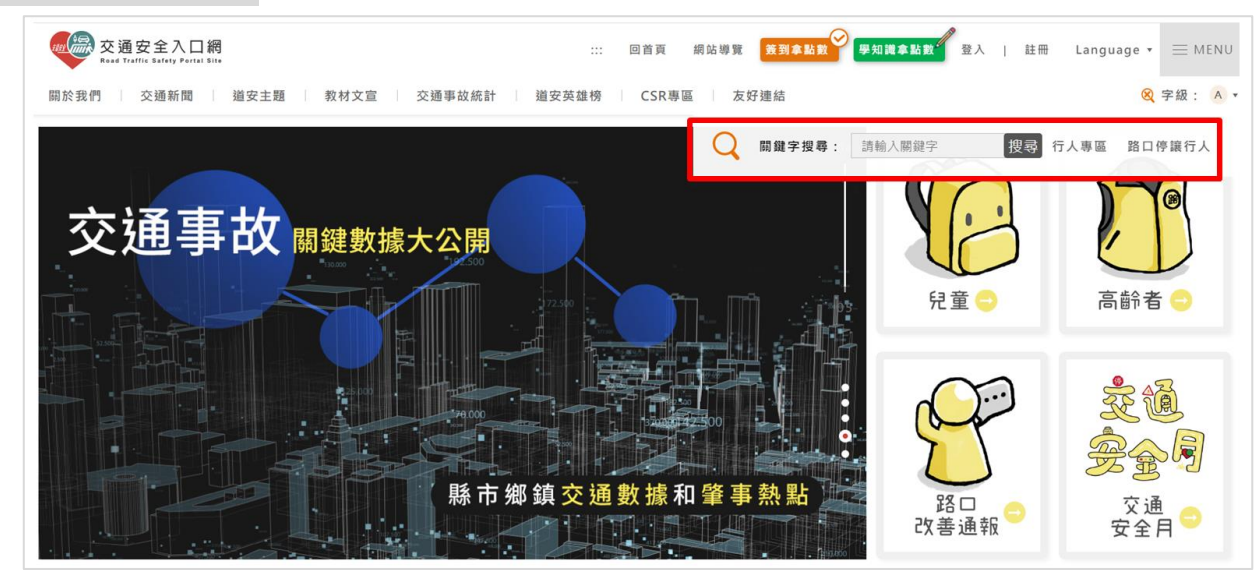

說明:網站右上方有搜尋功能,輸入關鍵字進行搜尋,也可點選右側文字的主 題查詢,直接搜尋該關鍵字、進入該主題專區或觀看宣導重點內容

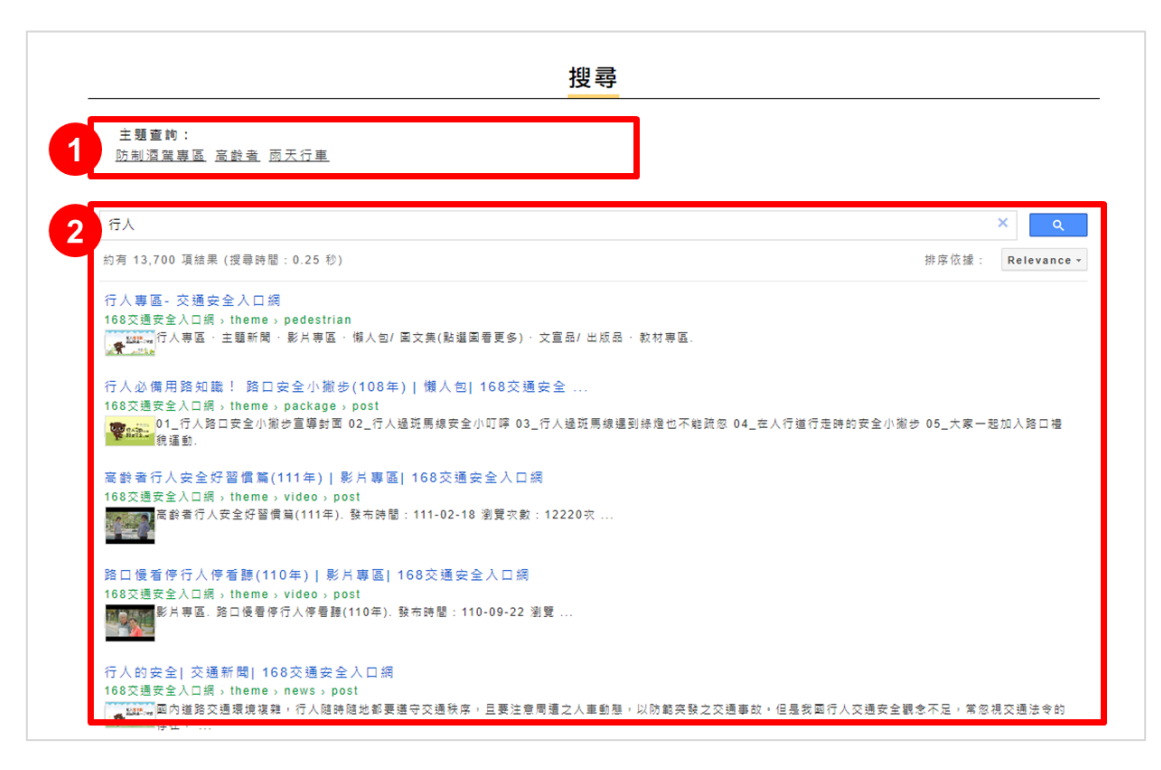

1. 主題查詢:可直接搜尋該關鍵字、進入該主題專區或觀看宣導重點內容 2. 查詢結果:本區顯示關鍵字的查詢結果

<span id="page-5-0"></span>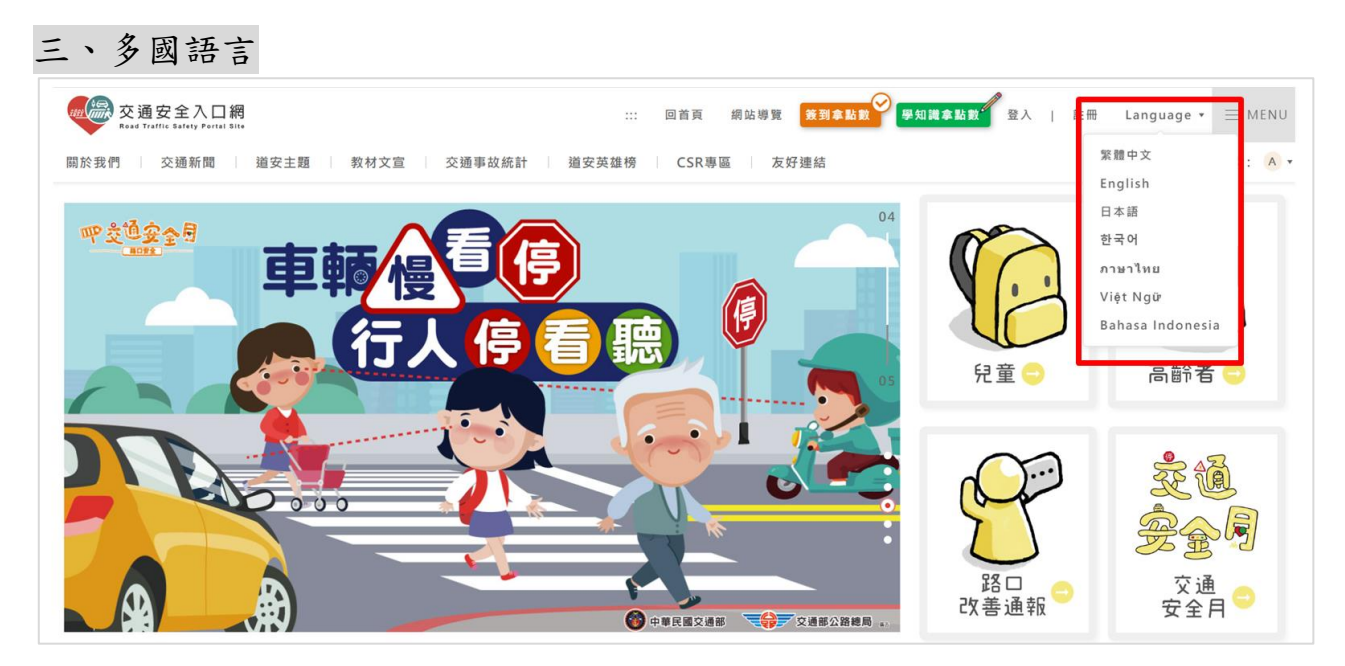

說明:「Language」主選單中有繁體中文、英文、日文、韓文、泰文、越南文、 印尼文等不同語系內容,點選需要的語言即可切換

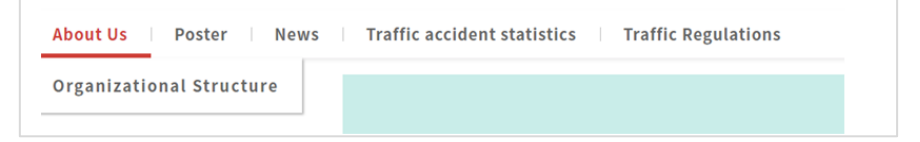

說明:(以下皆以英文版為例)選單 About Us:可點選 Organizational Structure(組 織架構)了解道安會

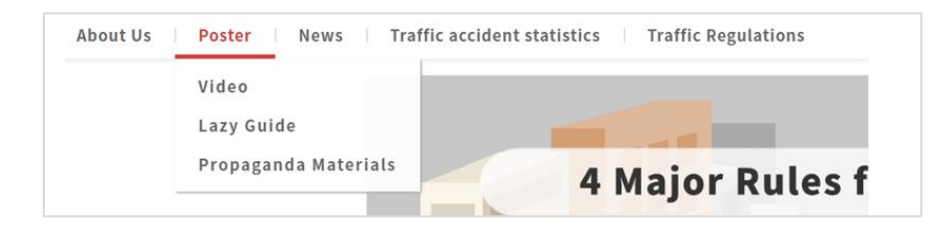

說明:選單 Poster:可找到 Video(影片)、Lazy Guide(懶人包)、Propaganda Materials(宣傳素材)

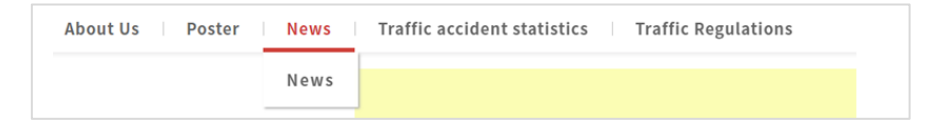

說明:選單 News:可查看英文版的交通新聞

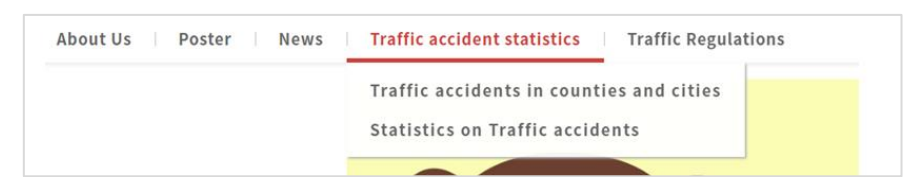

說明:選單 Traffic accident statistics:可找到 Statistics on death and injury of traffic accidents in counties and cities(各縣市交通事故死傷統計),Statistics on Traffic accidents 可外連到道安資訊查詢網

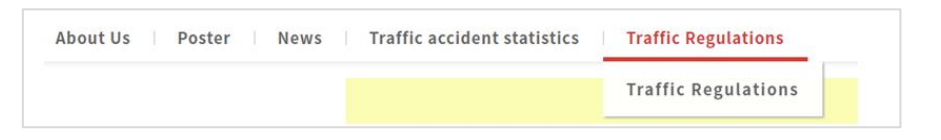

說明:選單 Traffic Regulations:可外連到全國法規資料庫英文版

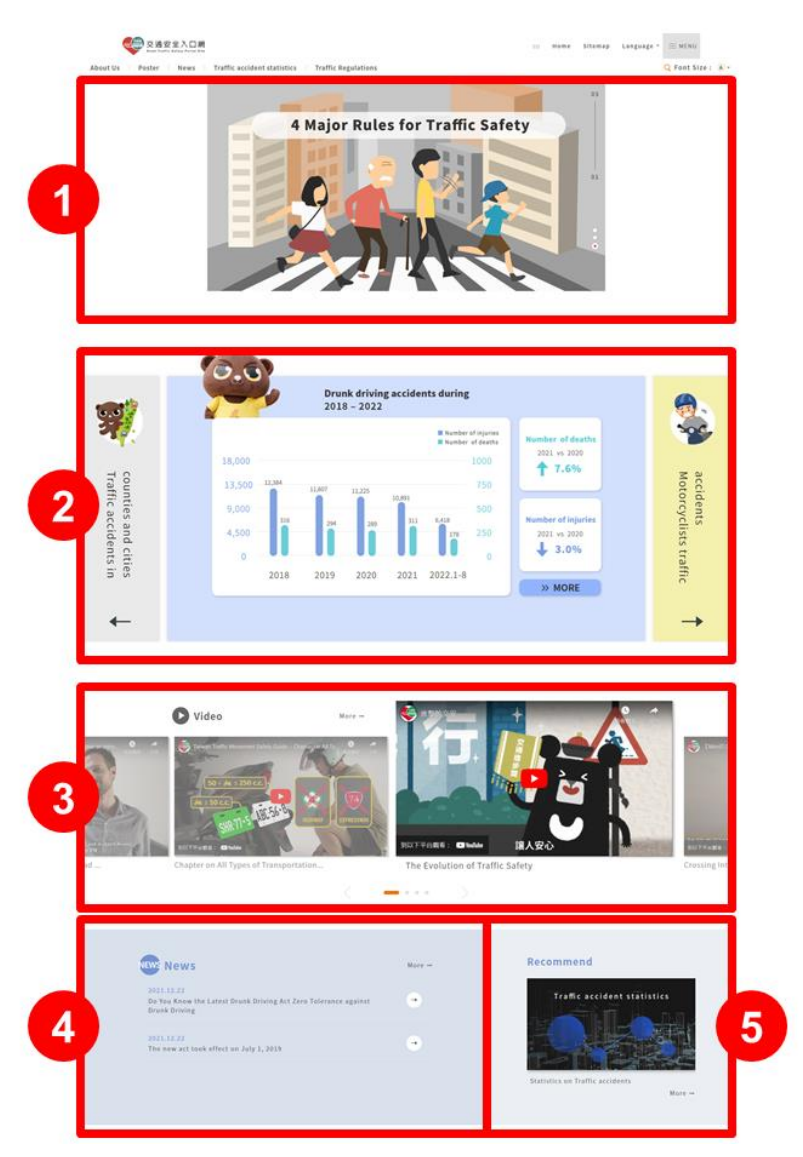

- 1. 首頁 Banner:點進去可看宣導內容或懶人包
- 2. 各縣市交通事故死傷統計、交通事故數據:數據與中文版同時更新
- 3. Vedio:英文版影片
- 4. 5.News、Recommend:英文版新聞與推薦的宣傳主題

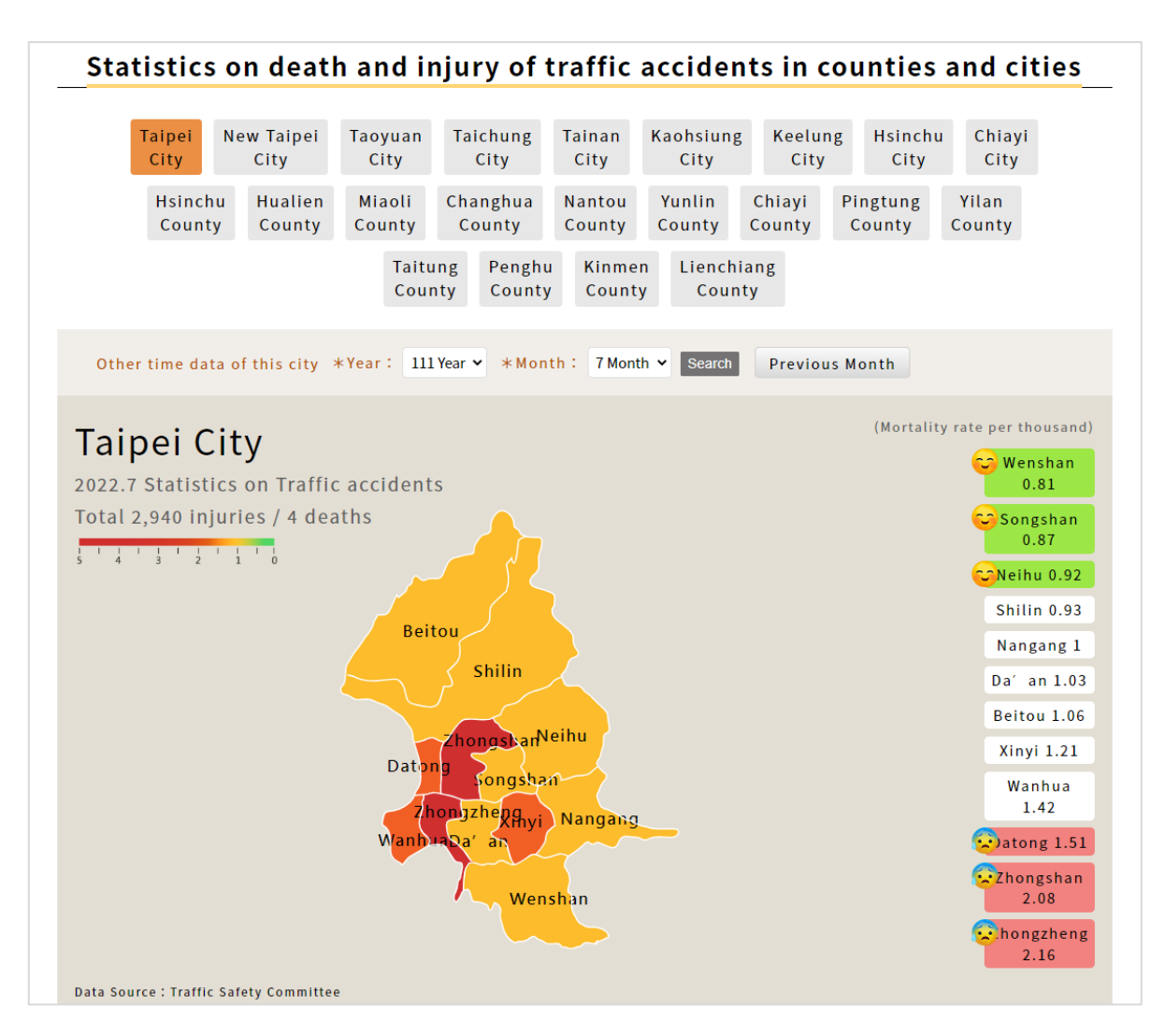

說明:英文版各縣市交通事故死傷統計,可選擇縣市,並以年月份查詢數據

#### Zero Tolerance to Drunk Driving Numbers of DUI Cases Turned in to the Police and Road Accident Casualties Year The Any drunk driver number of  $\bullet$ - $\bullet$ the first party in with a BAC of causing the over 0.15mg/L caused by Number Number Number Number traffic violations to court  $o<sub>f</sub>$  $\mathsf{of}$  $o<sub>f</sub>$  $of$ deaths injuries deaths injuries individual within  $(A1 + A2)$ within with a BAC 24  $30$ hours days  $(A1)$  $0.15$ mg/l 101,202 57,834 9,718 5,595 2018 100 316 12,384 2019 91,620 53,365 9,122 149 4,991 294 11,607 2020 82,626 48,054 8,893 151 4,983 289 11,225 2021 59,454 36,248 8,647 4,836 10,891 163 311 2022.1 37,218 20,459 4,429 79 2,637 155 5,563  $[Note 1]$

According to article 114 of Regulations Governing Road Traffic Safety, a drunk driving accident refers to the injuries or deaths (including the driver, passengers, or pedestrians involved in the accident) caused by any drivers' (including cars, motorcycles, motive vehicles, and slow moving vehicles) BAC level being over 0.15mg/L.

# 說明:英文版酒駕事故數據

## <span id="page-8-0"></span>四、各縣市交通事故死傷統計

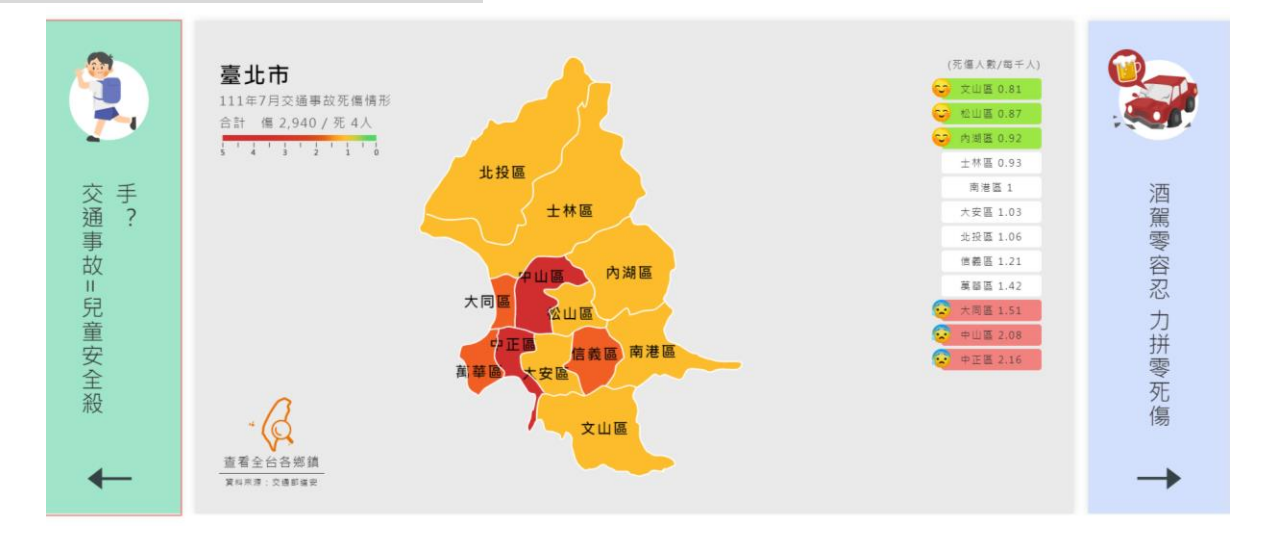

說明:以地圖呈現台灣各縣市交通事故死傷統計數據,點地圖可進入內頁查看 其他縣市

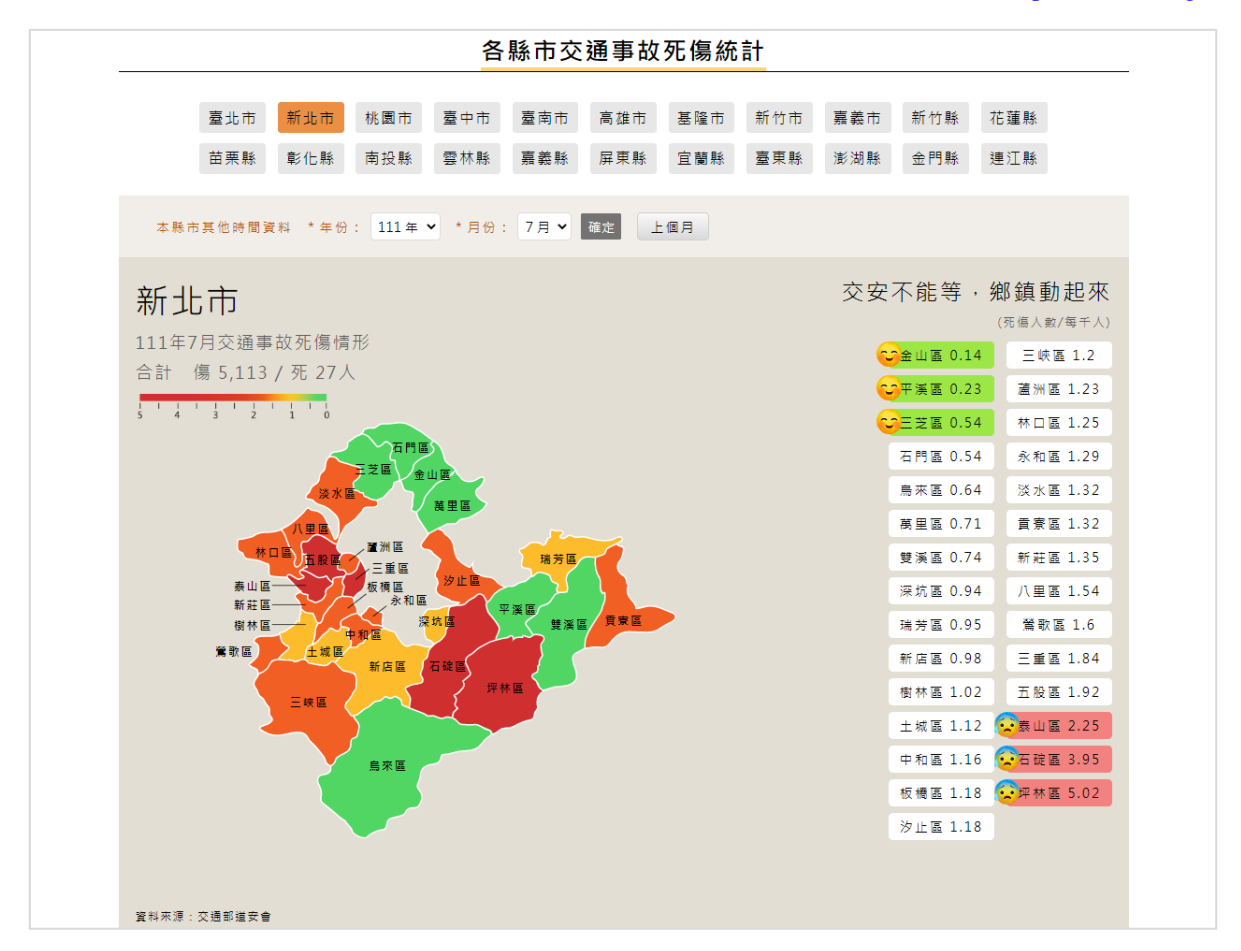

- ▶ 書面上方可點選全台 22 個縣市,也可查詢其他年份(100年起至最新年度)、 月份(1-12 月,若為當年度則可查詢至 2 個月前)的相關資料
- 數據計算方式為死傷人數/每千人,以全國鄉鎮數值進行排名,依顏色區分嚴 重程度,由重到輕分別為紅>橘>黃>綠
- 右側鄉鎮依照嚴重程度,由輕到重往下排列,前後三名會標記符號
- ▶計算方式:以全台368個鄉鎮的「107年1~12月全國鄉鎮市區每千人死傷率」 之數據為計算標準,將各鄉鎮107年1~12月數字加總除以12,獲得各鄉鎮的 每月平均數值,再將鄉鎮排序分為四等份,數據介於4.78-0之間,由重到輕 分別為紅色:4.78-1.72、橘色:1.71-1.14、黃色:1.13-0.78、綠色:0.77-0

#### <span id="page-10-0"></span>五、交通事故數據

(一)酒駕

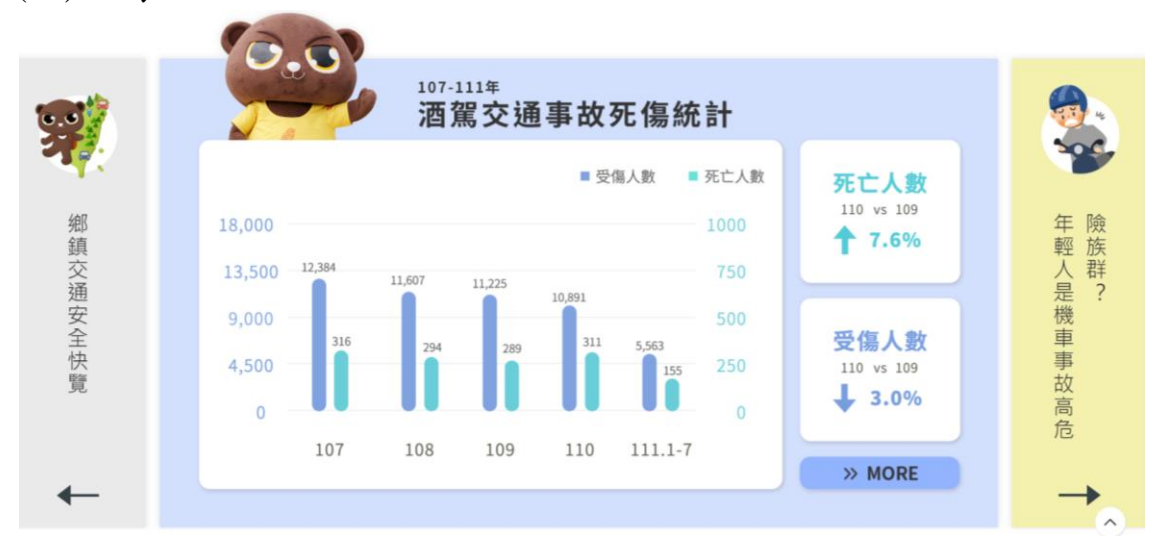

說明:首頁可看到酒駕前 4 年和當年度累積的死傷統計,並呈現前 2 年的數據 比較,點圖片可進入內頁看更多(每月更新數據)

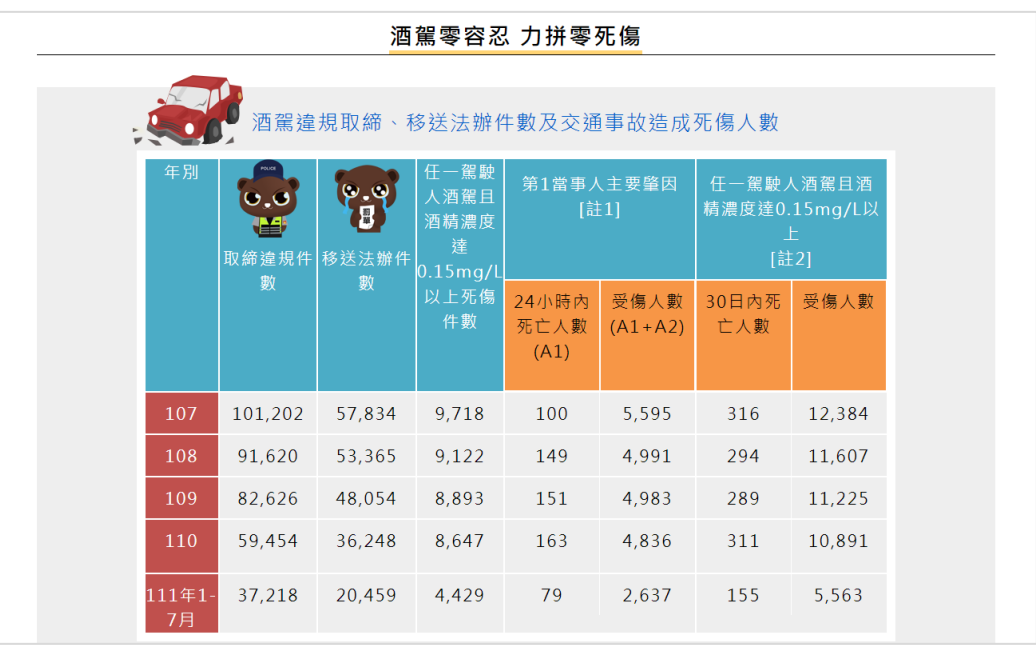

說明:

- ▶ 內頁表格可看到107年開始的年度數據,以及當年度2個月前的酒駕違規取 締、移送法辦件數及酒駕交通事故造成死傷人數
- 每月更新 2 個月前的交通數據

#### (二)18-24 歲機車族、高齡者(65 歲以上)、兒童

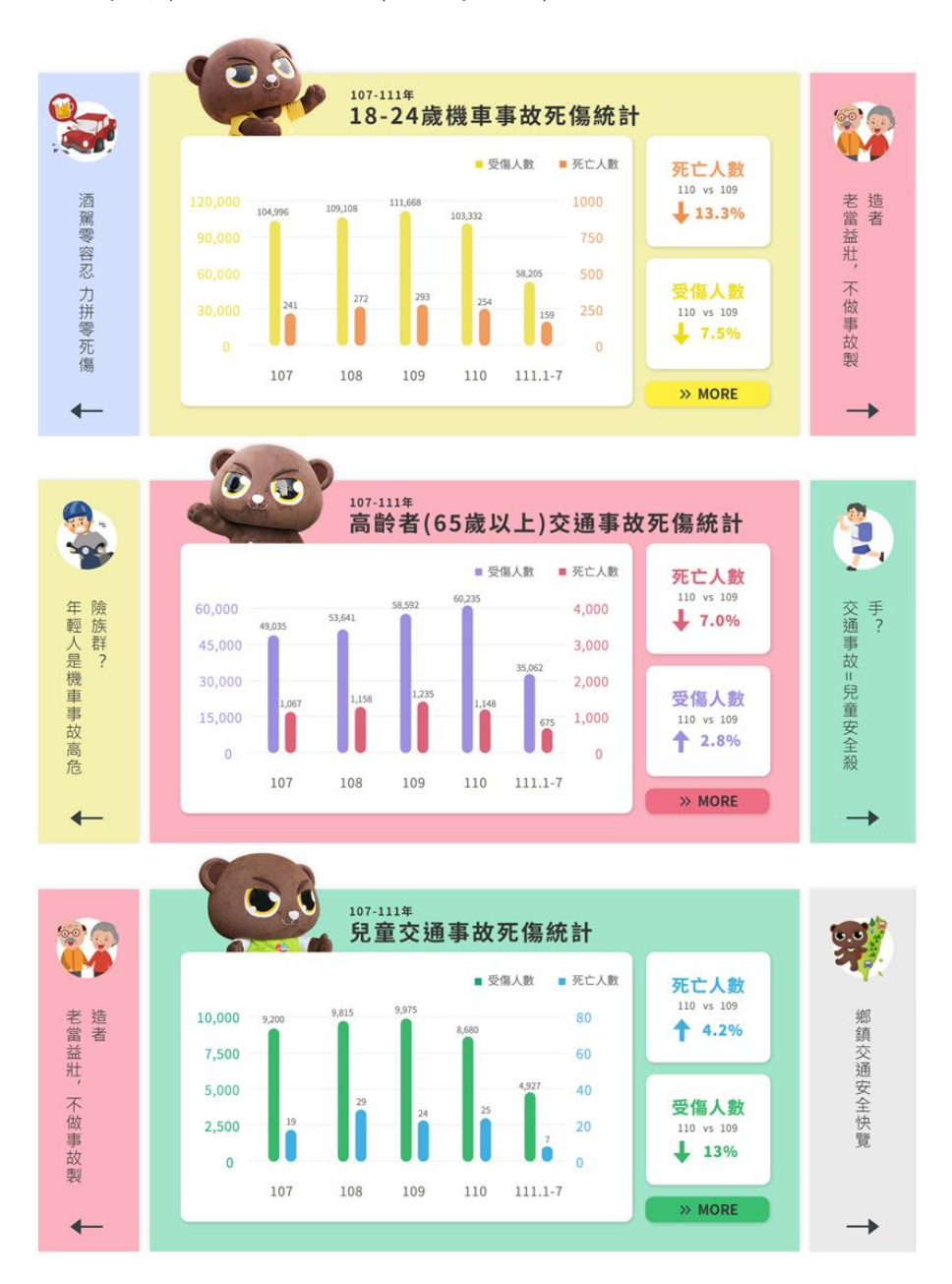

說明:

 首頁可看到 18-24 歲機車族、高齡者、兒童的前 4 年與今年度 2 個月前的死 傷統計(每月更新數據),點擊圖片可進入道安資訊查詢網查詢更多資訊

<span id="page-12-0"></span>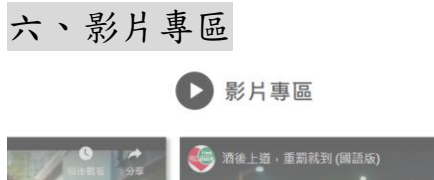

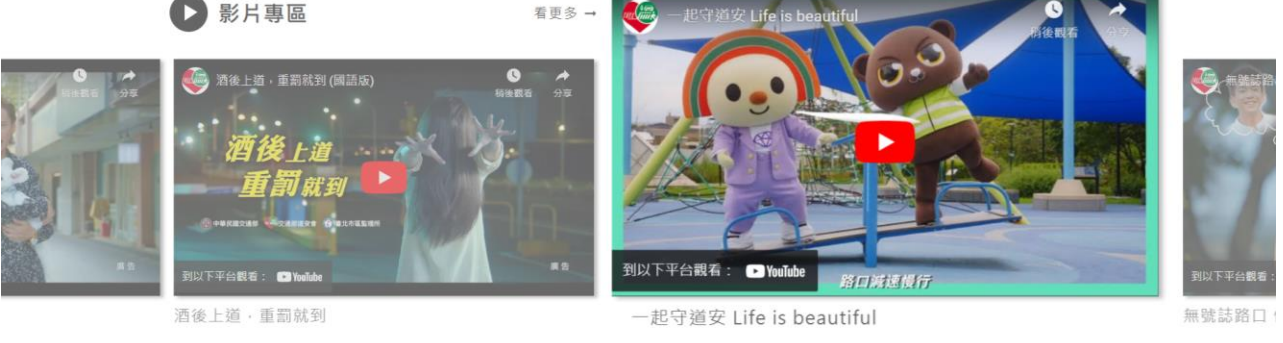

說明:下方小圓點可切換多支不同的影片,可以點播放鍵直接看影片,也可點 擊「看更多」,進入影片專區觀看更多影片

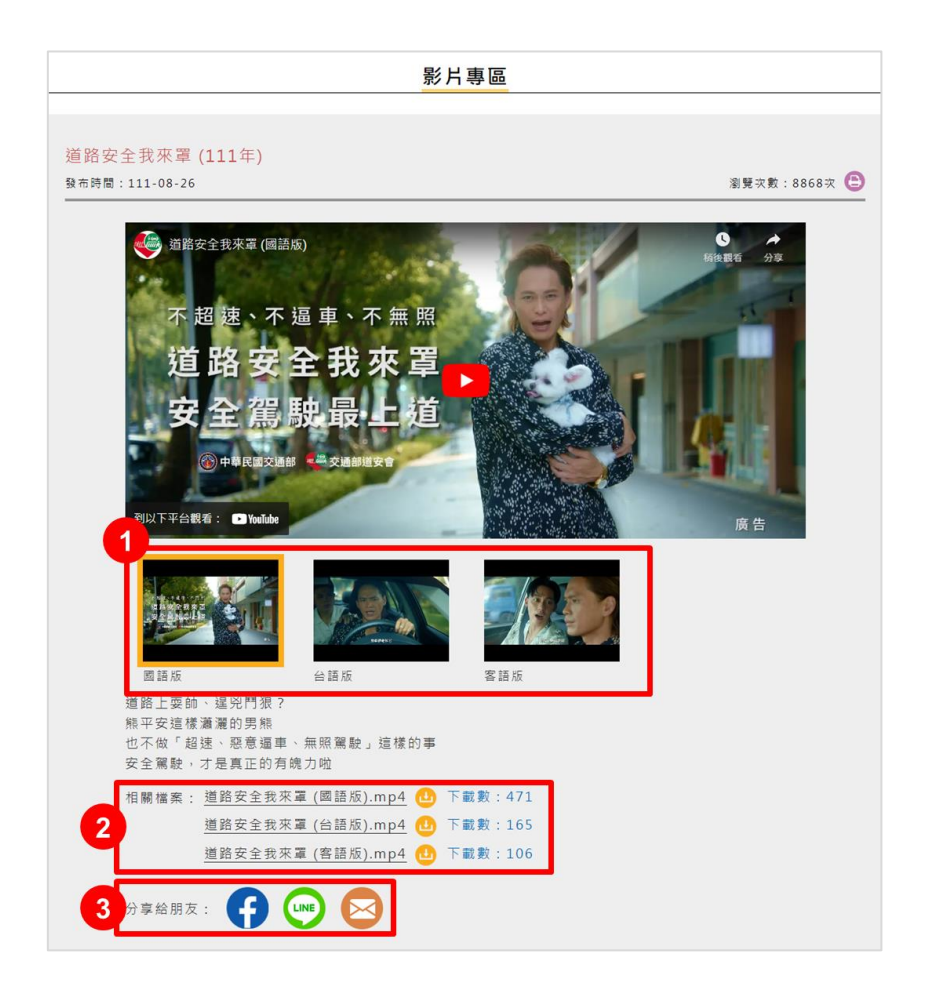

說明:

1. 在本頁觀看影片,可切換觀看不同語言版本

2. 下載不同版本影片的檔案

3. 運用 FB、LINE、Email 分享本影片給朋友

### <span id="page-13-0"></span>七、交通新聞

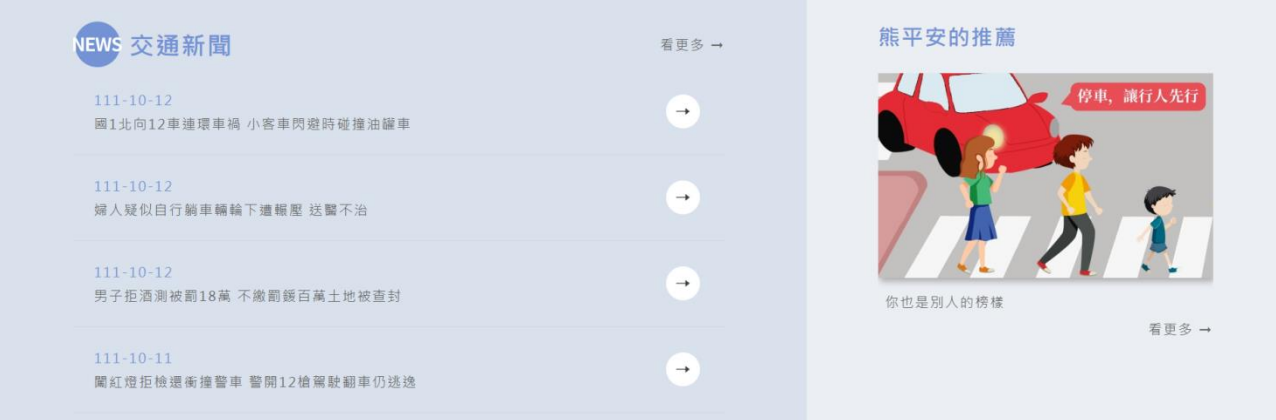

說明:呈現4則最新的交通新聞,按「看更多」可進入新聞列表頁;也可點右 側「熊平安的推薦」,看最新的宣導議題或每週更新的宣導單圖 (週更 1-2 張)

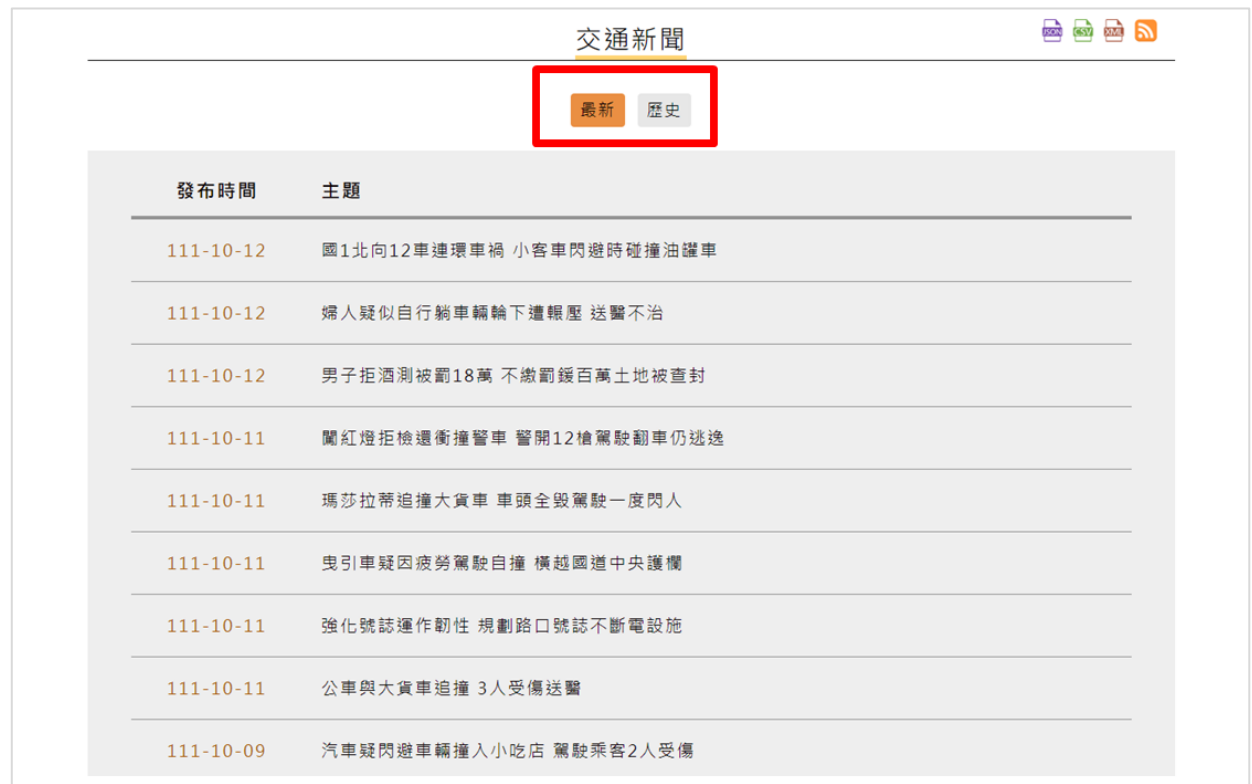

說明:進入交通新聞列表,上方「最新」為近一年的交通新聞,一年以上新聞 則放在「歷史」

交通新聞

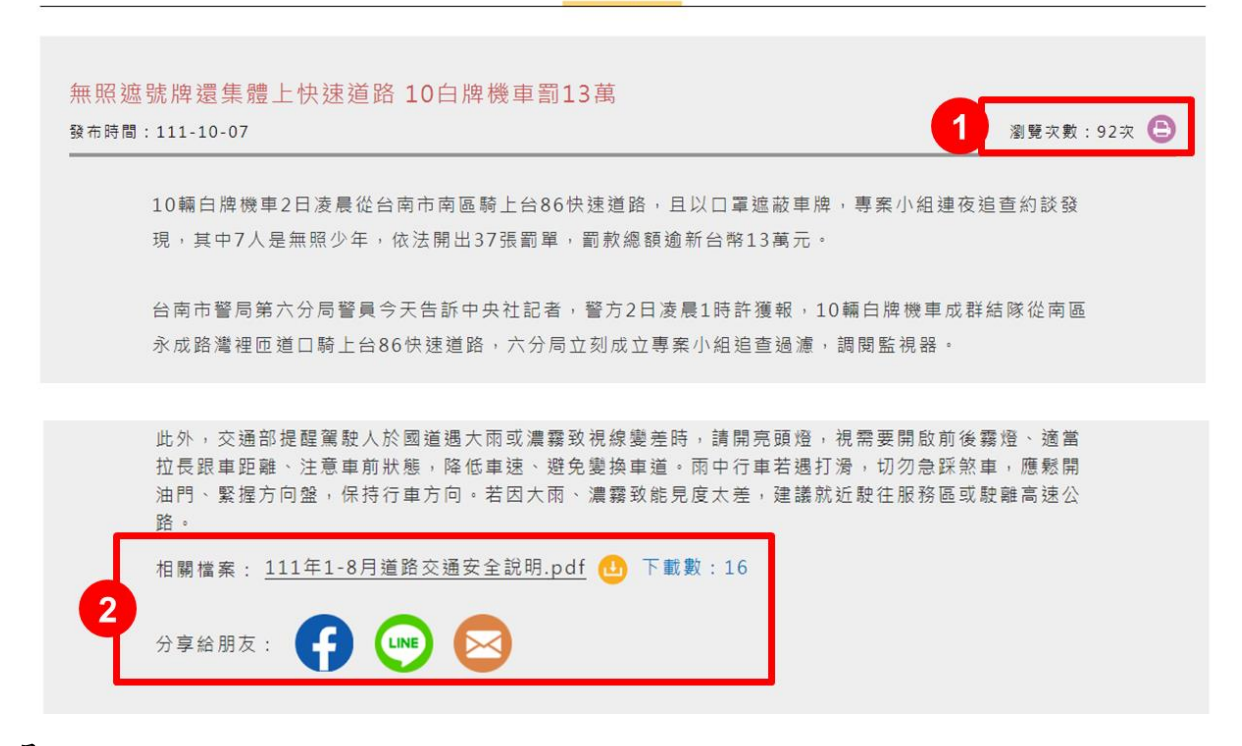

說明:

1. 進入新聞頁面,右上角有瀏覽次數,並可列印本篇新聞

2. 可下載相關檔案,也可運用 FB、LINE、Email 分享本篇新聞給朋友

<span id="page-14-0"></span>八、三合一版位

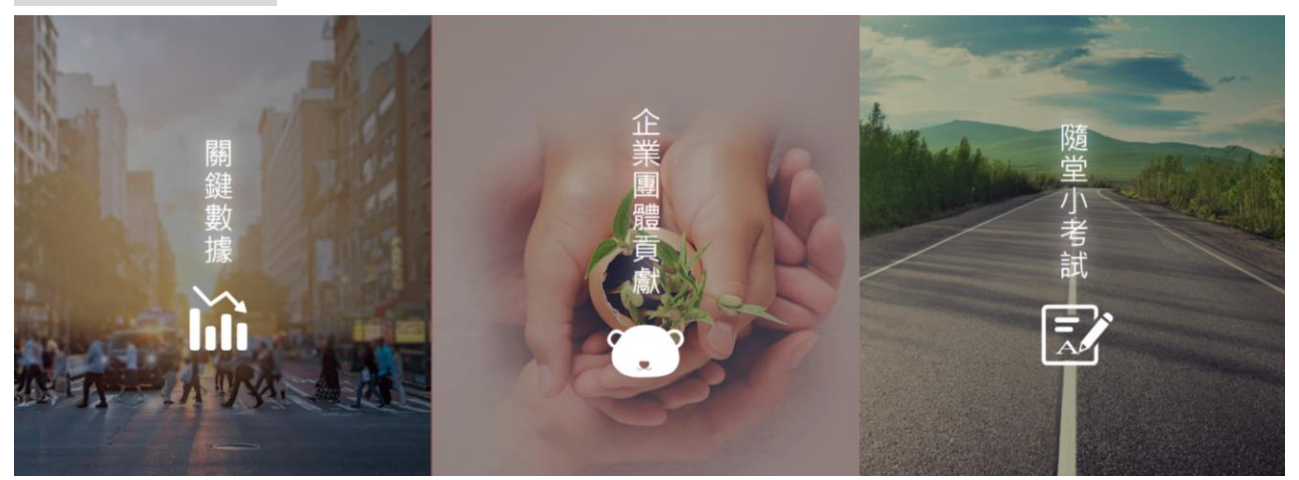

 關鍵數據:連結到道安資訊查詢網,可查看更多交通事故數據 企業團體貢獻:連結到 CSR 專區,了解更多交通安全推廣的夥伴 隨堂小考試:每週二更新隨堂小考試,讓網友參加挑戰學習交通知識

# <span id="page-15-0"></span>九、主題專區 高齡者專區 防制酒駕 兒童專區 行人專區 幾車感知教育 Ţ  $more$

說明:

- 主題專區將重要的交通主題進行分類(如防制酒駕、高齡者專區、兒童專區等), 把各類別相關的新聞、影片、懶人包/圖文集、文宣品/出版品、教材收納其 中,方便民眾查詢相關資料
- 左右箭頭可切換看到更多主題類型;點「more」進入該主題專區

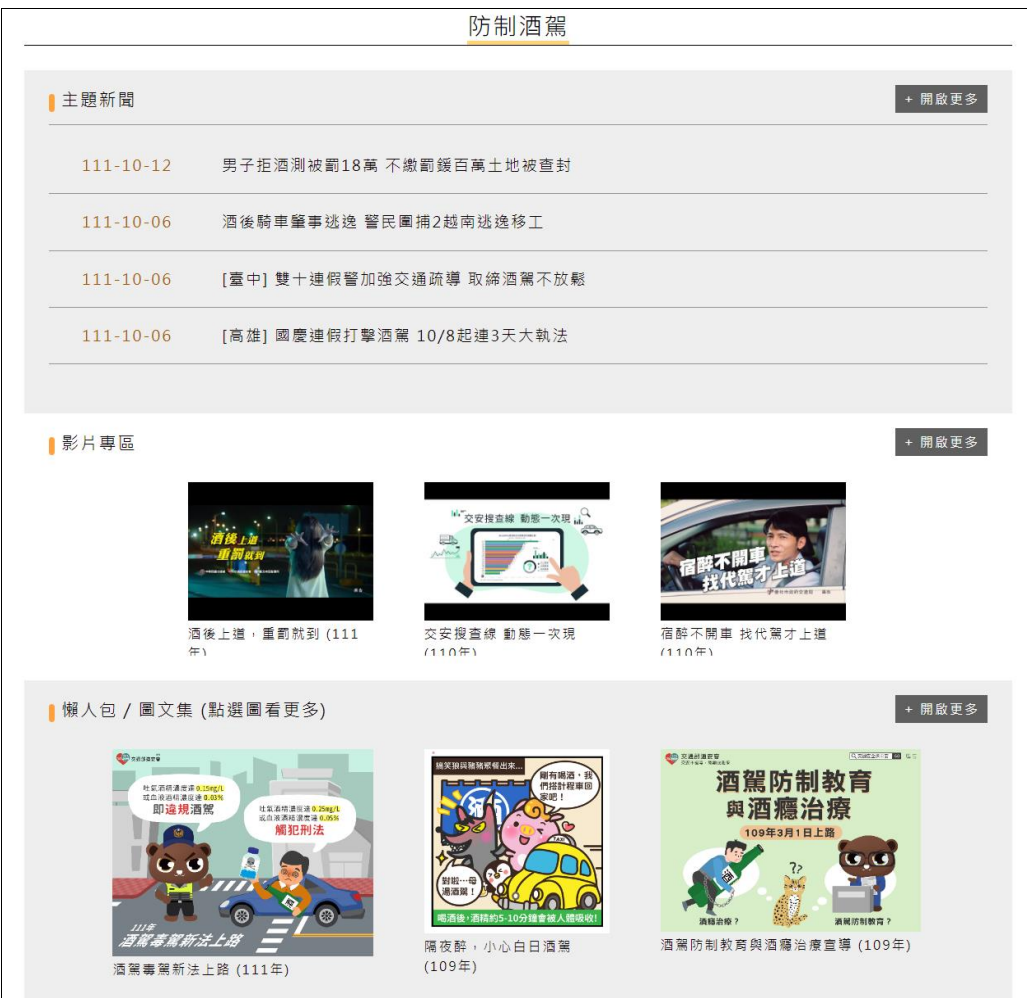

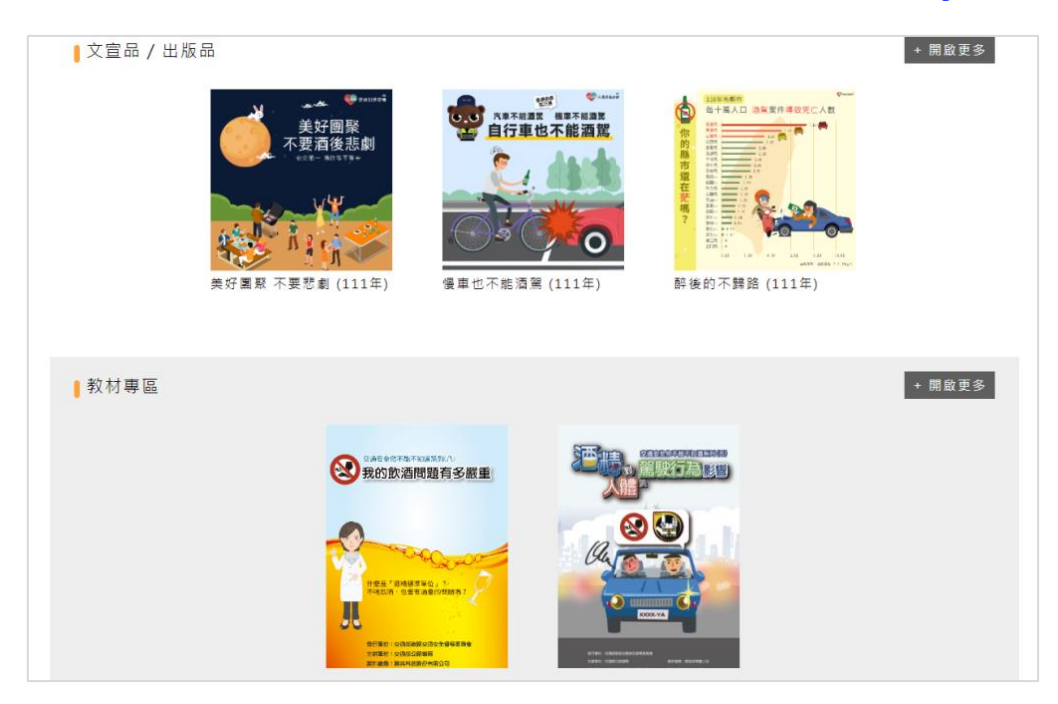

說明:(以防制酒駕專區為例)

- 進入主題專區後,可看更多防制酒駕相關內容(主題新聞、影片專區、懶人包 /圖文集、文宣品/出版品、教材專區)
- 按右上角「開啟更多」,進入防制酒駕專區的各項內容列表

## <span id="page-16-0"></span>選單重點內容介紹

「交通安全入口網」有許多重要內容與資料被收納在選單中,從選單中找到您 所需的內容資料。

<span id="page-16-1"></span>一、院頒方案

為跨中央部會及各級政府的道安整合實施策略性計畫行動方案,提供給有需求 的民眾下載查看

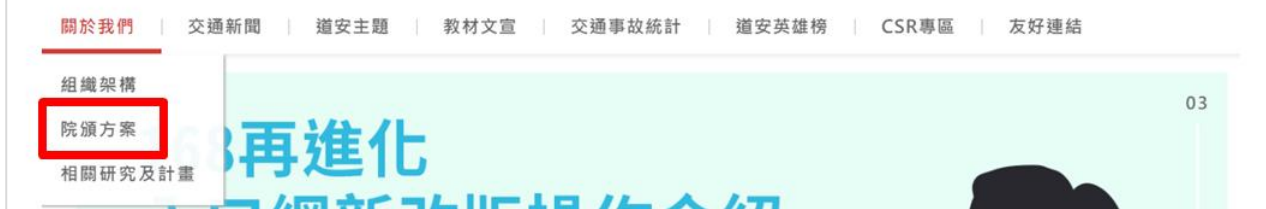

說明:從「關於我們」選單中找到院頒方案

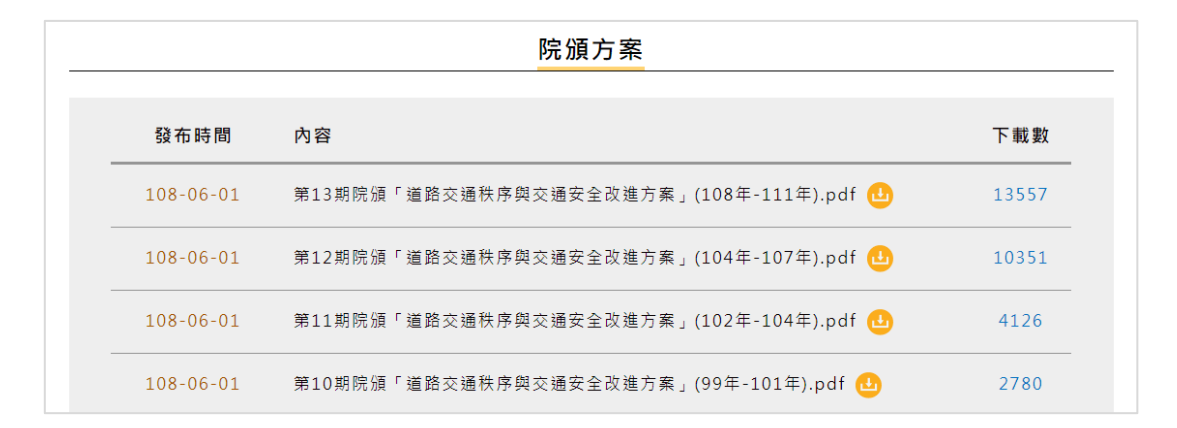

說明:可從「院頒方案」中,下載過往的院頒「道路交通秩序與交通安全改進 方案」,並可看到下載數

### <span id="page-17-0"></span>二、交通新聞

收錄最新新聞與歷史新聞

關於我們 道安主題 | 教材文宣 | 交通事故統計 | 道安英雄榜 | CSR專區 交诵新聞 友好連結 最新新聞 03 ""其他

說明:

最新新聞:一年內的交通相關新聞

歷史新聞:一年以上的歷史新聞

#### <span id="page-17-1"></span>三、道安主題

「道安主題」選單中,有多項重點宣傳的交通安全主題,可從中找尋到您想要 查看的主題

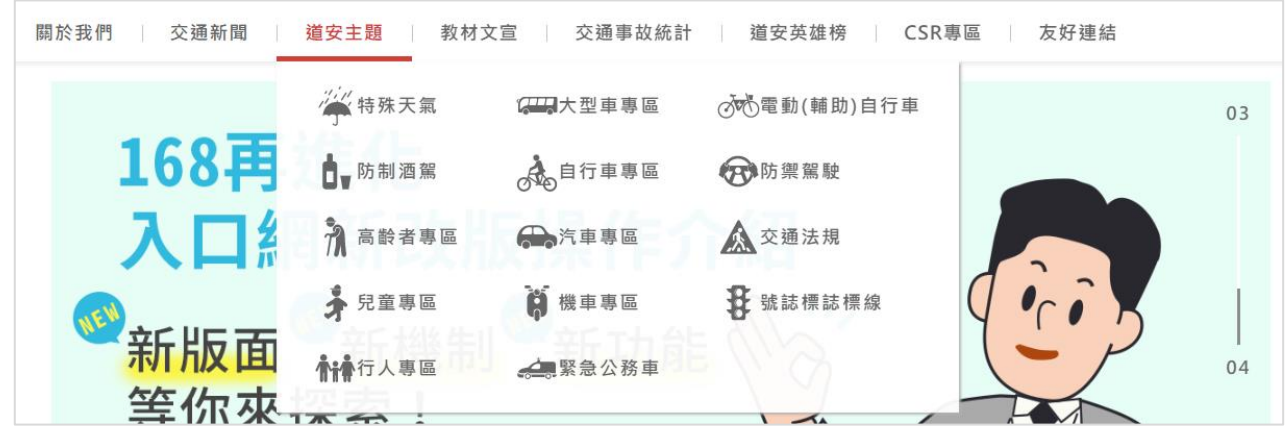

<span id="page-18-0"></span>四、懶人包

將交通新法、安全守則、易混淆的交通知識等宣導內容,彙整成系統性的懶人 包,方便民眾認識新法規或學習如何安全用路

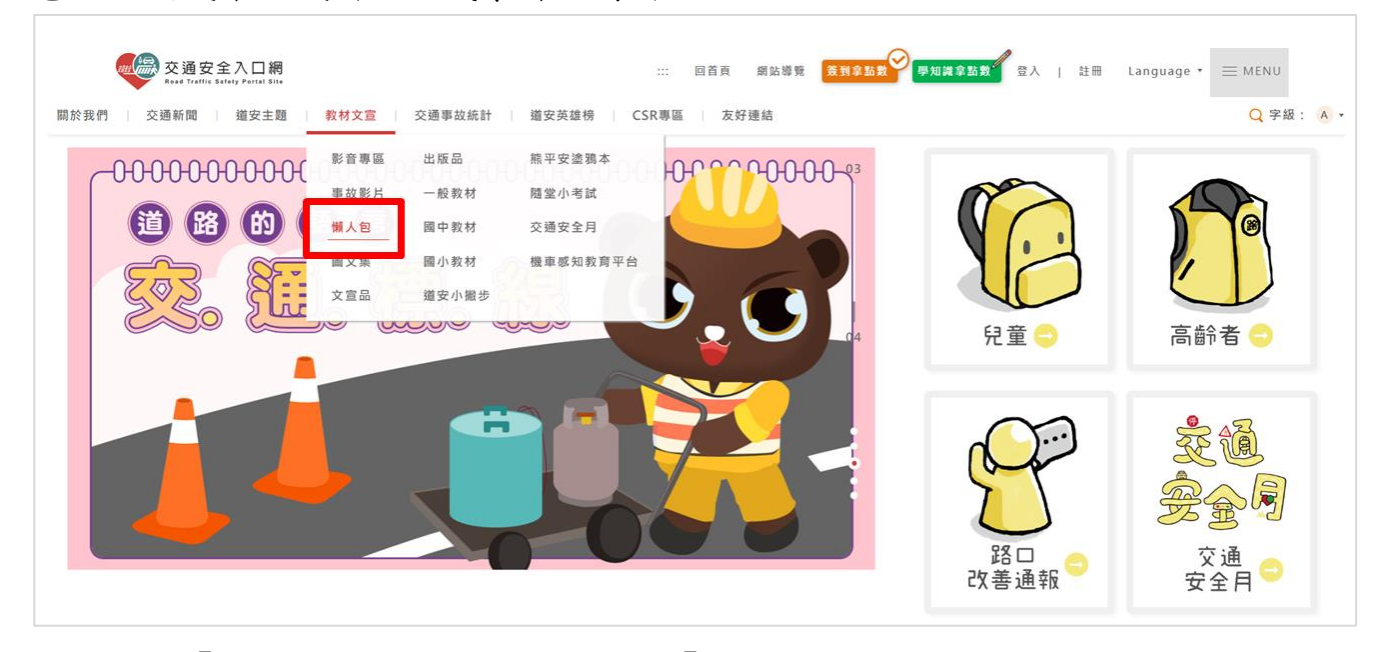

說明:從「教材文宣」選單中,可找到「懶人包」選項

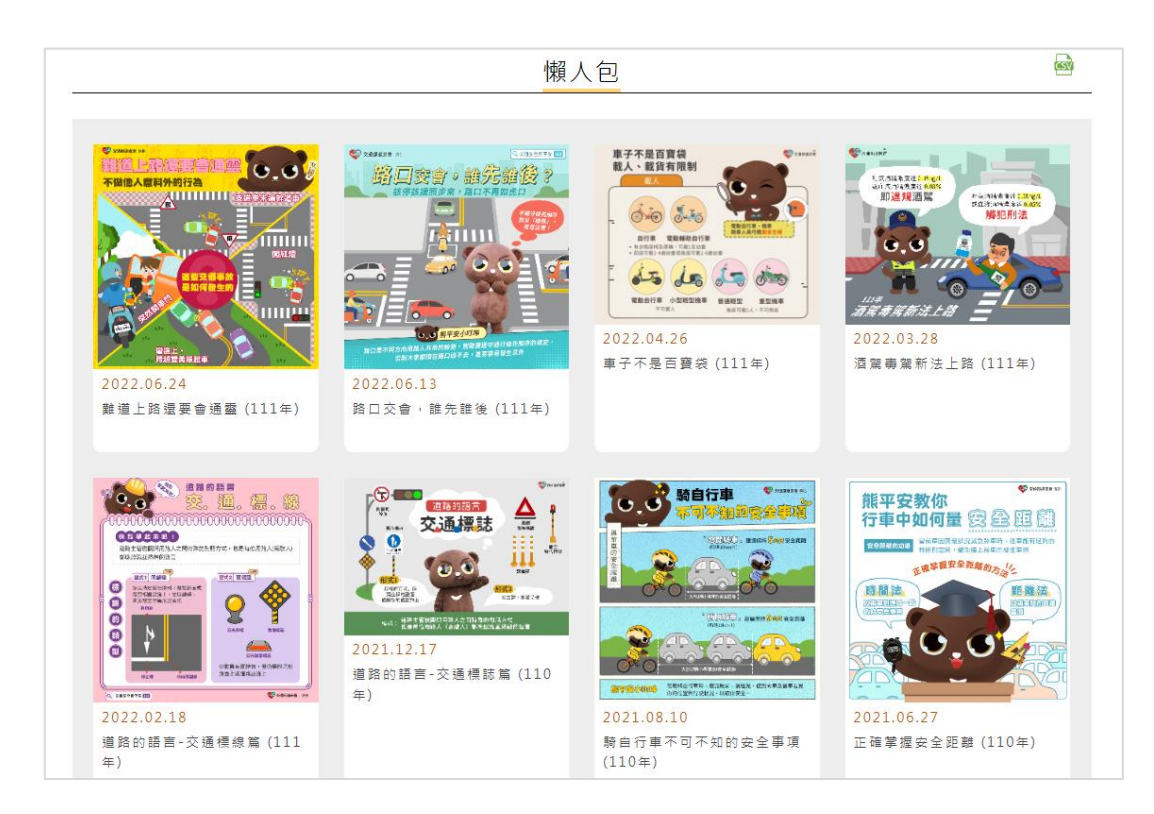

說明:點擊進入後,可看到全部主題的懶人包列表

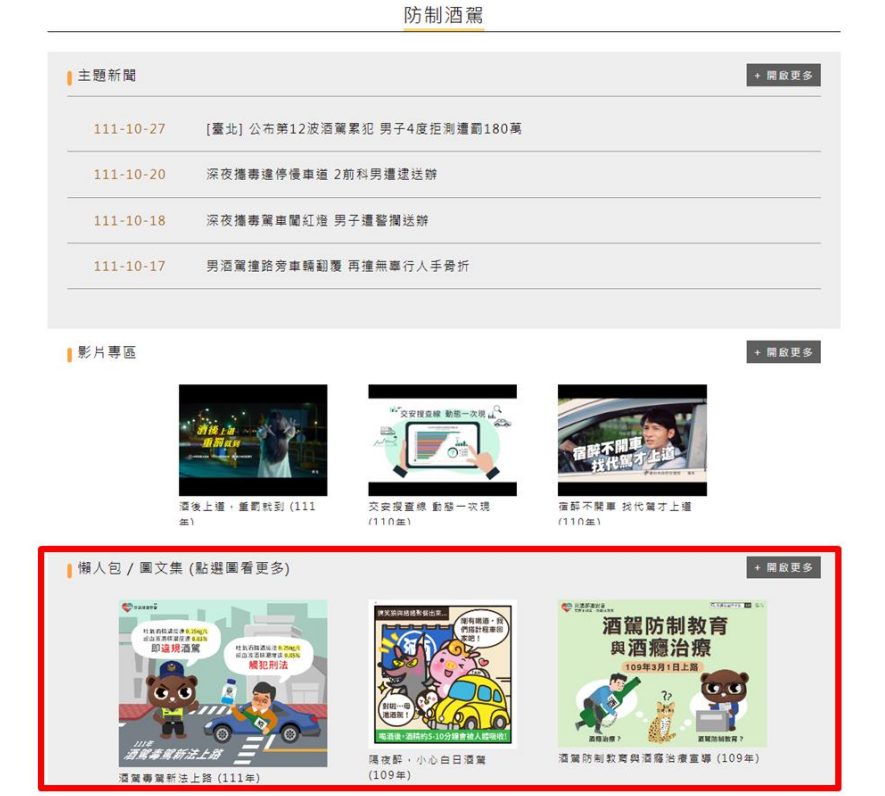

說明:或是利用主題專區尋找特定主題的懶人包,在「懶人包/圖文集」可看到 該主題的懶人包

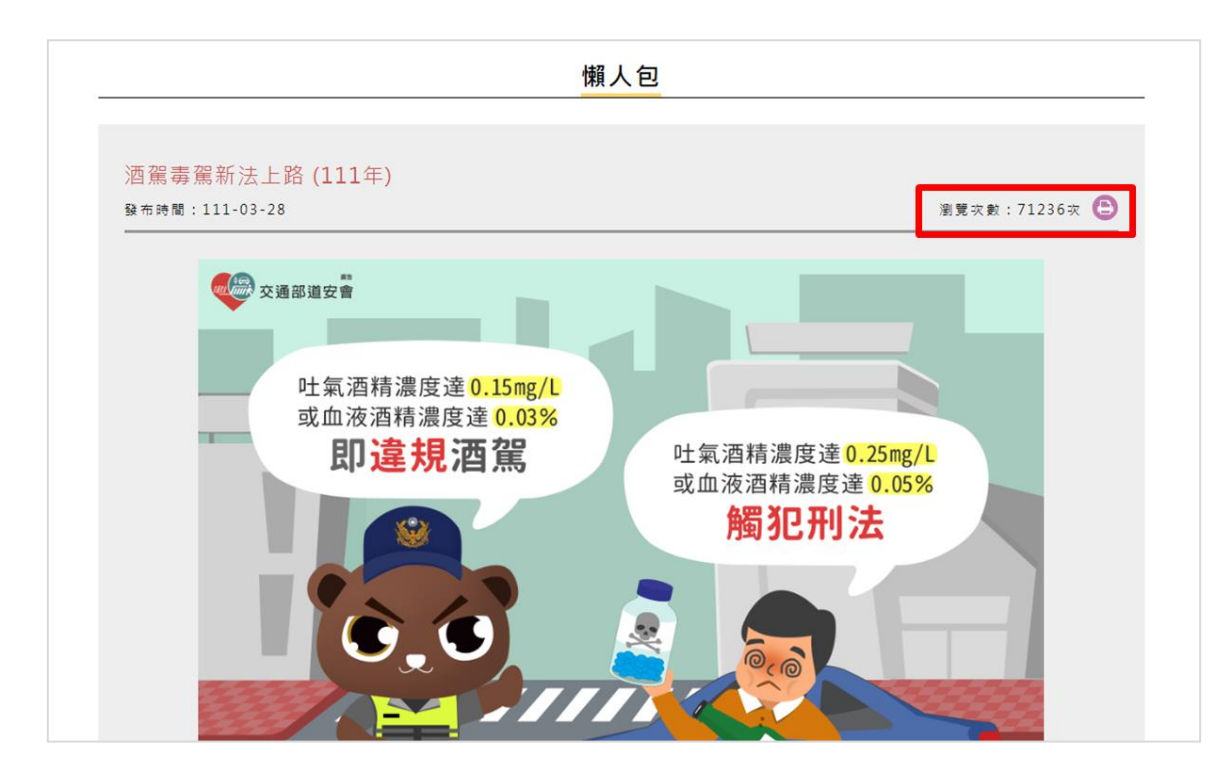

說明:進入懶人包內頁,可在右上角看到本篇的瀏覽次數,也可列印本頁

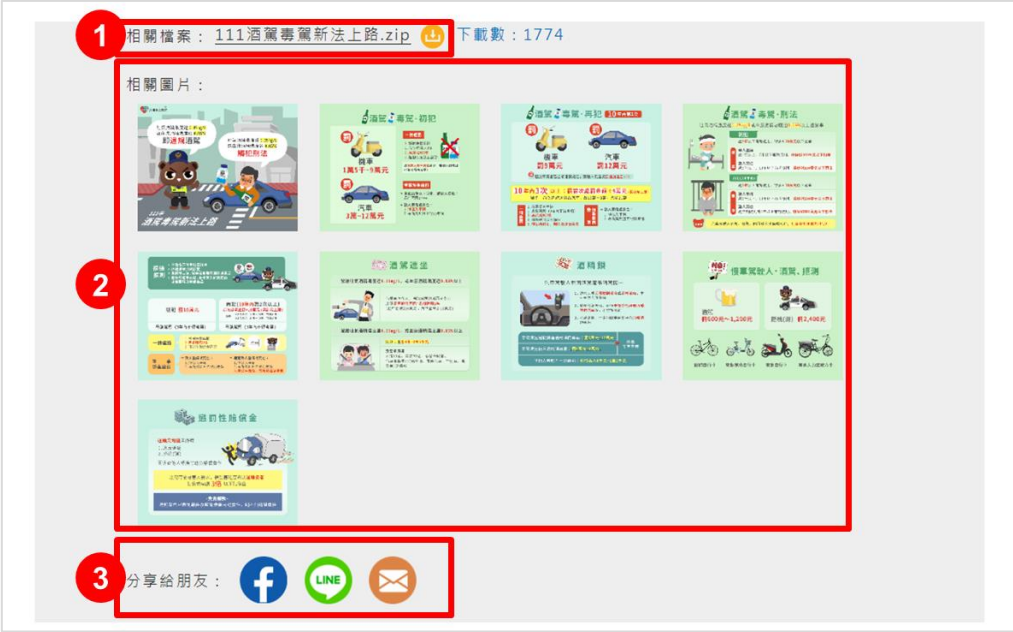

1. 下載本篇懶人包

- 2. 可點擊看單張大圖,或按右鍵「另存新檔」,儲存單張圖片
- 3. 運用 FB、LINE、Email 分享本影片給朋友

<span id="page-20-0"></span>五、單圖文宣品

每週將重要的宣導內容,設計成簡單易懂的單圖文宣品 (週更 1-2 次),藉由淺 顯易懂的圖文來軟化艱澀的交通宣導,且便於利用網路傳遞給親友,強化交通 安全宣導效果

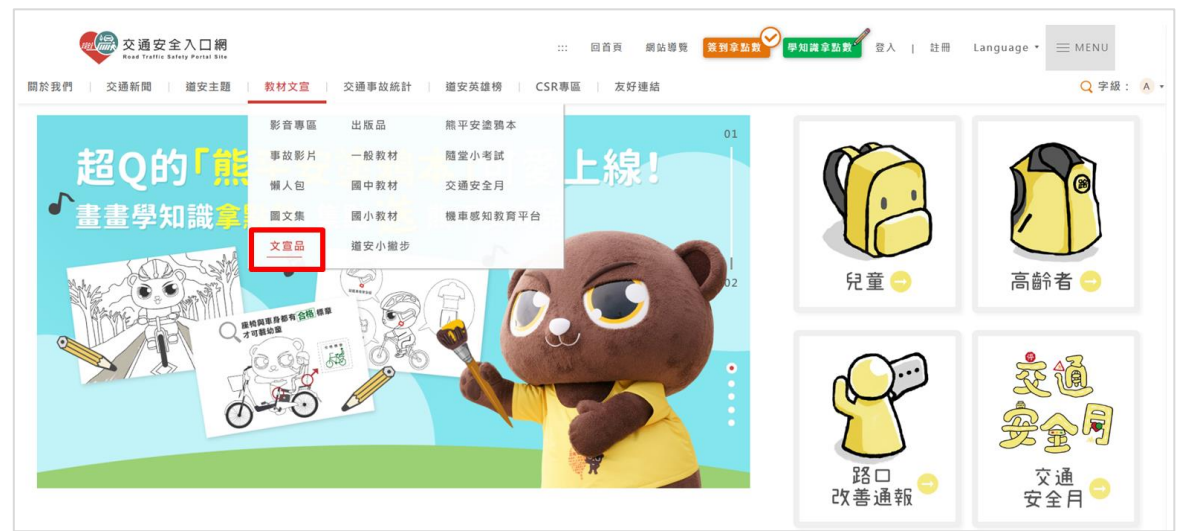

說明:從「教材文宣」選單中,可找到「文宣品」選項

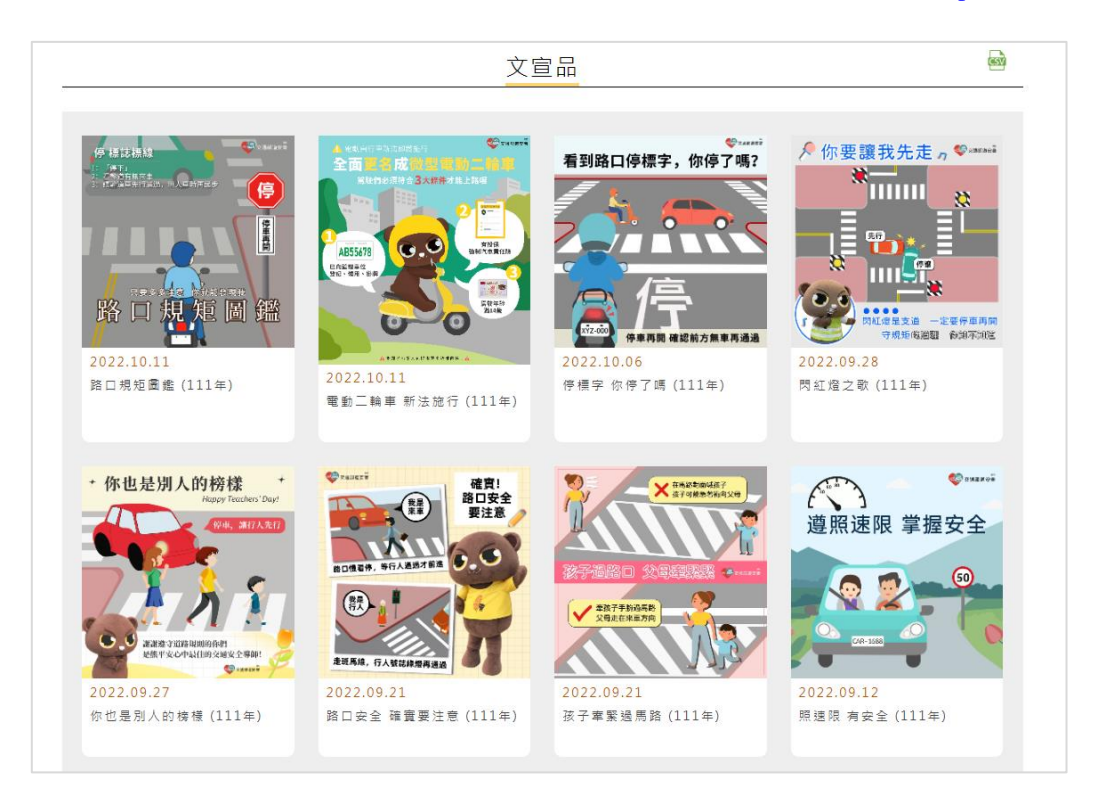

# 說明:點擊進入後,可看到全部主題的文宣品與單圖列表

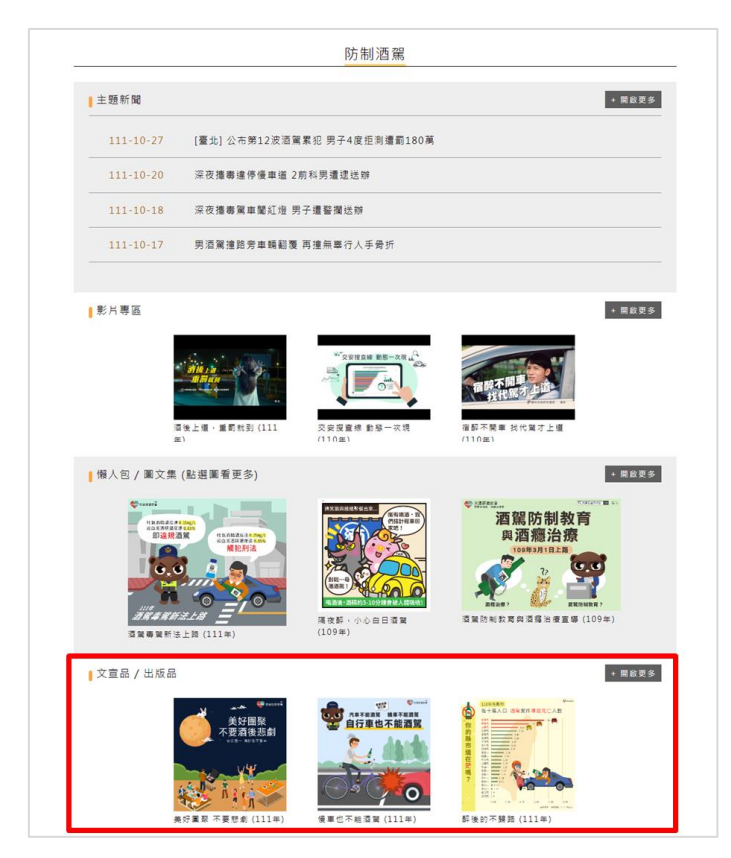

說明:或是利用主題專區尋找特定主題的文宣品,在「文宣品/出版品」可看到 該主題的文宣品與出版品

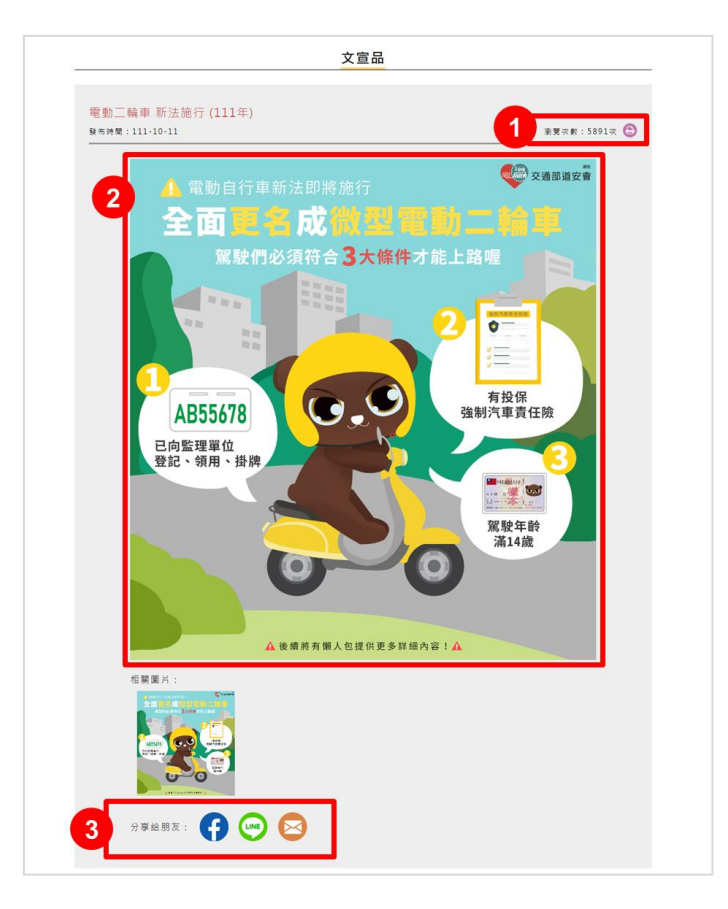

1. 可在右上角看到這篇懶人包的瀏覽次數,也可列印本頁

2. 按右鍵「另存新檔」,儲存單張圖片

3. 運用 FB、LINE、Email 分享本影片給朋友

### <span id="page-22-0"></span>六、交通事故統計

連結到外部網站或本網站內頁,查看不同的交通安全統計數據

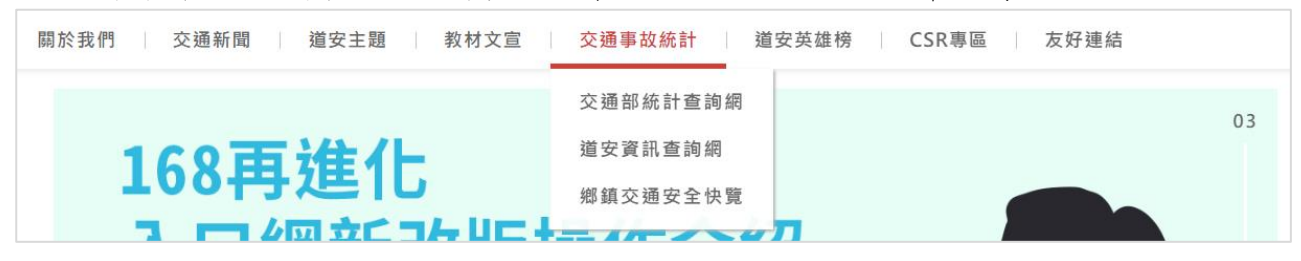

說明:

 交通部統計查詢網:另開新視窗,連結到交通部統計查詢網,可查詢如郵政、 交通運具、航空、水運、觀光…等相關資料

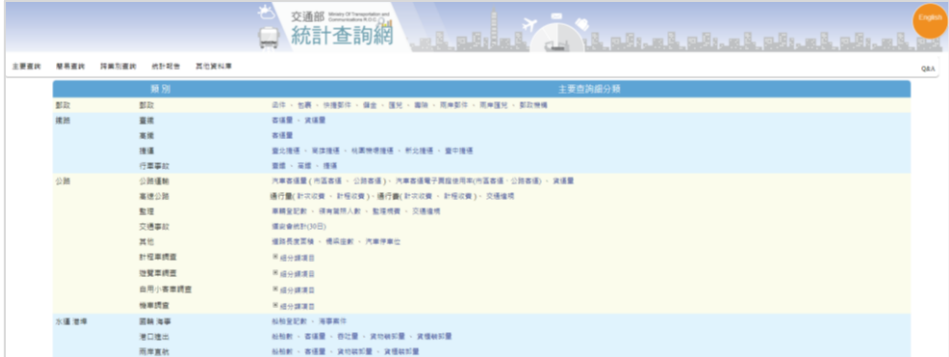

### 道安資料查詢網:另開新視窗,連結到道安資訊查詢網

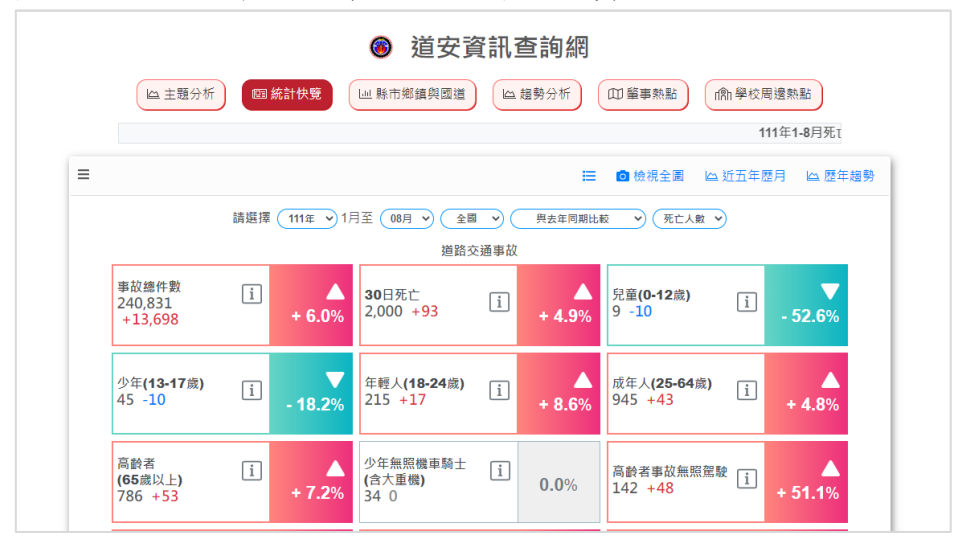

鄉鎮交通安全快覽:連結到各縣市交通事故死傷統計,詳情見手冊 p.9-10

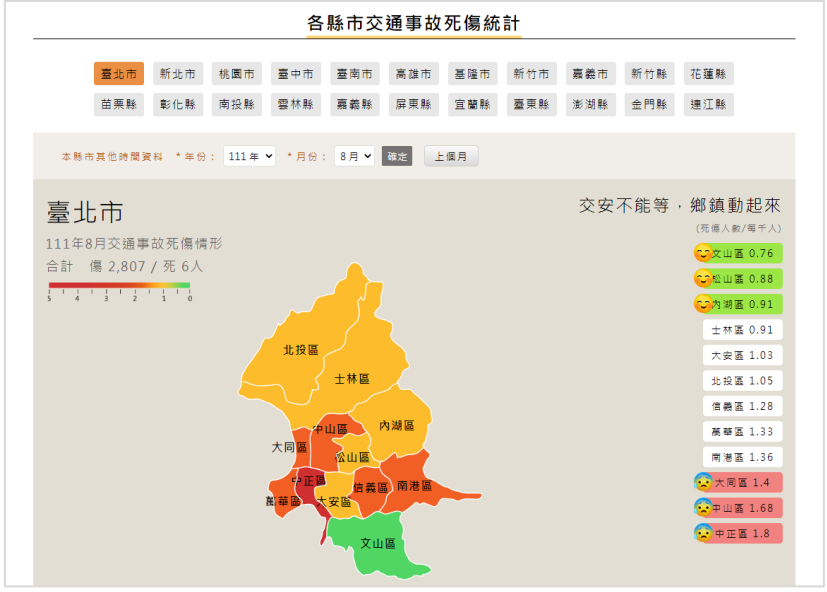

<span id="page-24-0"></span>七、道安英雄榜

金安獎為交通界的年度大獎,可在「道安英雄榜」選單看到完整名單

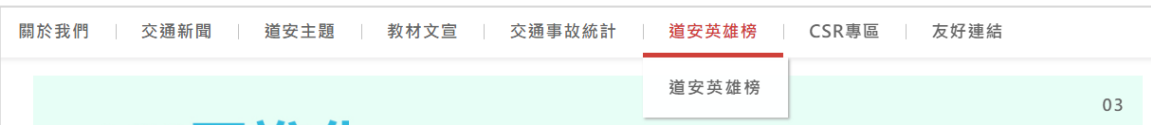

說明:從「道安英雄榜」選單中,可找到「道安英雄榜」選項

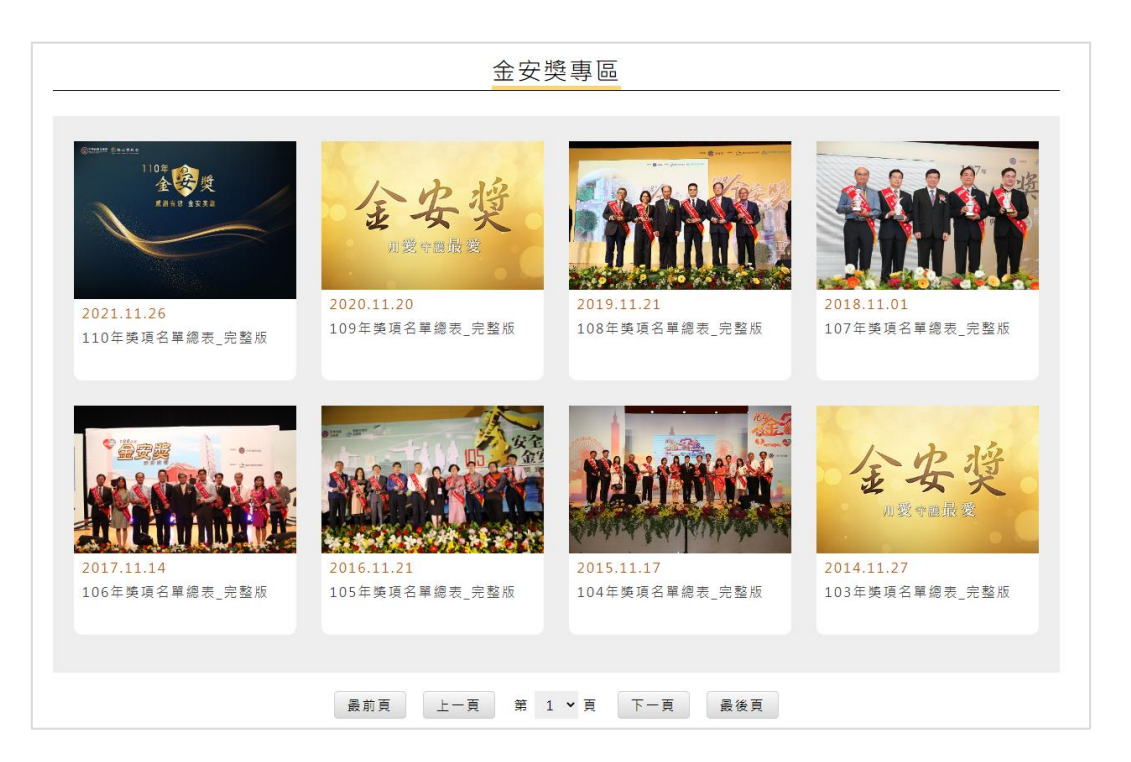

說明:點擊進入金安獎專區,可看到 103-110 年的完整版得獎名單

<span id="page-24-1"></span>八、企業團體貢獻

「企業團體貢獻」收錄了企業、法人的交通安全宣導作為與交通相關公益活動, 若有相關合作單位可提供 CSR 資料給本網站,請與道安會聯絡

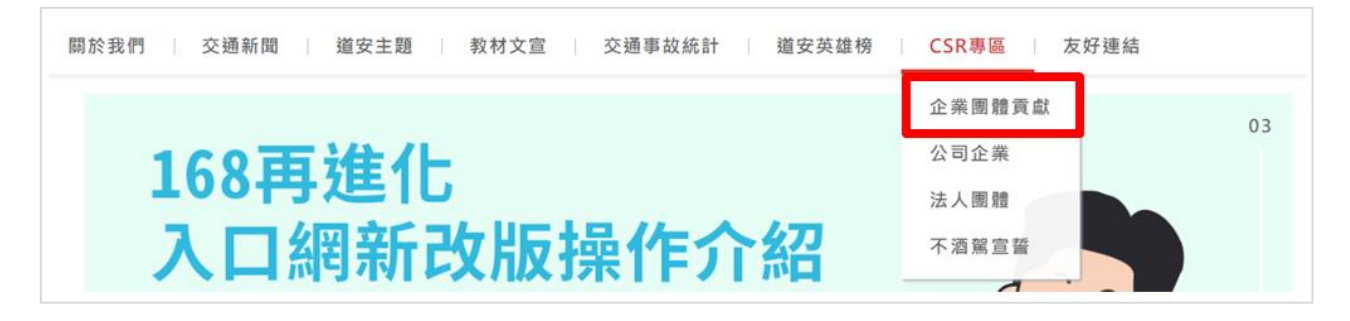

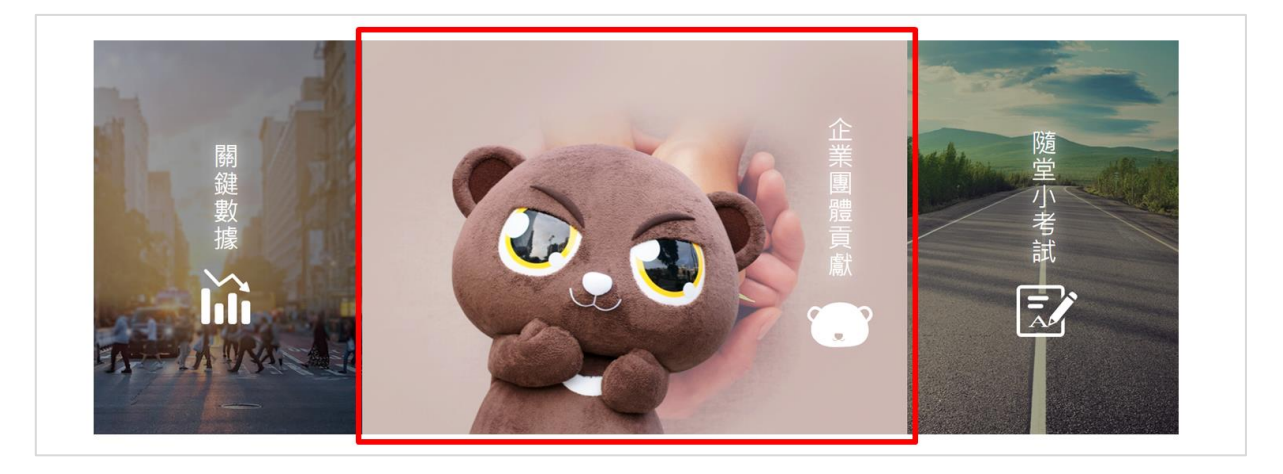

從「CSR 專區」選單中,,可找到「企業團體貢獻」選項

 或是首頁下方三合一版位的「企業團體貢獻」,以上兩者皆可進入企業團體 貢獻專區

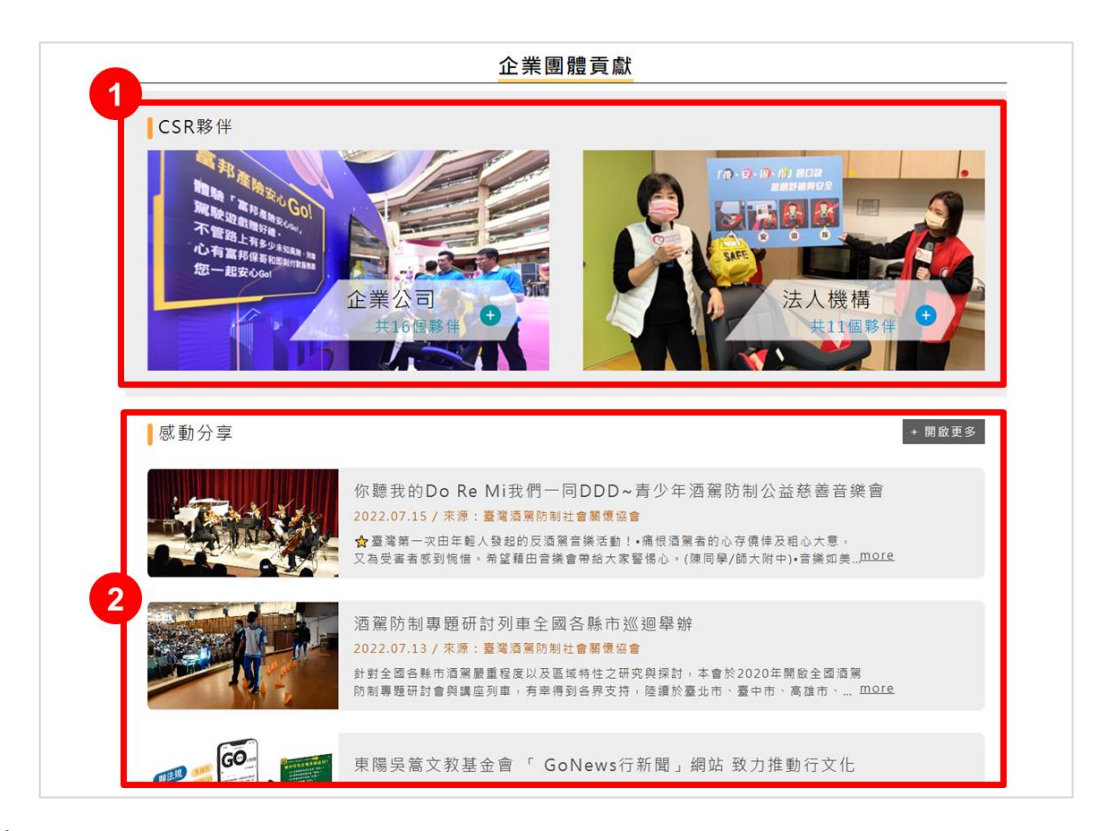

說明:

1. 可查看 CSR 夥伴,分為企業公司、法人機構兩大類,點進去可看到列表

2. 收錄最新的交通安全宣導活動與相關活動成果,點「開啟更多」可看到分享 列表

#### 交通安全入口網 <https://168.motc.gov.tw/>

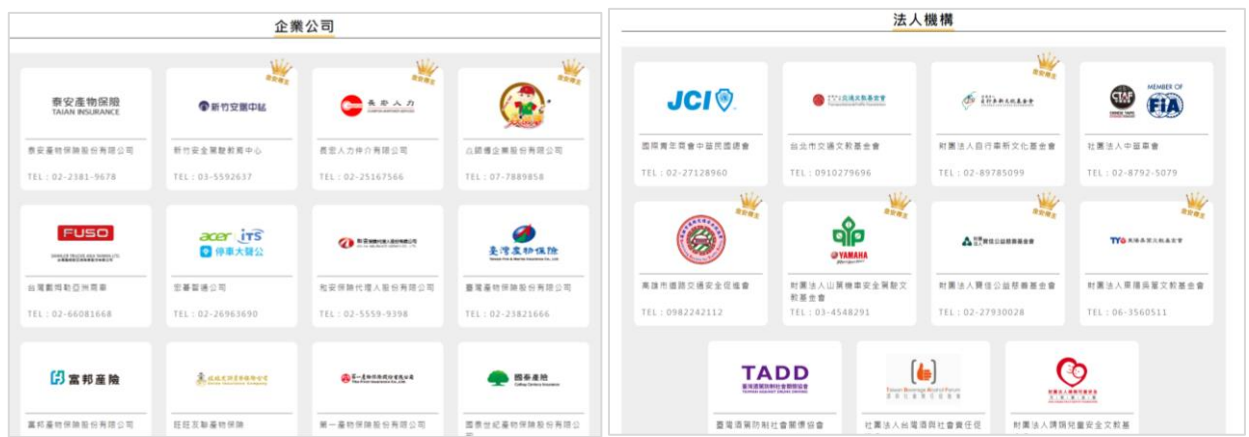

# 說明:企業公司、法人機構列表,點擊 LOGO 可看到該單位的 CSR 活動

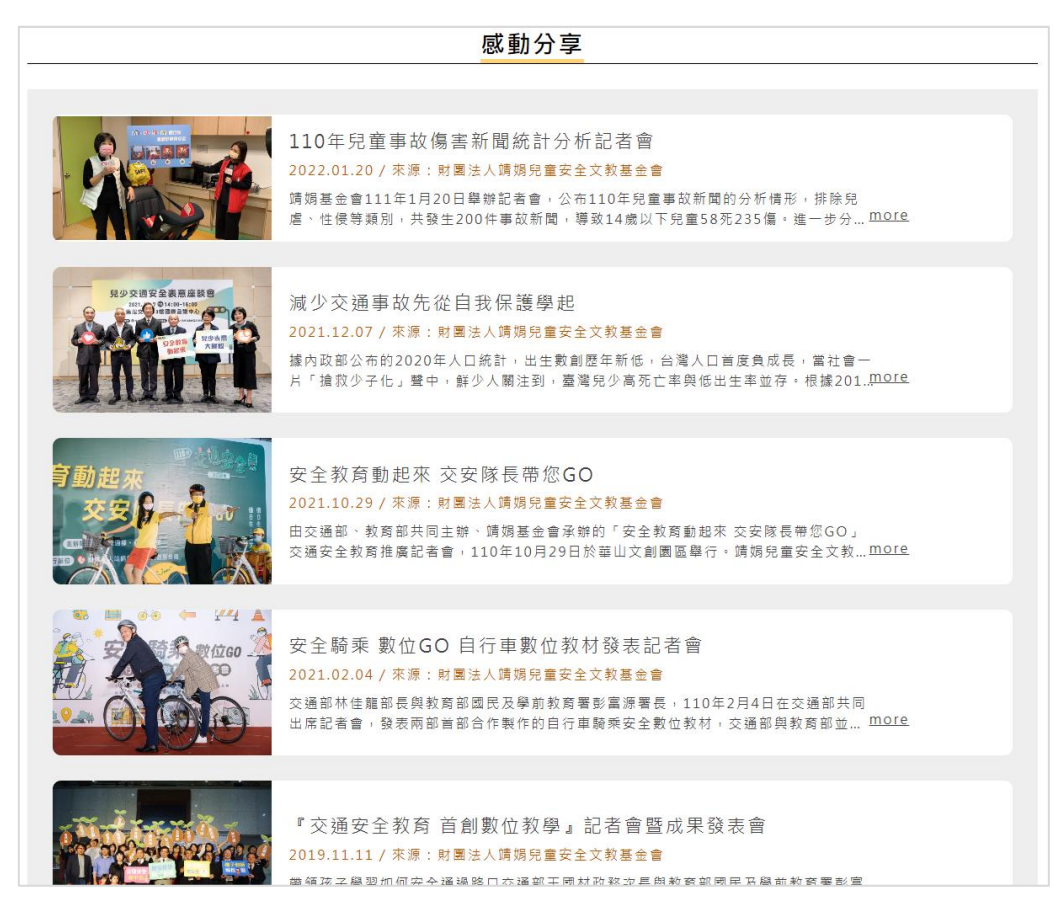

說明:靖娟兒童安全文教基金會的 CSR 活動列表

<span id="page-26-0"></span>九、友好連結

友好連結可連結到交安相關的其他資訊

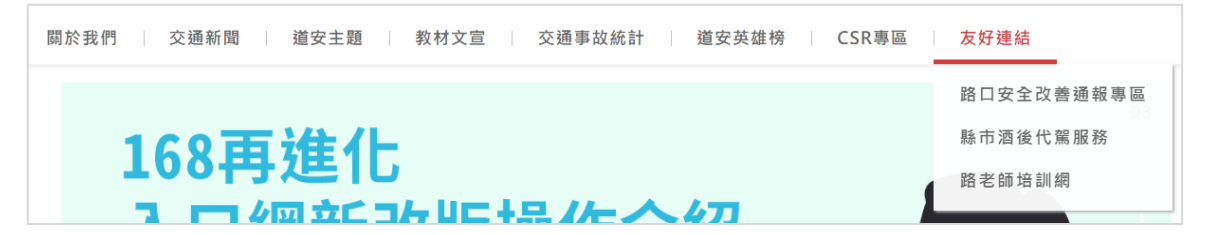

路口安全改善通報專區:外連到路口安全改善通報專區,可進行通報

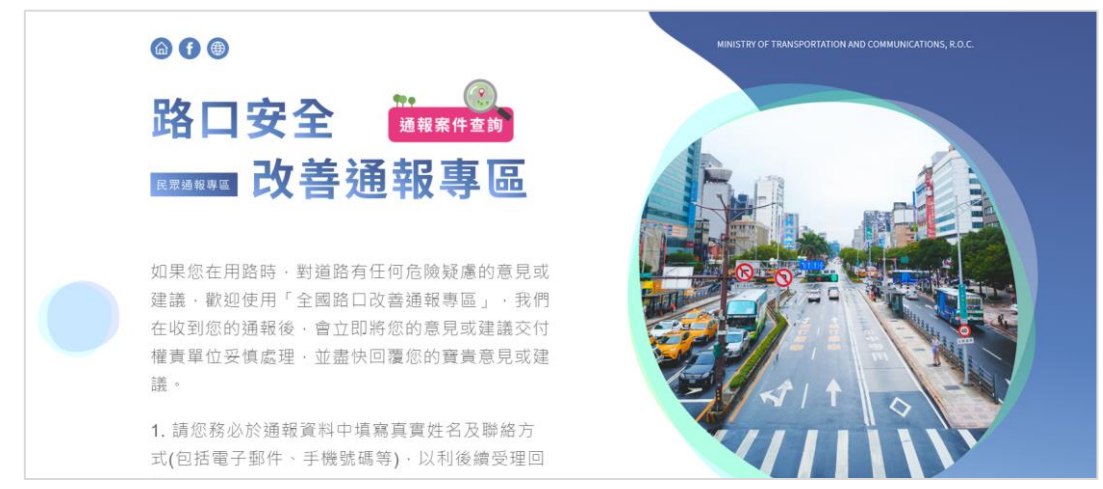

縣市酒後代駕服務:可查詢各縣市的酒後代駕服務

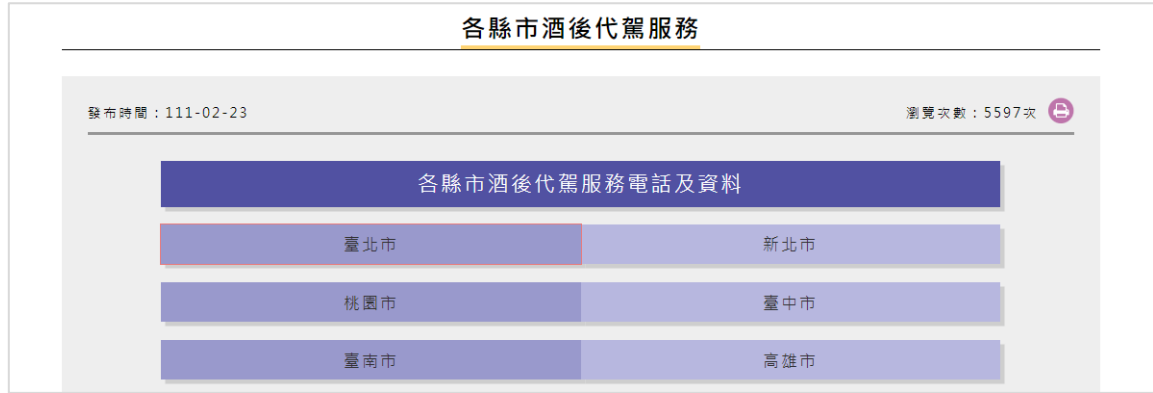

路老師培訓網:外連到路老師培訓網,可察看路老師對交通宣導的作為

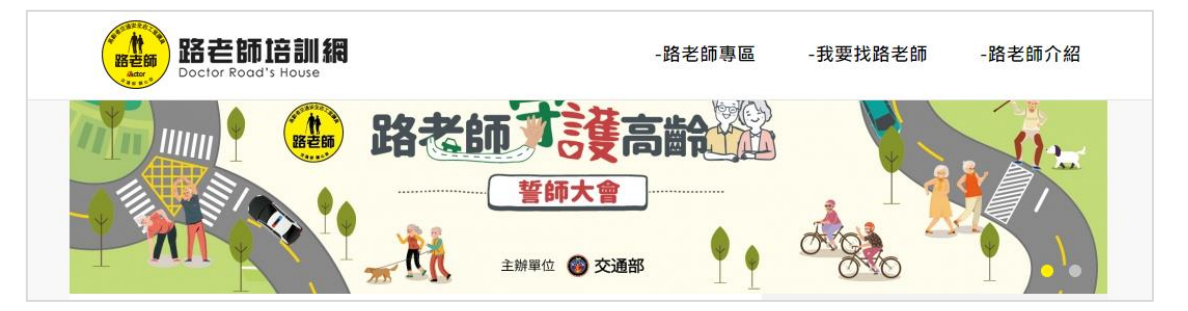

# <span id="page-28-0"></span>會員功能介紹

「交通安全入口網」於 111 年改版後,新增會員功能,加入會員可參加官網的 各項活動進行集點 (如:道安隨堂小考試、熊平安塗鴉本、尋找違規怪獸、各項 互動拿點數),點數可兌換熊平安周邊商品,藉由多元化的趣味互動,鼓勵網友 瀏覽本網站,進而無痛吸收更多交通安全相關知識

<span id="page-28-1"></span>一、登入/註冊入口

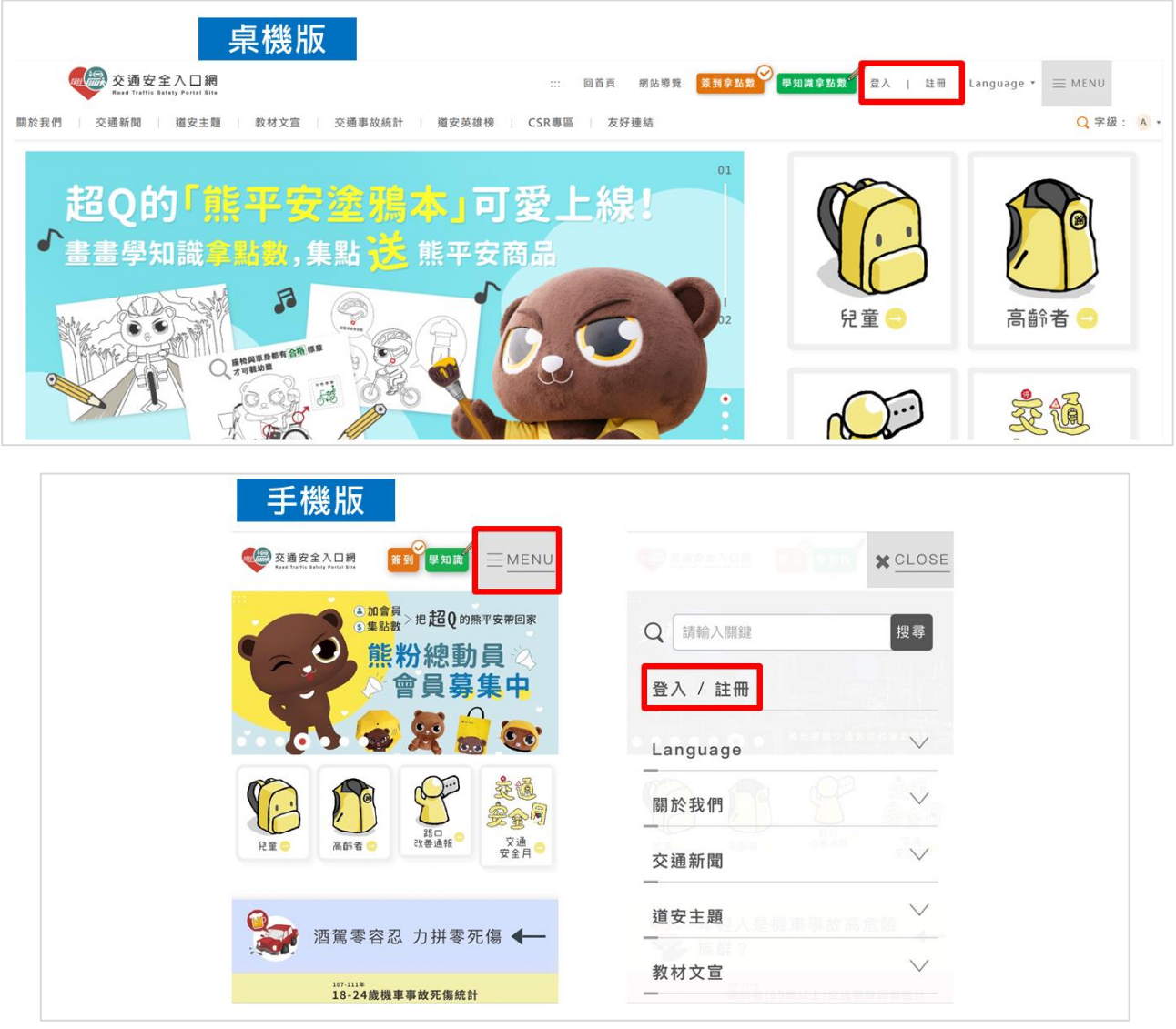

說明:

桌機版:點選網頁上方的「登入/註冊」,即可進入會員登入或註冊頁面 手機版:點開「MENU」再點選「登入/註冊」,即可進入會員登入或註冊頁面

<span id="page-29-0"></span>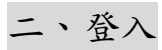

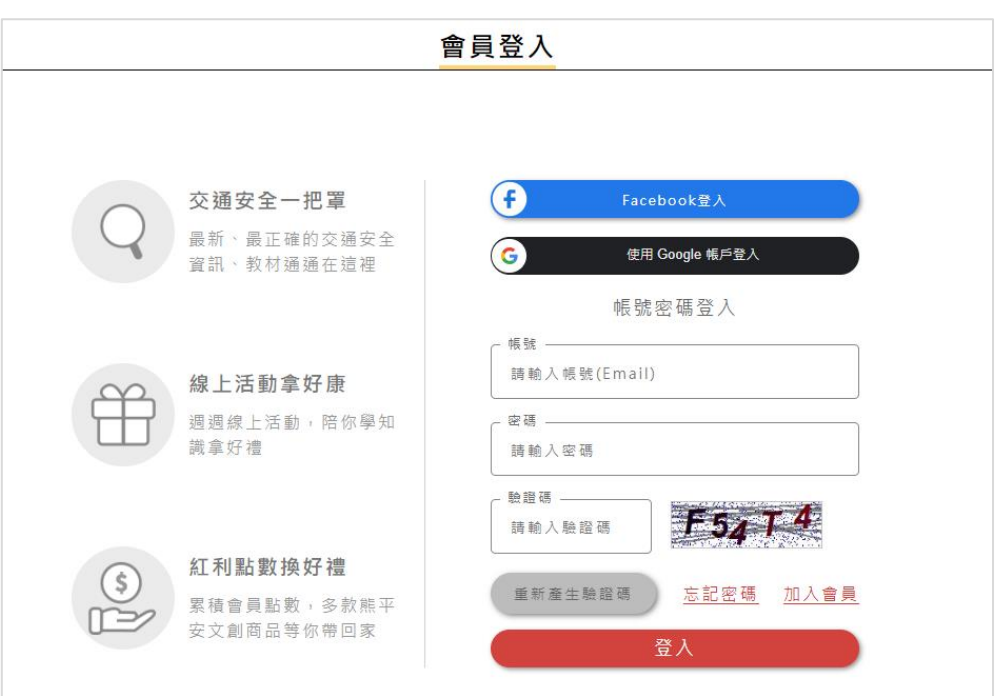

說明:可選擇「Facebook 登入」、「使用 Google 帳號登入」,或是填寫帳號密 碼登入

<span id="page-29-1"></span>三、註冊

方法 1:在「登入/註冊」入口點選「註冊」,連到會員註冊頁面填寫完整資料

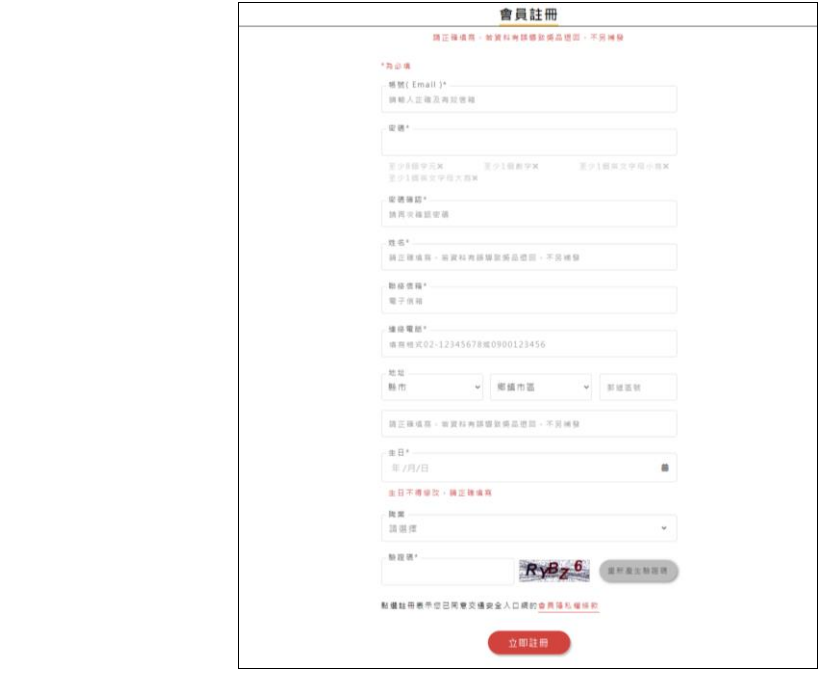

說明:填寫正確資料後,按「立即註冊」即可加入會員

方法 2:在「登入/註冊」入口點選「登入」,從會員登入頁面點選「Facebook 登入」或「使用 Google 帳號登入」

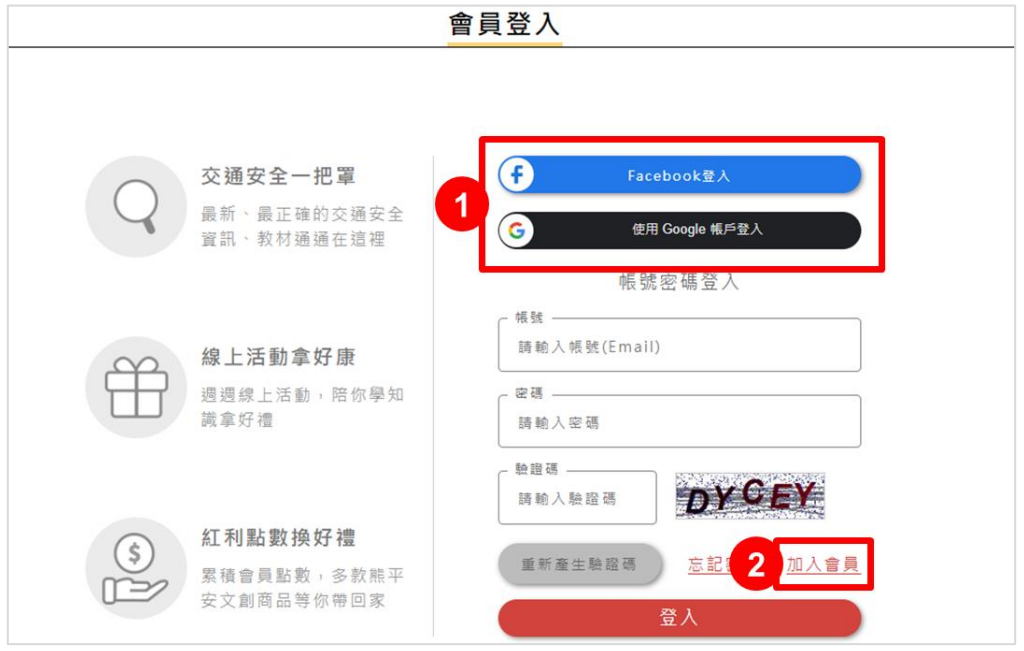

說明:

- 1. 第一次登入,可使用Facebook或Google帳號登入,進入註冊頁填寫會員資料, 之後即可使用 Facebook 或 Google 帳號快速登入
- 2. 點選「加入會員」也可進入會員註冊頁面

<span id="page-30-0"></span>四、忘記密碼

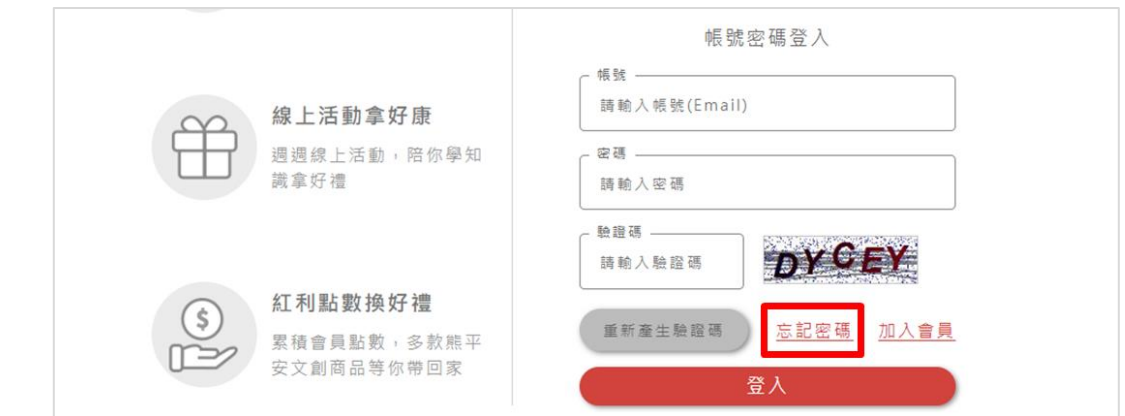

說明:於登入頁面點選「忘記密碼」

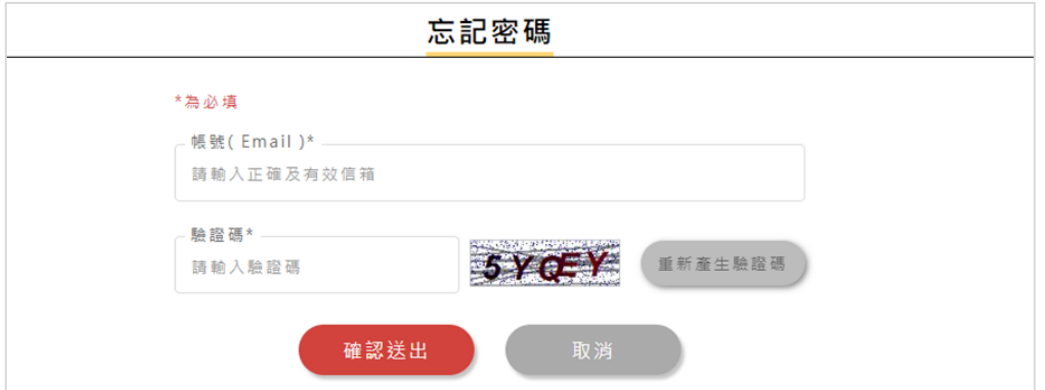

# 說明:填寫您所註冊的電子信箱,系統將發「密碼重設通知信」至您的信箱

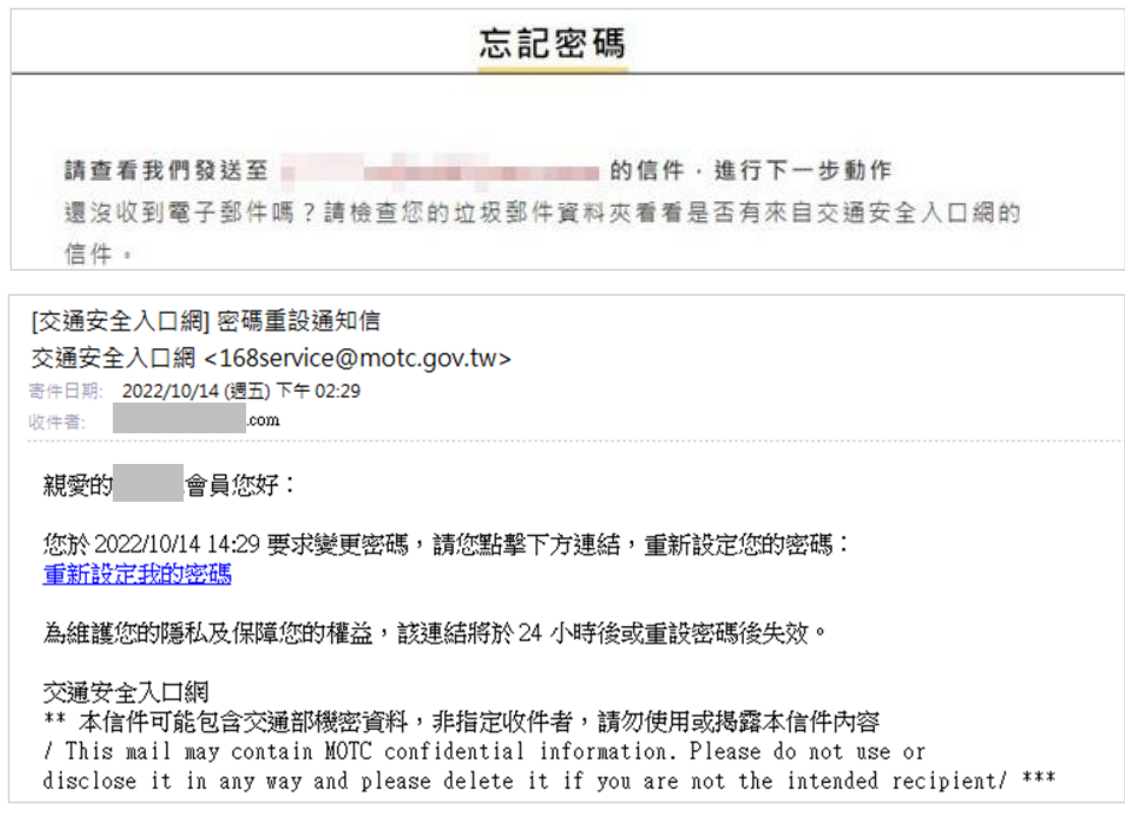

# 說明:點擊信件中的「重新設定我的密碼」連結,進行密碼重設

#### <span id="page-32-0"></span>五、會員專區

#### 專區中所有功能、活動,都需要登入會員才能使用

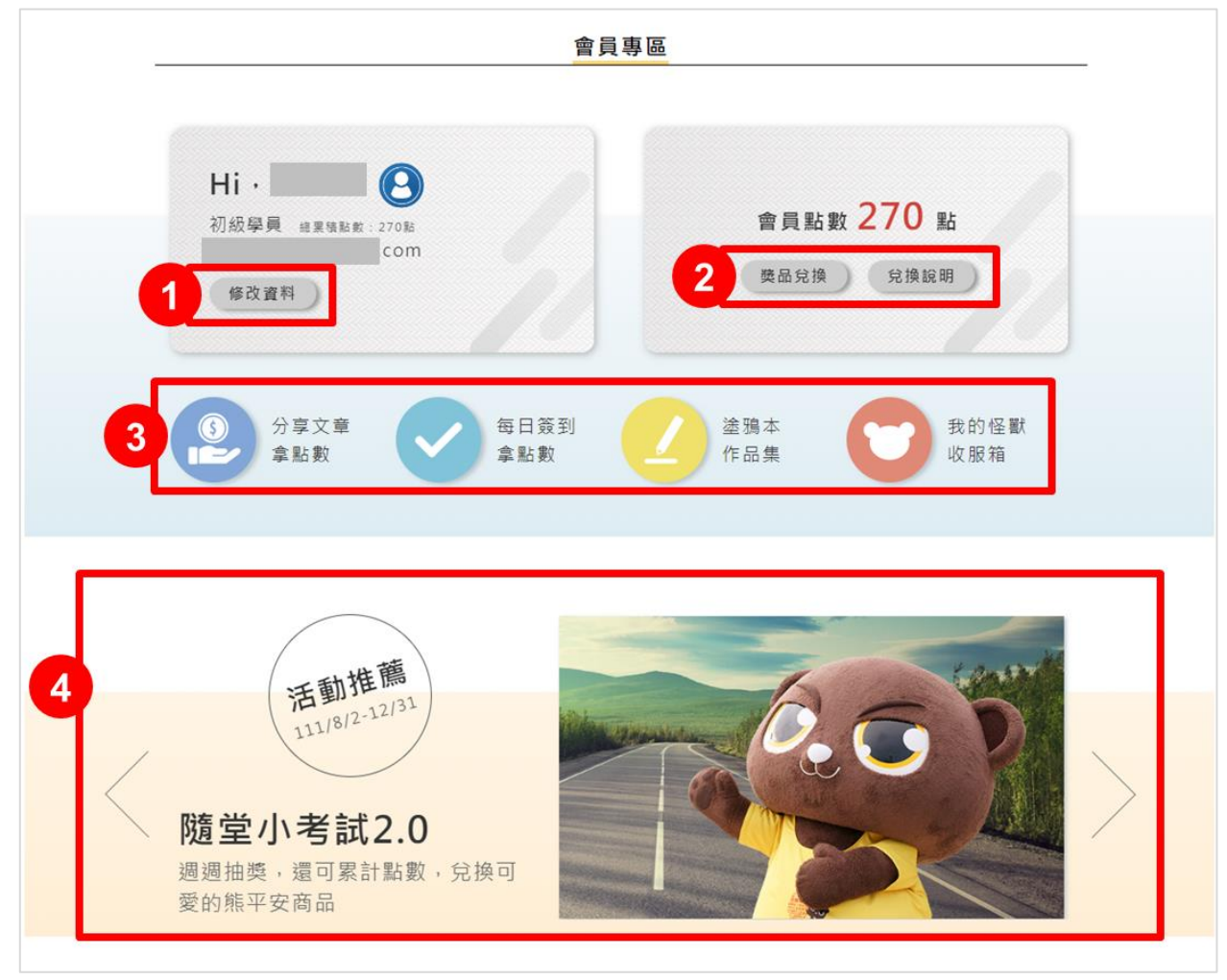

- 說明:會員專區可看到會員基本資料與目前點數,並有下列功能
- 1. 修改資料:點進去可修改會員資料
- 2. 商品兌換:可用點數兌換熊平安周邊商品

兌換說明:兌換辦法與各活動點數說明

3. 分享文章需數:分享文章可獲得點數10點,每日上限3次

每日簽到拿點數:每日簽到可獲得點數 10 點

塗鴉本作品集:可看到您參加「熊平安塗鴉本」的畫作

- 我的怪獸收服箱:可看到您參加「尋找違規怪獸」所收集到的怪獸
- 4. 活動推薦:目前正在進行中的活動

### <span id="page-33-0"></span>六、商品兌換/兌換說明

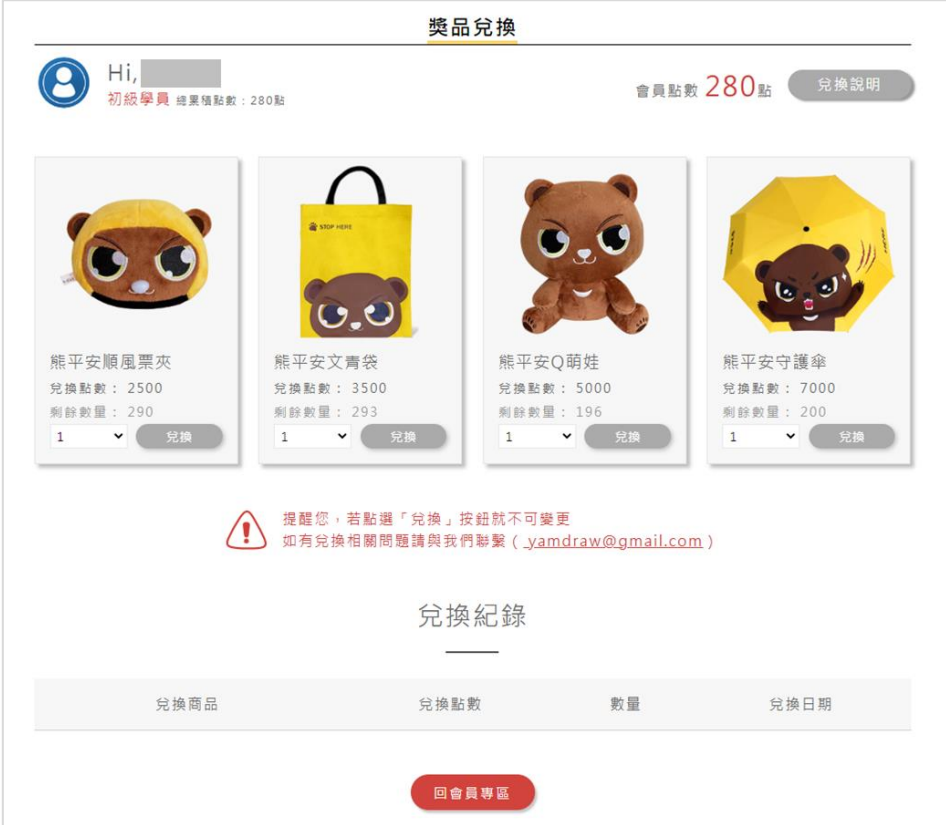

說明:兌換獎品的頁面,當點數足夠時,可點選喜歡的獎品進行兌換,下方可 看到您的兌換紀錄

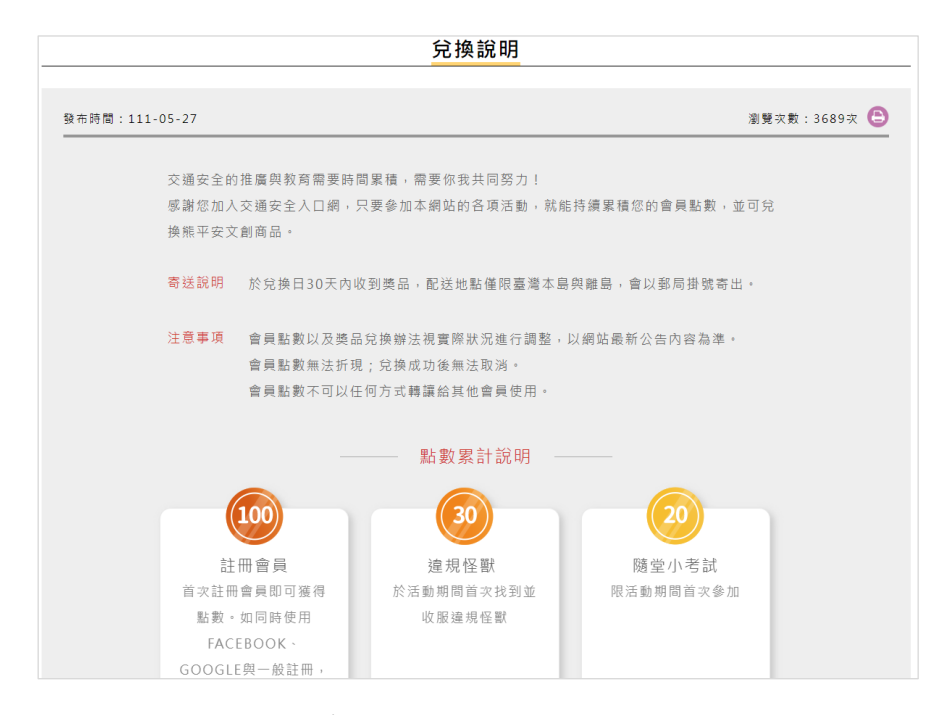

說明:兌換規則、各項活動點數說明

### <span id="page-34-0"></span>七、多元互動(活動)與集點

規劃多種互動拿點數的方式,以點數換熊平安商品為誘因,讓網友在這些趣味 的官網互動中,學習到正確的交通安全知識。

各項互動/活動可獲得的點數如下:

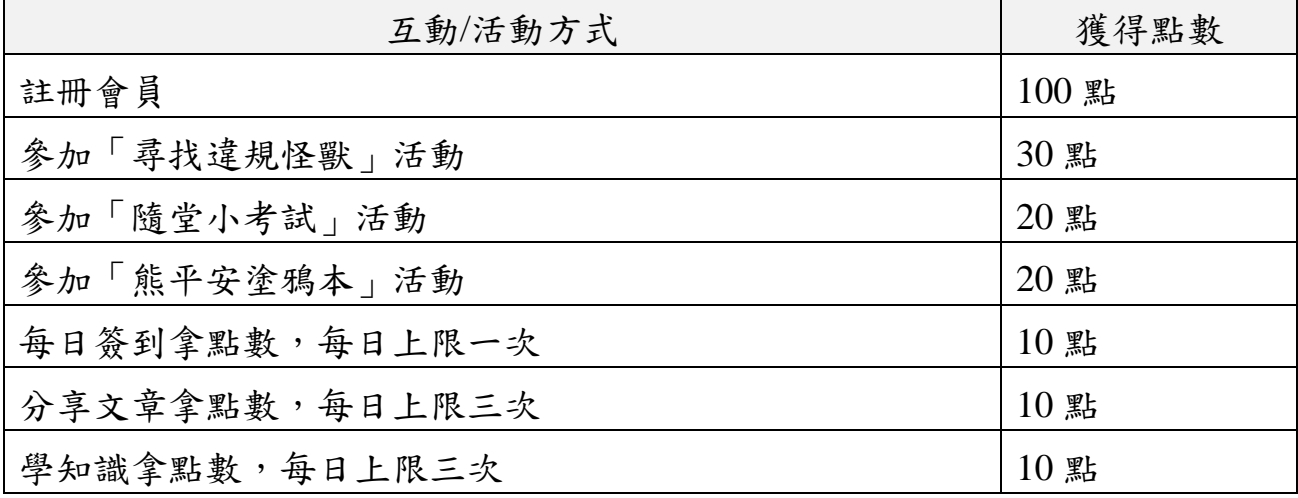

<span id="page-34-1"></span>(一)每日簽到拿點數

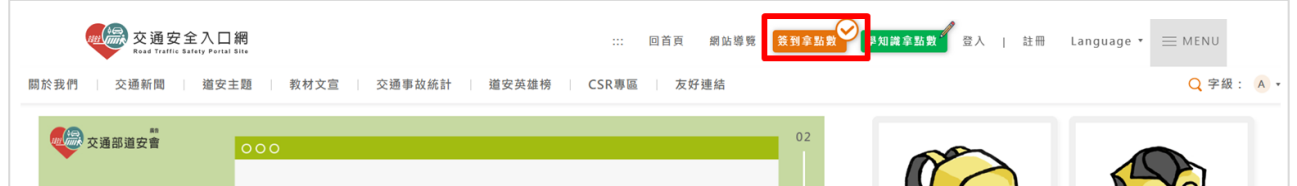

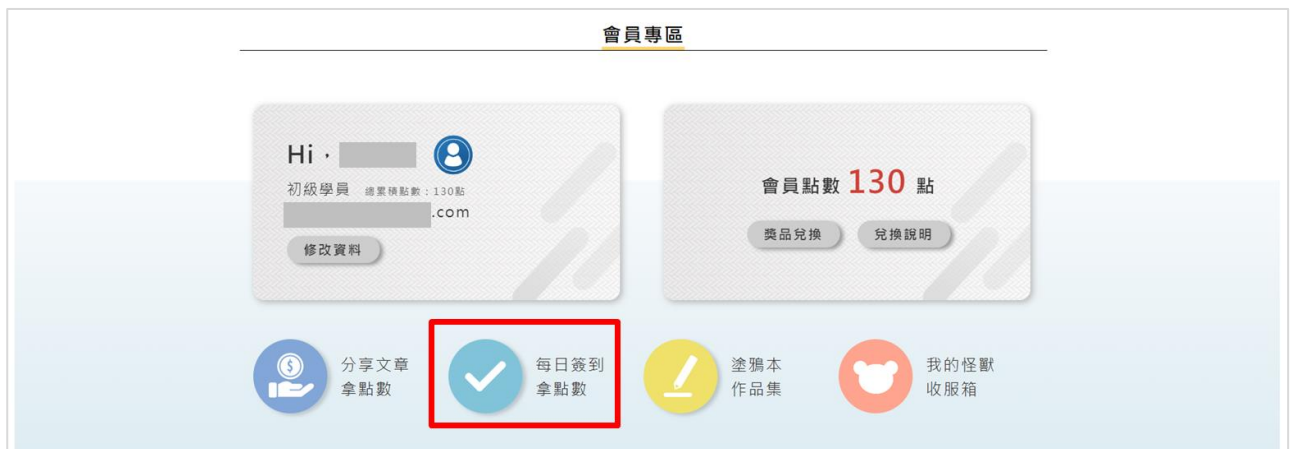

說明:點選頁面上方的「簽到拿點數」或到會員專區點選「每日簽到拿點數」, 即可獲得點數,每日上限一次

<span id="page-35-0"></span>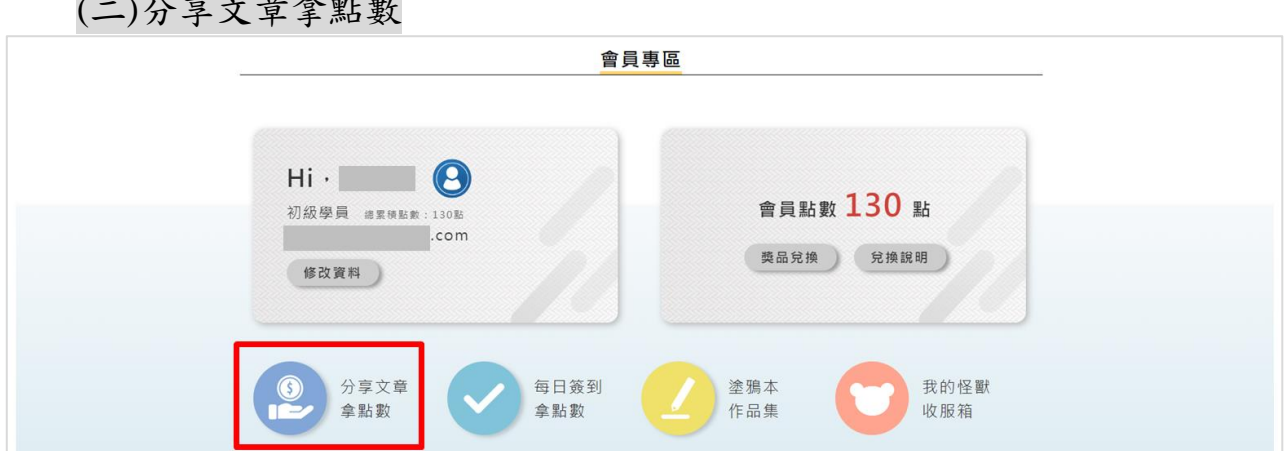

 $(1, 2, 3)$   $(2, 3, 4)$ 

說明:至會員專區點選「分享文章拿點數」,限使用 facebook 與 LINE 進行分 享,即可獲得點數,每日上限三次(每次任務都需回到會員專區點選「分享文章 拿點數」接取)

<span id="page-35-1"></span>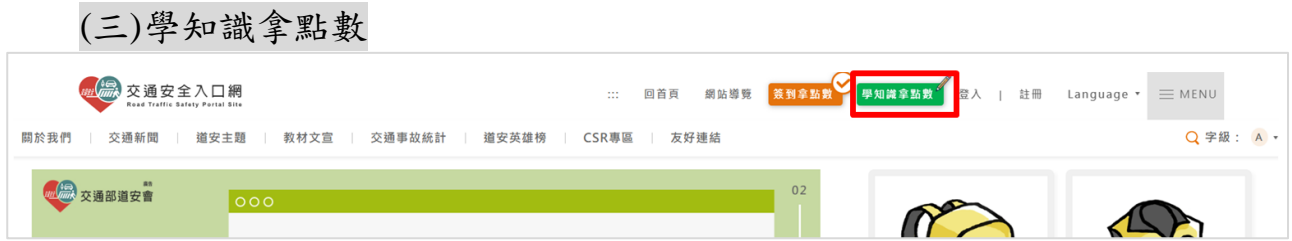

說明:點選頁面上方的「學知識拿點數」,閱讀單篇文章兩分鐘即可獲得點數, 每日上限三次

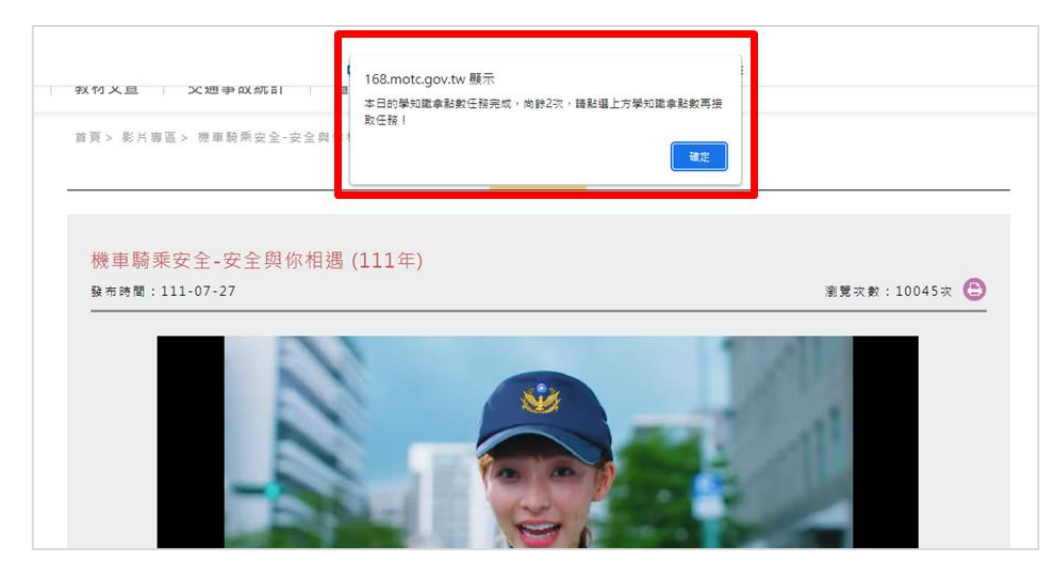

說明:閱讀單篇文章兩分鐘,會出現小視窗提醒已完成任務,以及剩下的次數(每 次接任務都需點選上方「學知識拿點數」按鈕才能接)

<span id="page-36-0"></span>(四)道安隨堂小考試

每週二更新考題並可參加抽獎,活動結束後即可直接線上答題互動,讓網 友輕鬆學習交通知識,是數位化教學的好工具

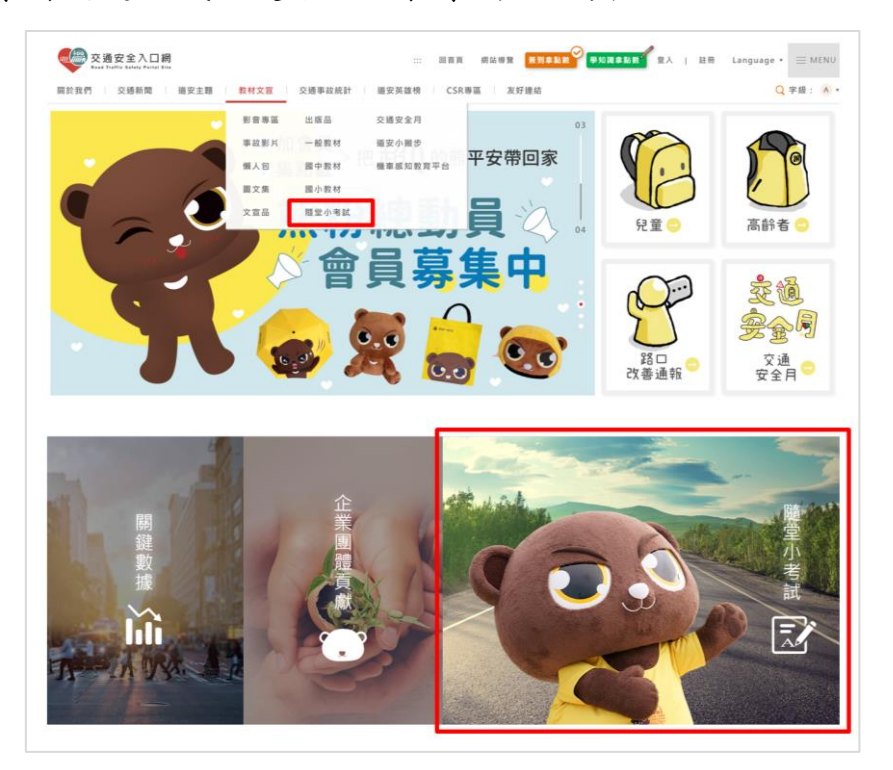

說明:點擊「教材文宣」→「隨堂小考試」主選單,或是首頁下方三合一版位, 皆可進入道安隨堂小考試參加活動或進行測驗

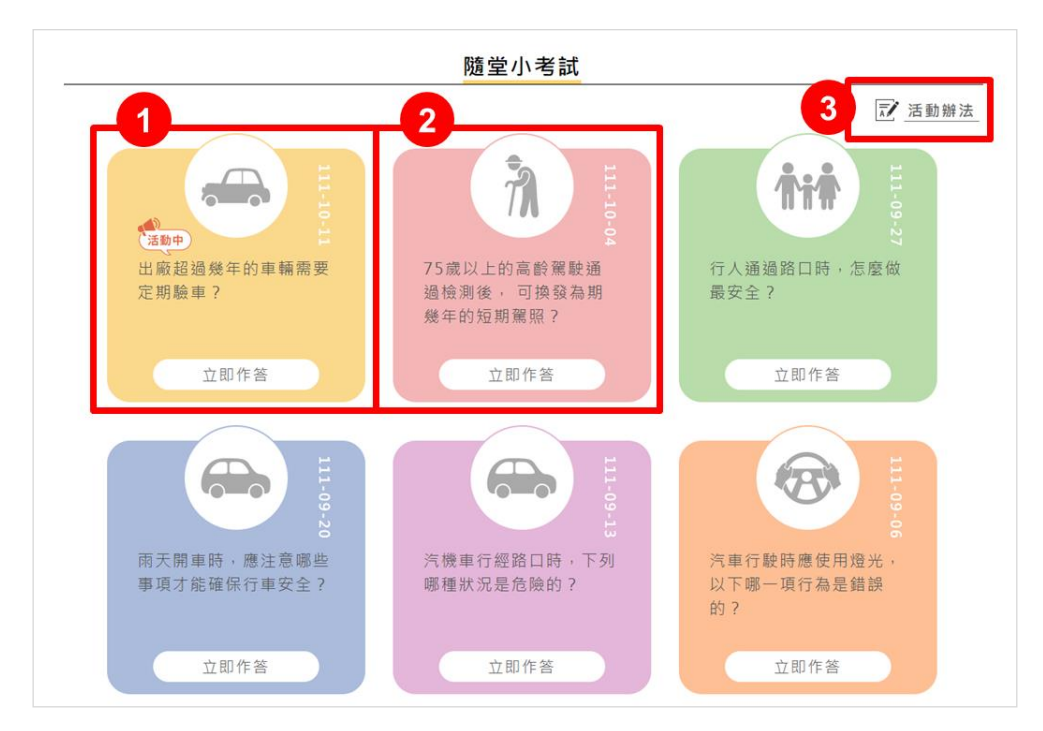

- 1. 點選「活動中」的題目,可進行當週隨堂考問答抽獎活動
- 2. 「非活動中」題目,可進行答題互動(無抽獎)

3. 點擊「活動辦法」,了解活動流程與相關規定

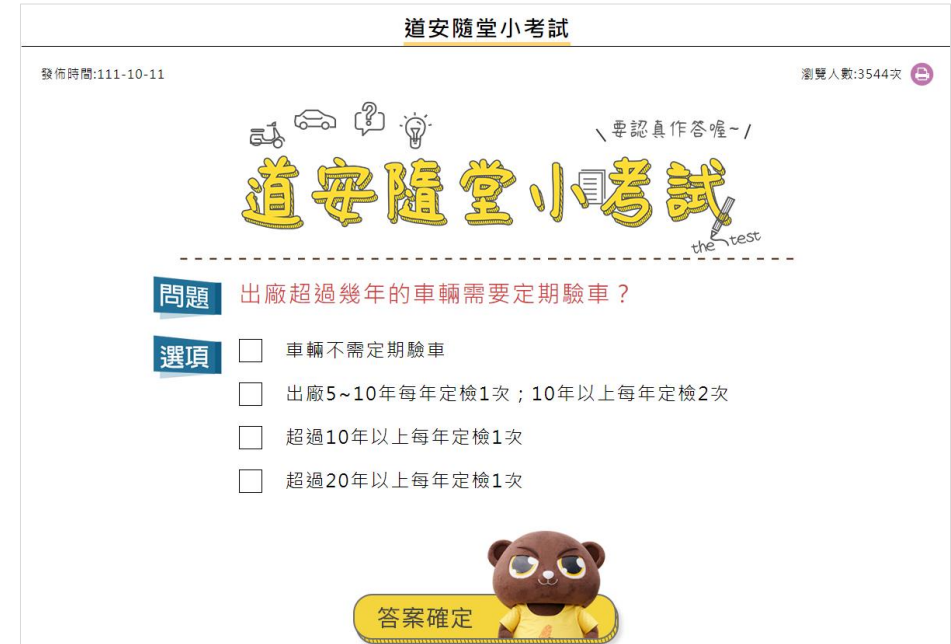

說明:在活動頁面直接答題,選好答案後按「答案確定」

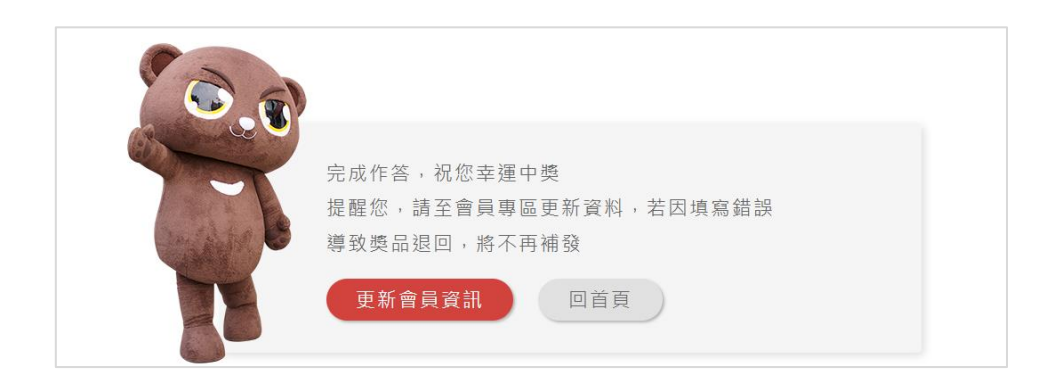

說明:完成答題,可選「更新會員資訊」或「回首頁」

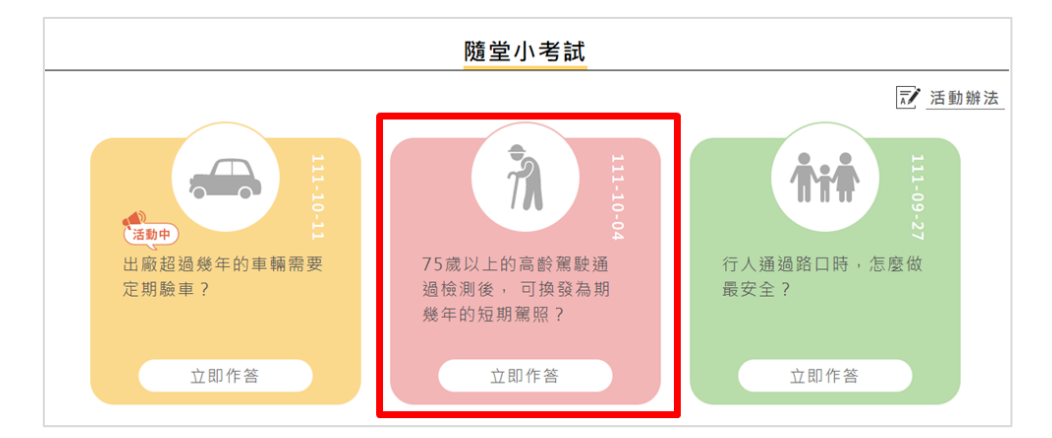

# 說明:選擇非活動中的題目,可進行互動問答(無抽獎)

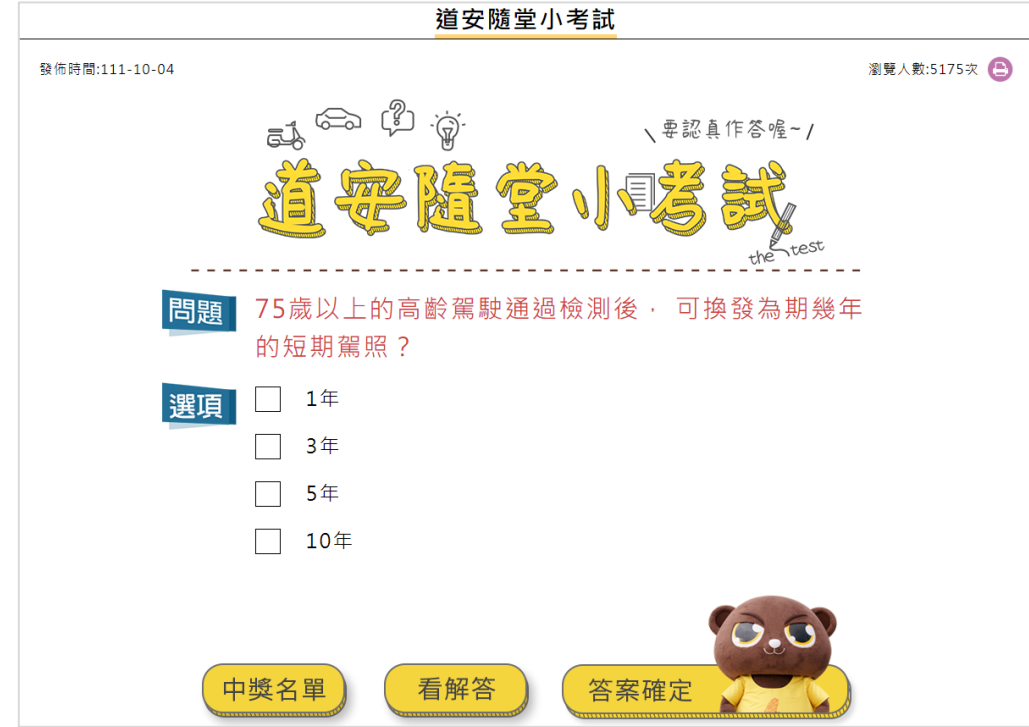

說明:

中獎名單:可看本次活動的中獎名單(名單僅放三個月)

看解答:不須答題,直接看解答

答案確定:選擇答案後,點「答案確定」可看自己是否答對

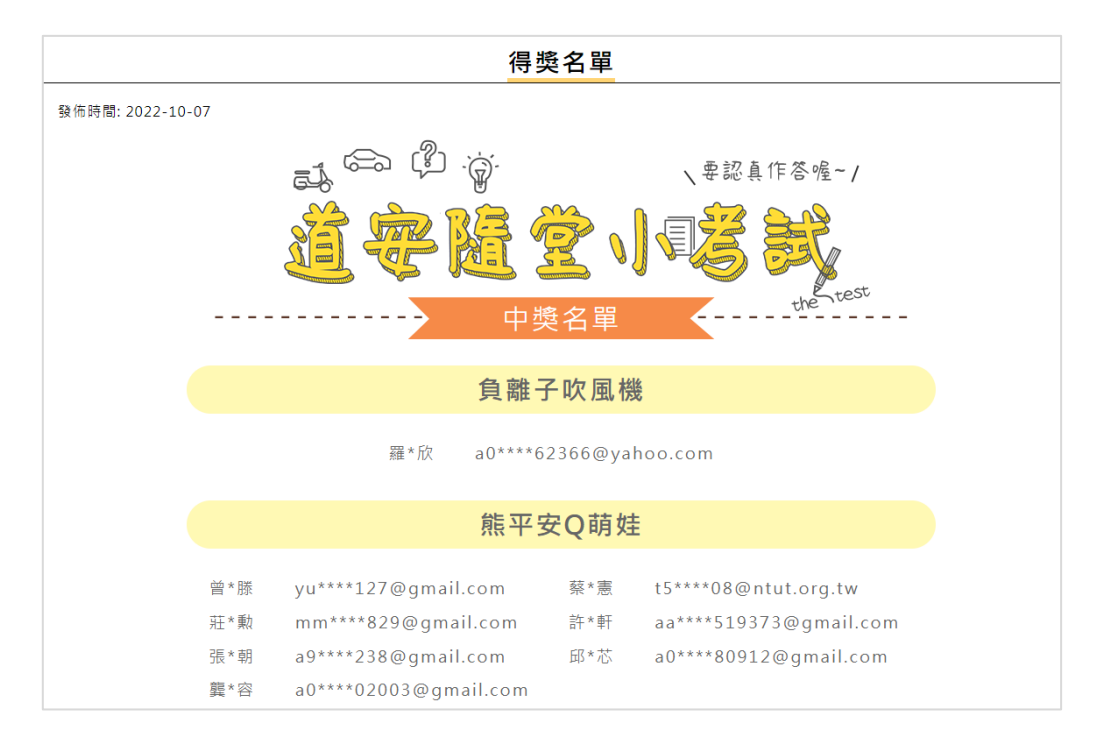

## 說明:本次活動中獎名單

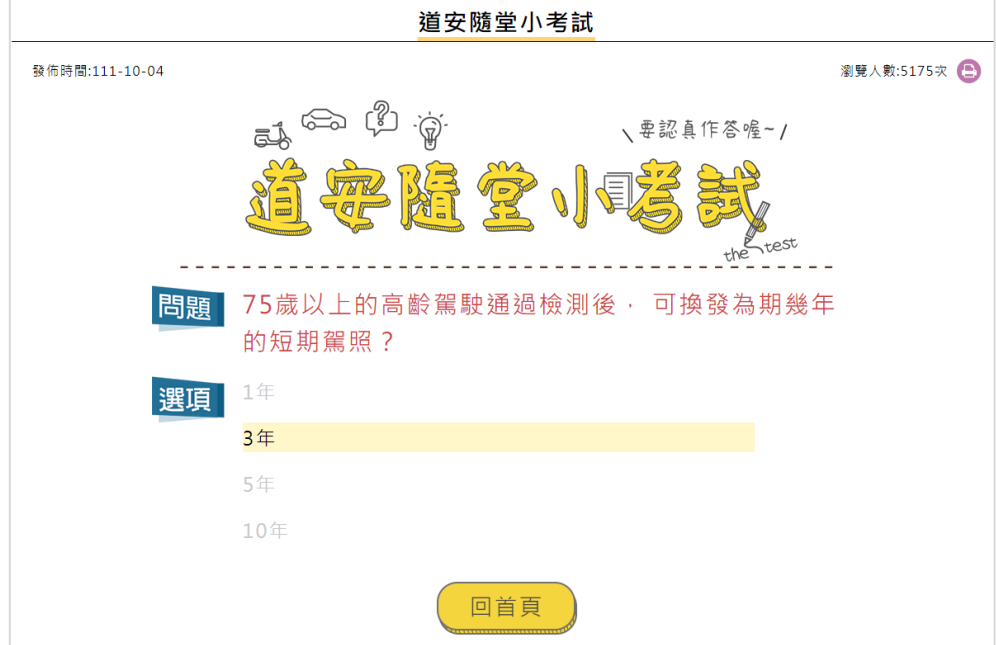

### 說明:本次活動解答

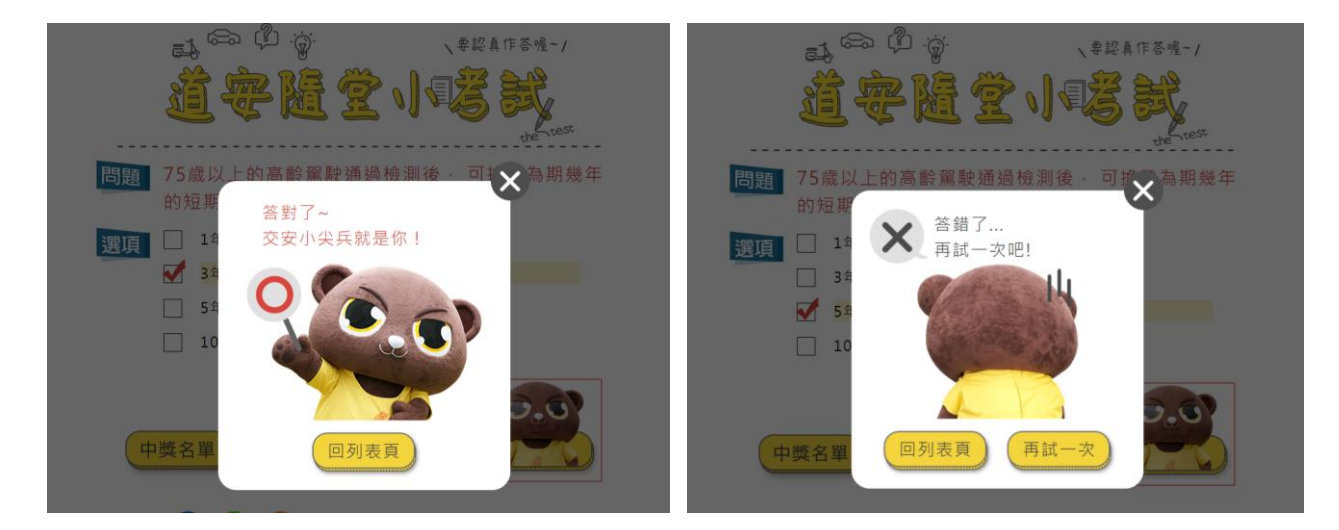

答對頁面,可回到隨堂小考試列表頁

▶答錯頁面,可回到隨堂小考試列表頁,或再試一次答題

<span id="page-40-0"></span>(五) 熊平安塗鴉本

設計多款與交通安全相關的主題底稿,結合道安宣導與趣味塗鴉,讓學生 或小朋友進行創意塗鴉,在互動中吸收交通安全知識或法規,使交通安全 宣導不再枯燥無聊。

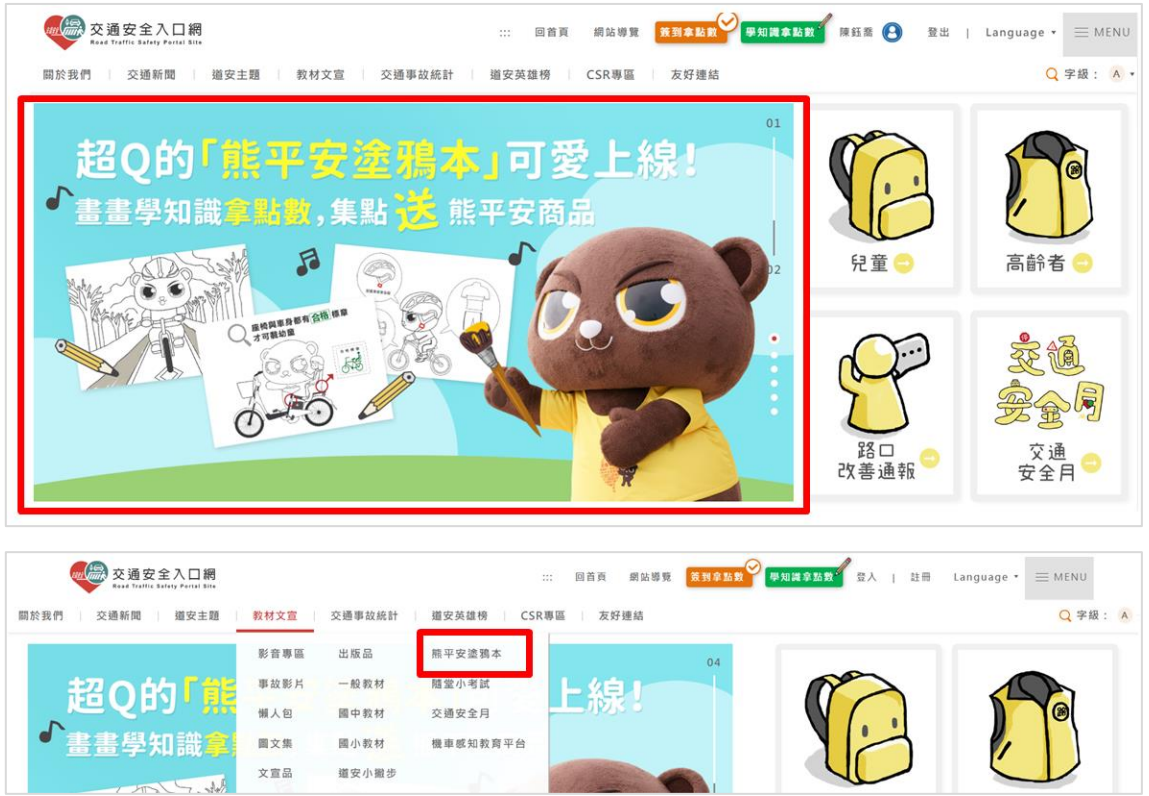

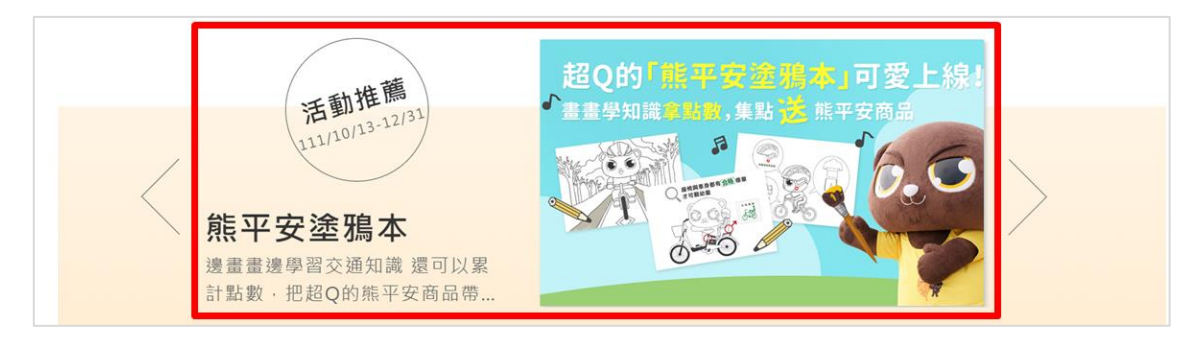

說明:可從首頁 Banner、選單或是會員專區的活動推薦進入熊平安塗鴉本

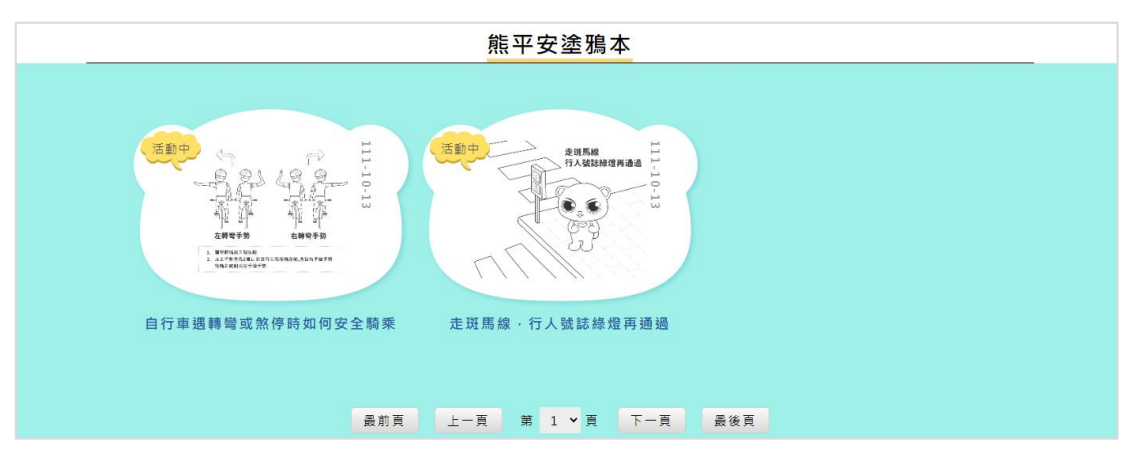

說明:從列表頁中,選擇想要塗鴉的底圖

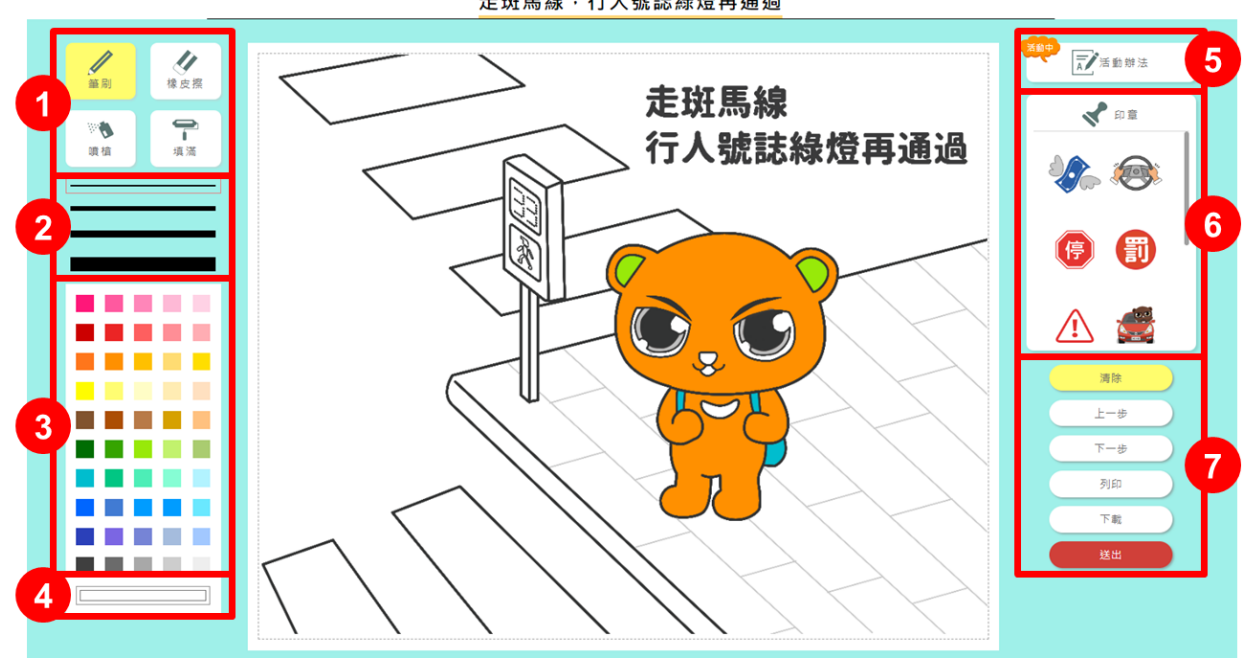

走斑馬線 · 行人號誌綠燈再通過

說明:

1. 選擇不同的塗鴉工具

- 2. 選擇筆刷的粗細
- 3. 選擇顏色
- 4. 點擊展開調色盤,調配更多不同顏色
- 5. 查看活動辦法
- 6. 可將多款與交通相關的印章蓋在您的畫作上
- 7. 清除、上一步、下一步、列印、下載、送出等功能
- ▶完成塗鴉後按「送出」,您的作品就會被收錄在會員專區的「塗鴉本作品集」 建議使用電腦操作,使用體驗較好(手機與平板也可操作)

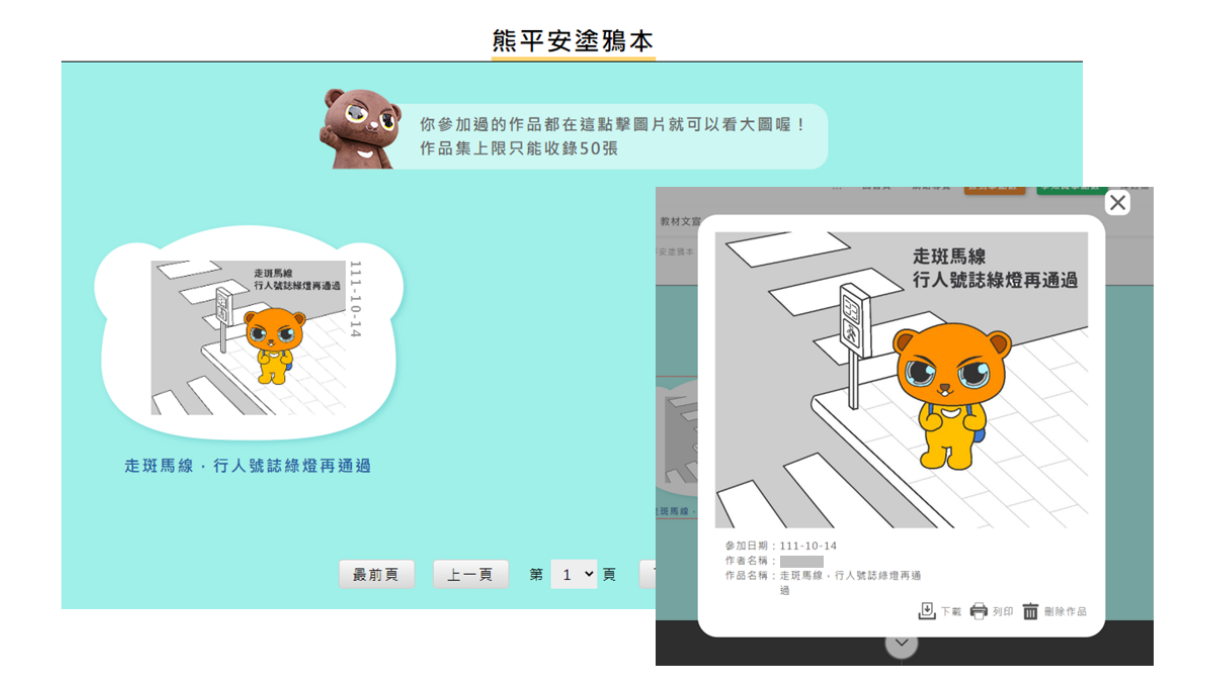

說明:可在會員專區的「塗鴉本作品集」看到您的作品,並可點擊看大圖

#### <span id="page-42-0"></span>(六)尋找違規怪獸

將違反交通規則的行為化身為「違規怪獸」,讓網友在網站中尋找這些小 怪獸,點擊怪獸就能捕捉,並看到它們的屬性,也可在「怪獸收服箱」看 到您收服的所有怪獸

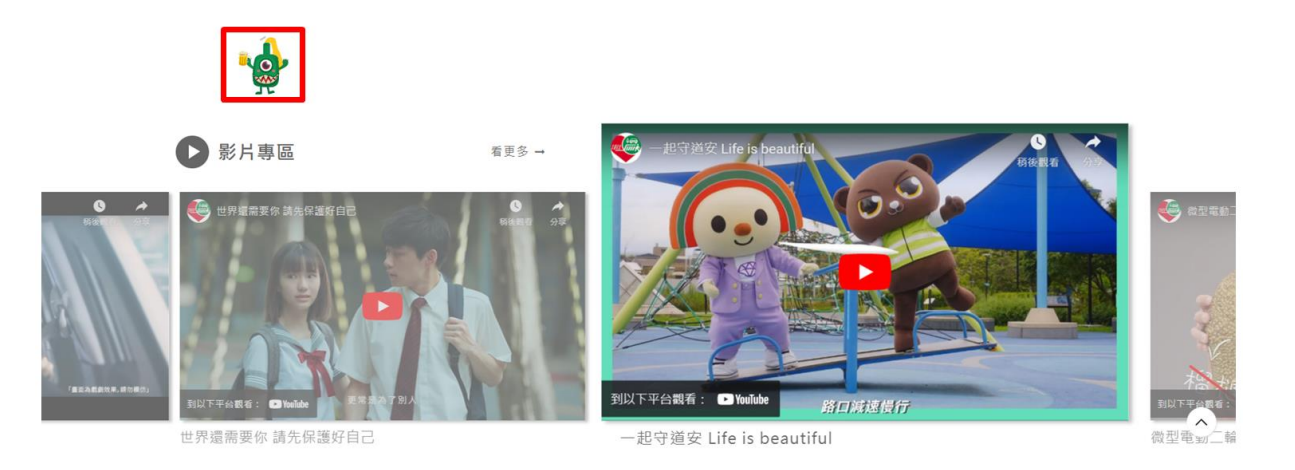

### 說明:不定期推出活動,活動期間怪獸會隨機出現,點擊怪獸就可以收服它

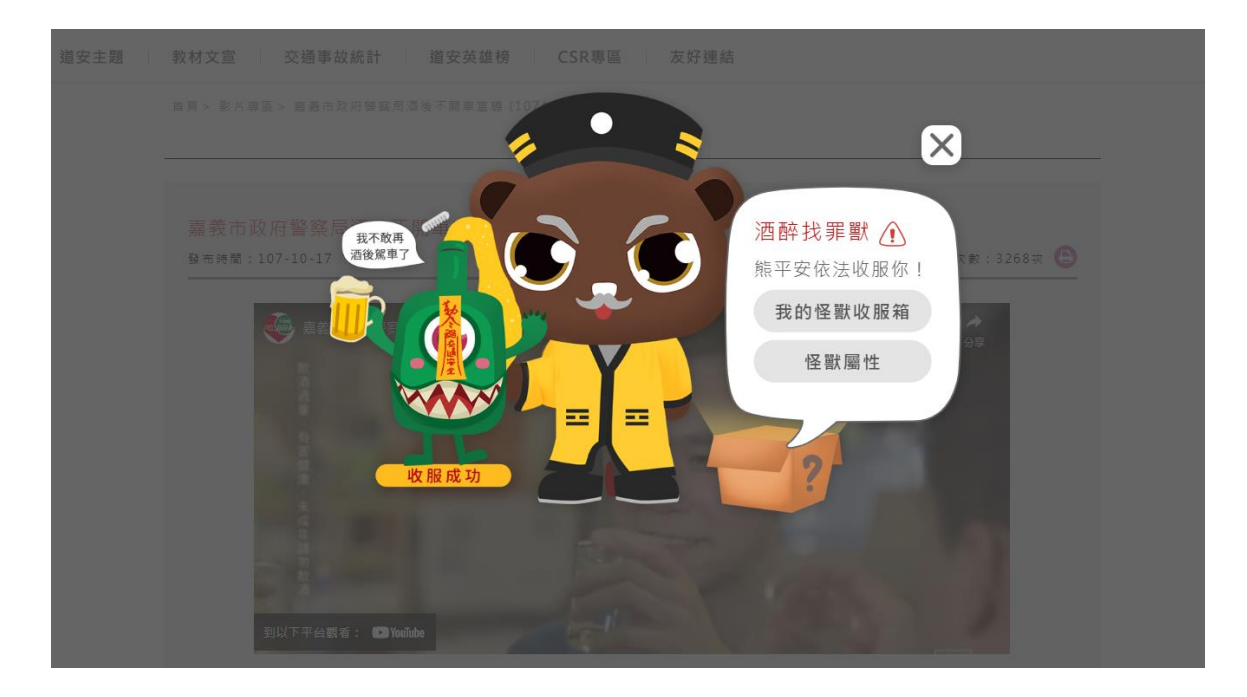

說明:收服怪獸後,可點擊「我的怪獸收服箱」查看您收集到的怪獸,也可點 擊「怪獸屬性」查看這隻怪獸的違規事項等詳細資料

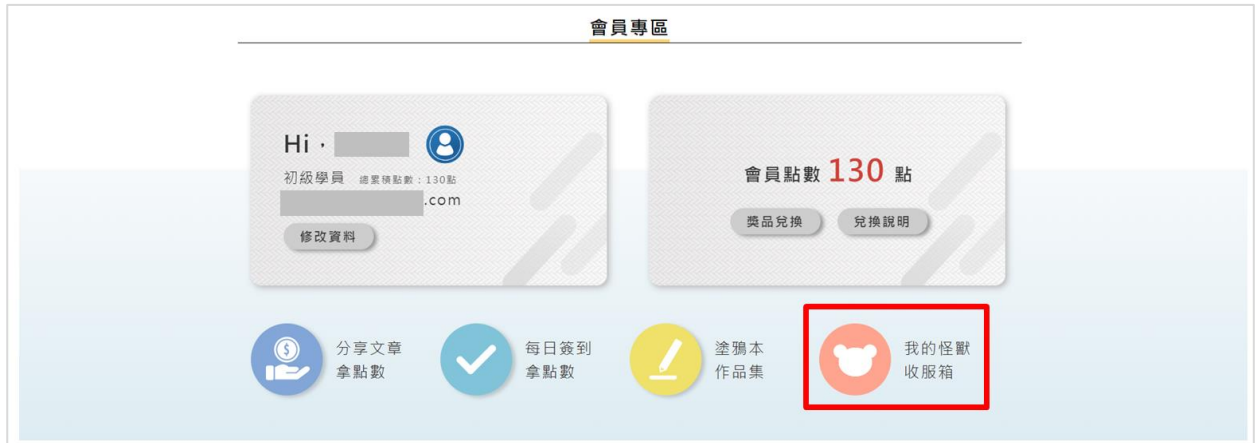

# 說明:也可從會員專區進入「我的怪獸收服箱」

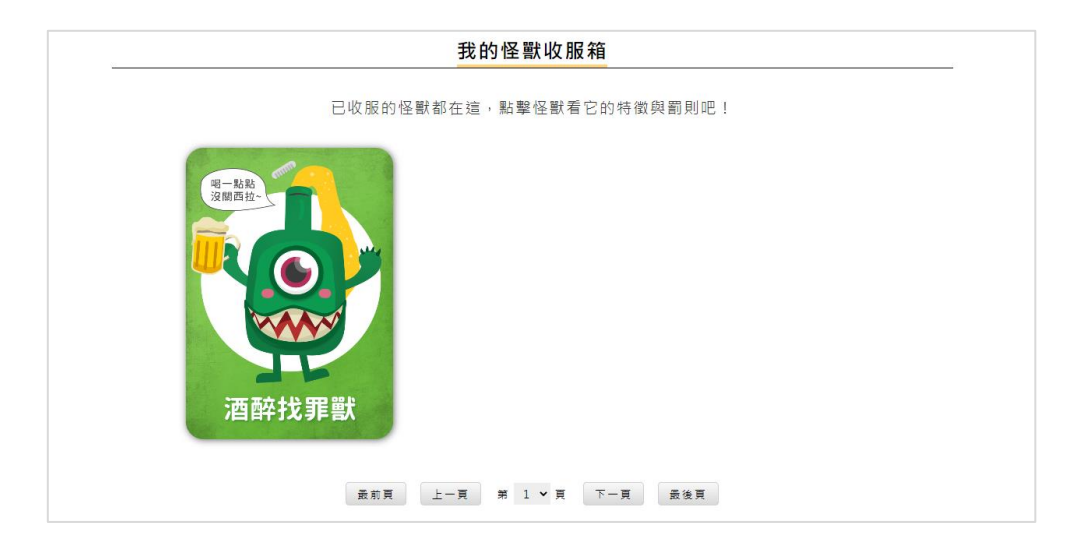

# 說明:可點擊查看已收服的怪獸

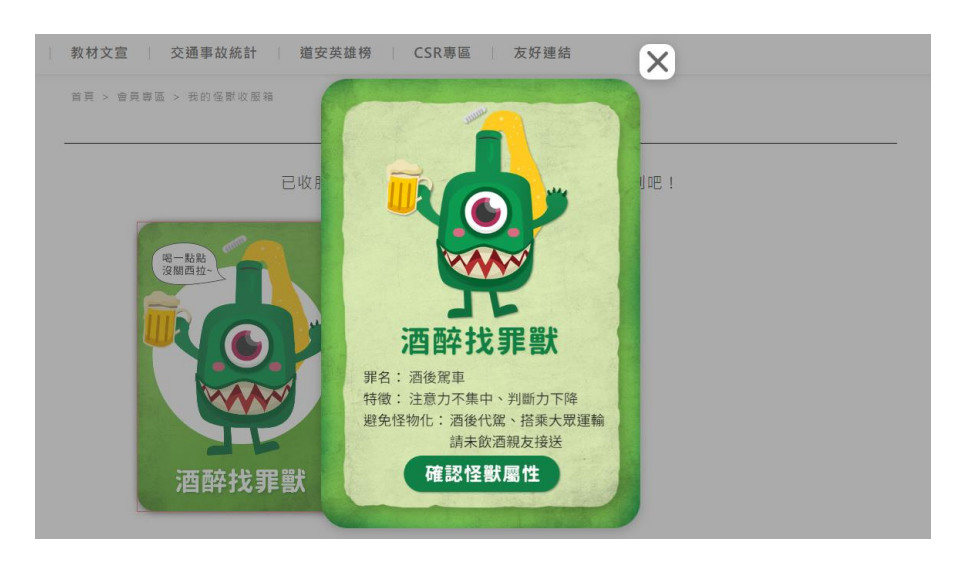

說明:查看違規怪獸的特徵與相關罰則

# <span id="page-45-0"></span>使用範例說明

### <span id="page-45-1"></span>【情境一】政府機關交通相關職員**--**搜尋酒駕宣導資料、查詢數據資料

一、搜尋特定或非特定主題的懶人包 (教材、出版品皆可用以下方式搜尋) 方法 **1**:從主題專區尋找 (適合已有明確搜尋主題的狀況)

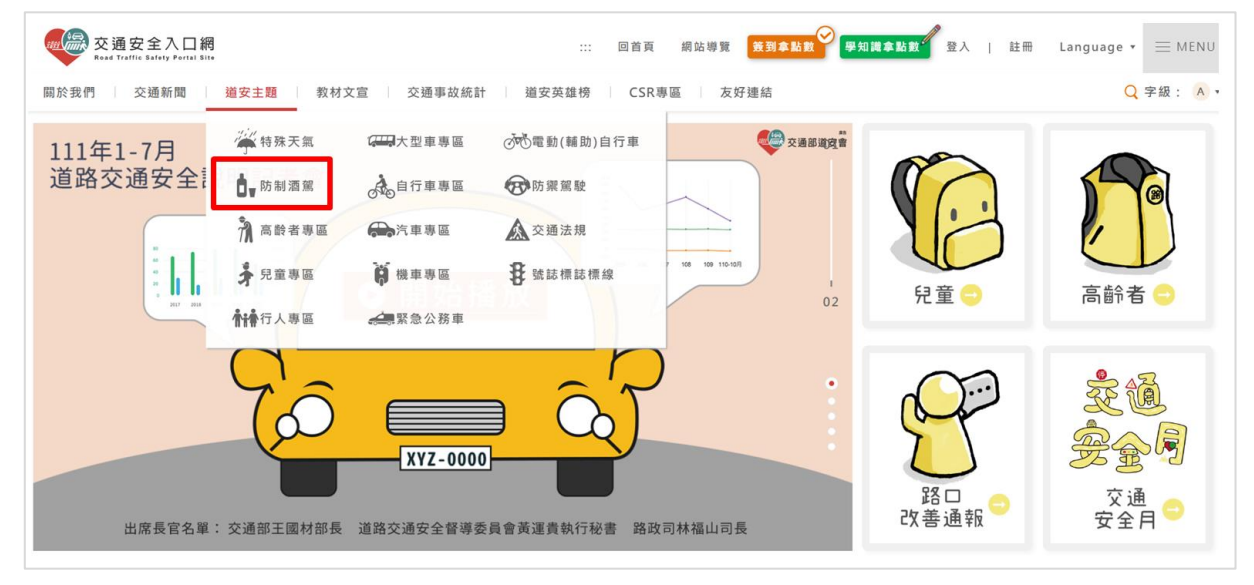

說明:在「道安主題專區」主選單中,可找到「防制酒駕」主題專區

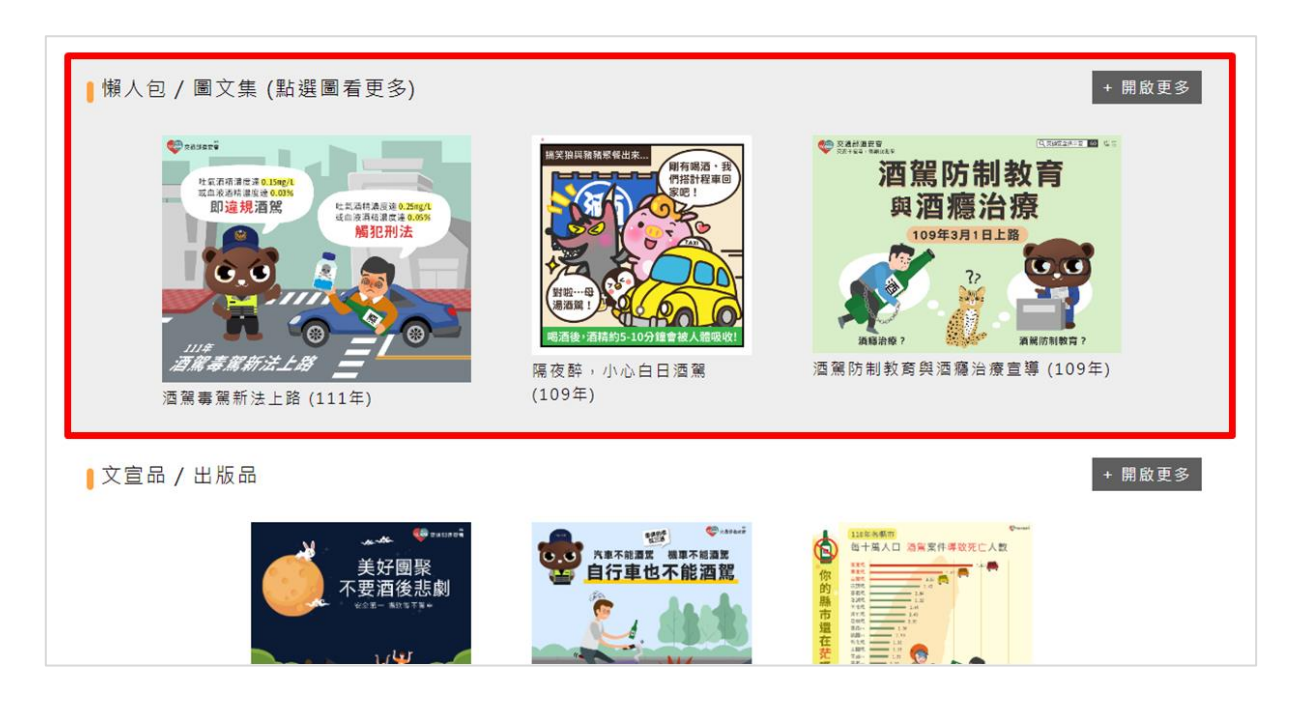

說明:進入「防制酒駕」主題專區,專區收錄了酒駕防制主題的懶人包/圖文集, 點右側「開啟更多」可進入列表頁

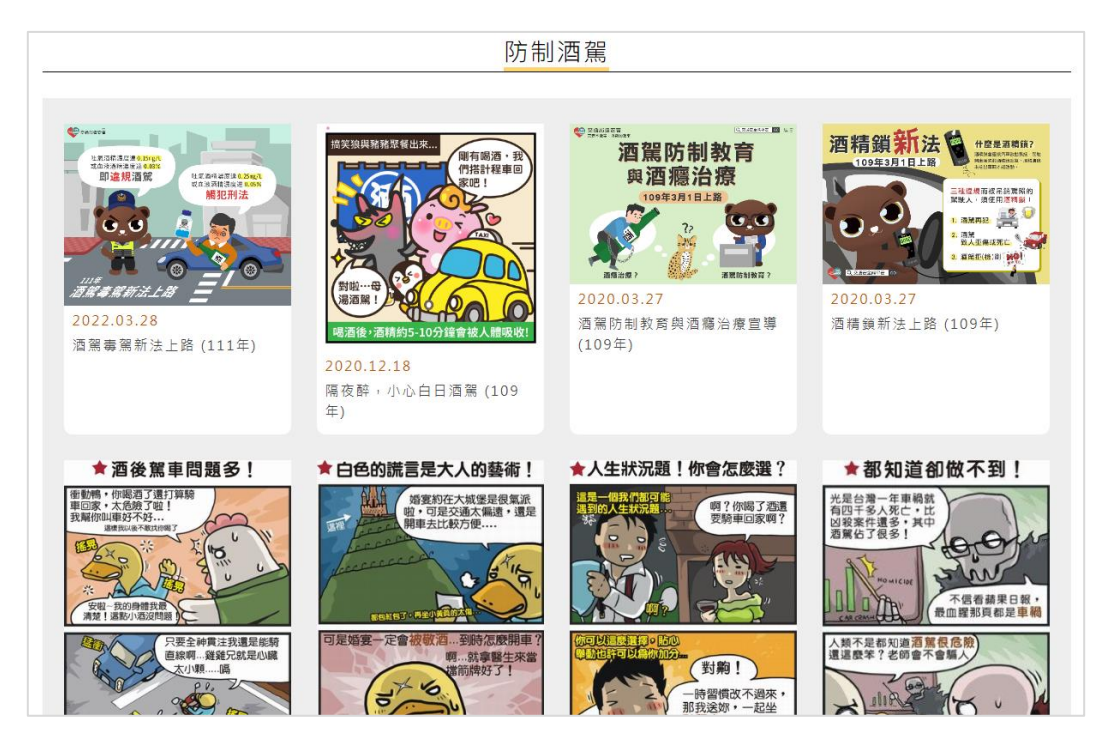

說明:可從列表中尋找所您所需要的內容 (以懶人包/圖文集為例)

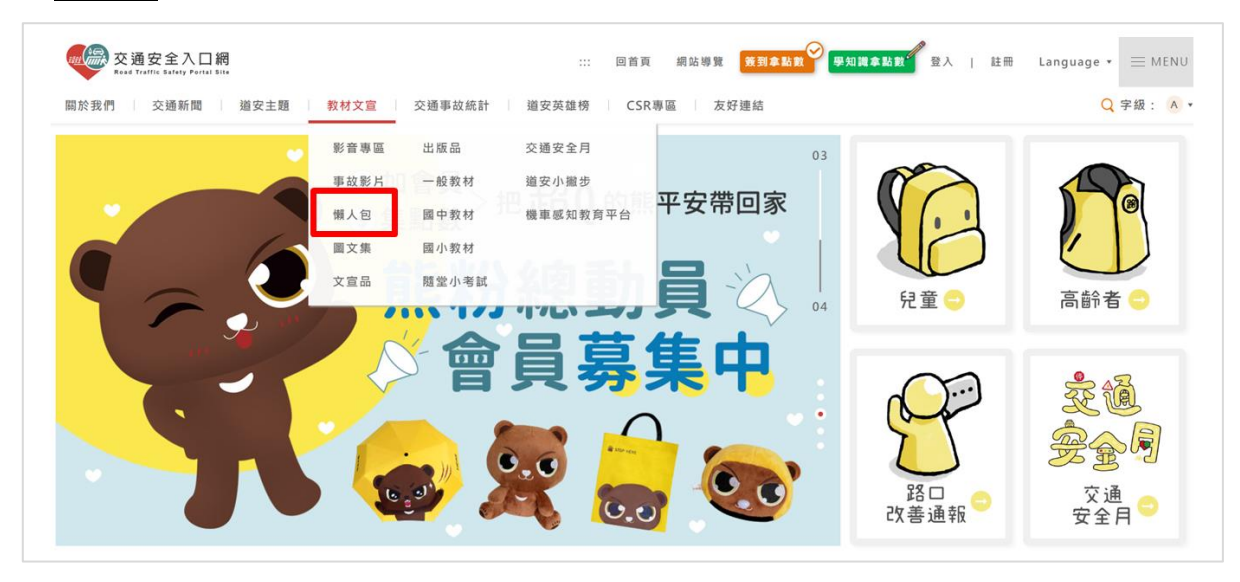

方法 **2**:從主選單尋找(適合尚未決定主題,需要特定類別尋找的狀況)

說明:在「教材文宣」主選單中,可找到「懶人包」的次選單

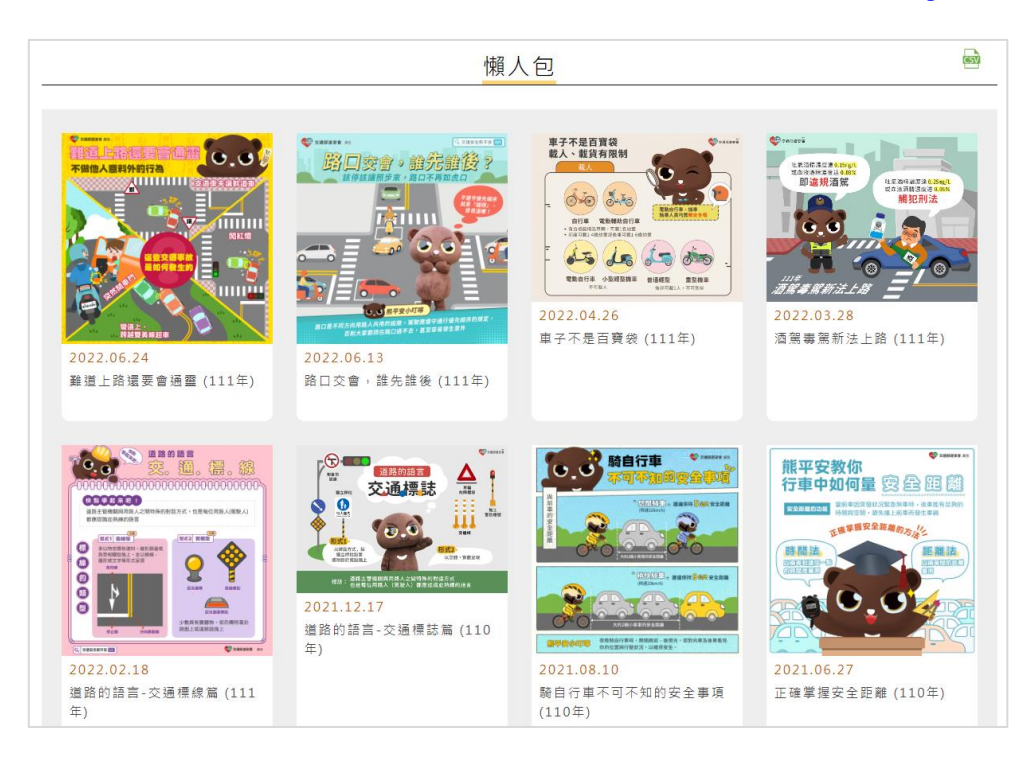

說明:所有懶人包的列表,可從列表中尋找所您所需要的主題內容

### ■懶人包該如何列印、下載、分享?

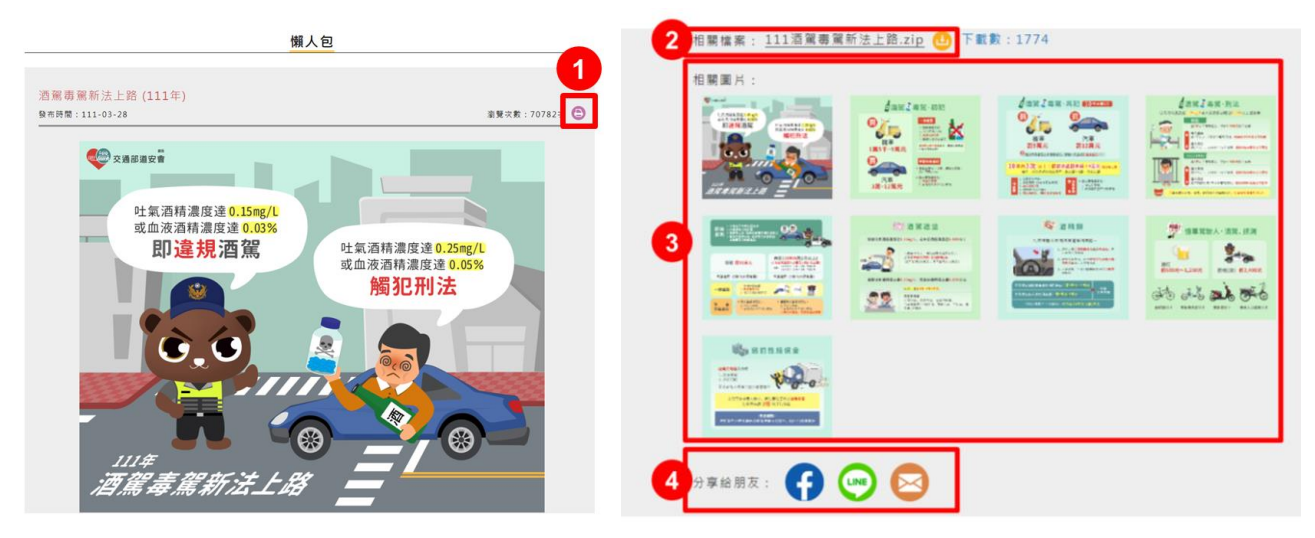

說明:進入懶人包頁面後,可使用下列功能

1. 點按鈕可列印本頁內容

- 2. 點擊可下載懶人包的壓縮檔案
- 3. 可點滑鼠右鍵「另存圖片」,進行單張圖片下載
- 4. 可利用 FB、LINE、Email 等方式分享給朋友

### 二、查詢酒駕交通數據

方法 **1**:從首頁查詢 (適合需要近 5 年數據圖,或事件數、死傷人數的狀況)

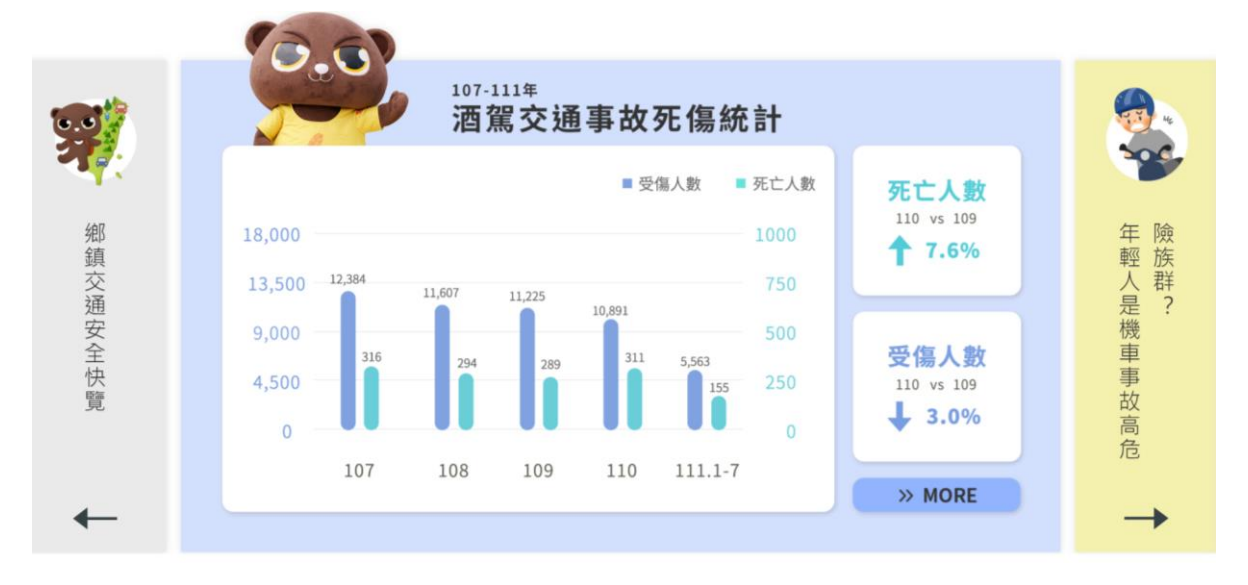

說明:

 在首頁可用左右箭頭進行切換,找到酒駕交通事故死傷統計(每月更新數據) 點圖片可進入看更多酒駕事故相關數據

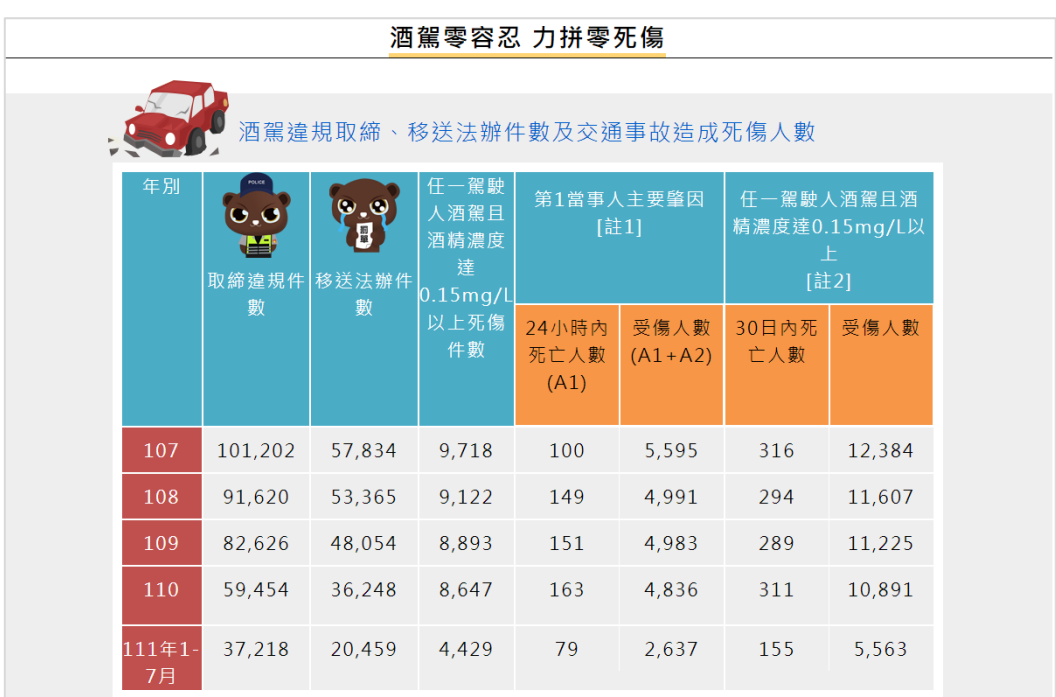

說明:進入頁面後,可查看前 4 年與今年度 2 個月前的酒駕違規取締件數、移 送法辦件數及交通事故造成死傷人數 (每月更新數據)

方法 **2**:從「道安資訊查詢網」查詢 (適合需要與去年同期比較或與上個月比較 的狀況)

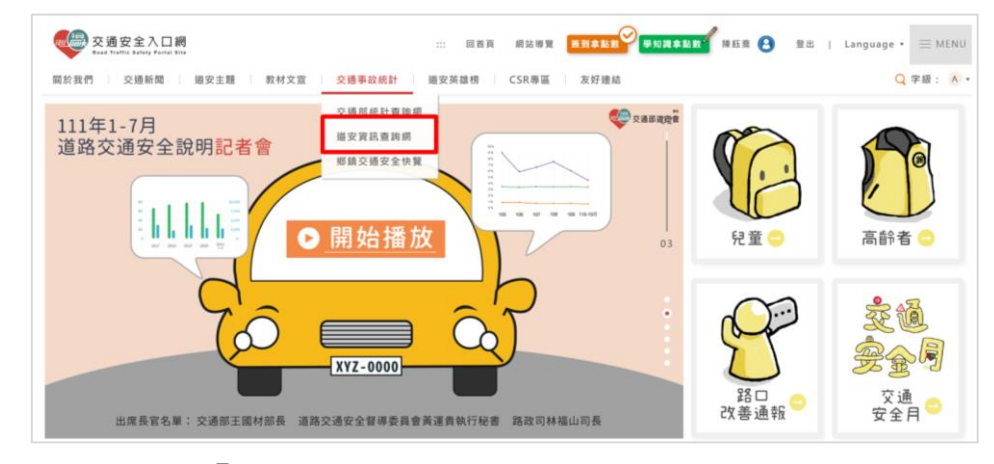

說明:可從主選單的「道安資訊查詢網」進入

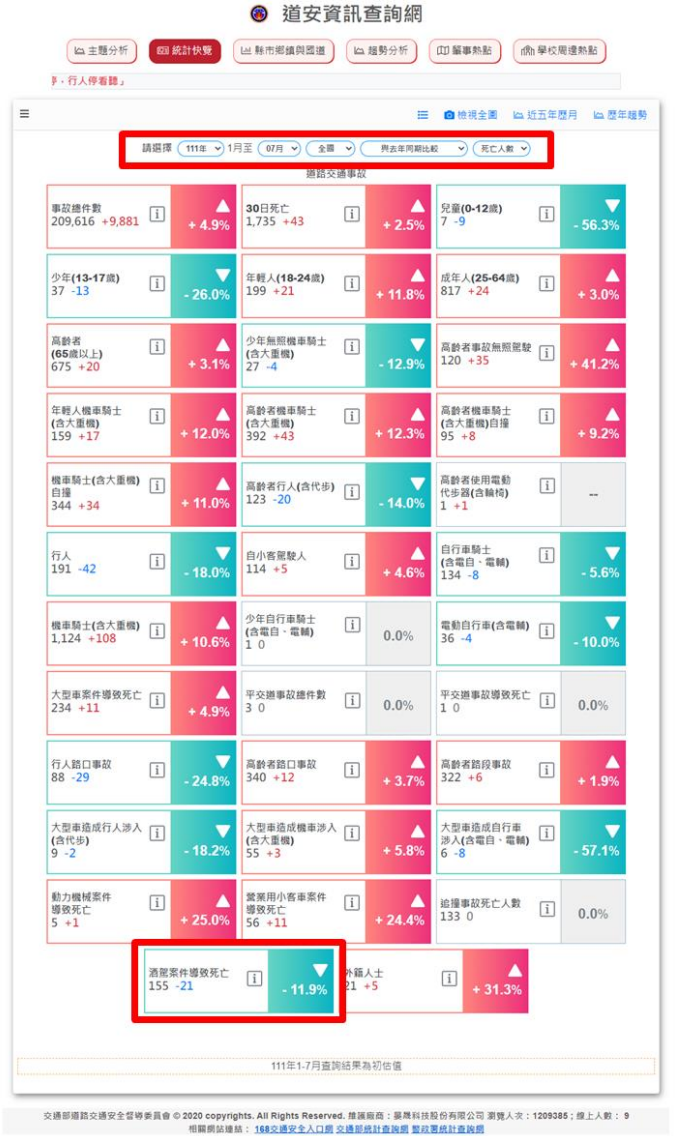

- ▶在圖表上方欄位可查詢年份(98~111年)、月份(1-12月,若為當年度則可查詢 至 2 個月前的資料)、全國各縣市(含全國、22 個縣市、國道與其他),以及與 去年同期或上個月比較等選項
- 設定好查詢條件後,可查看「酒駕案件導致死亡」的人數比較數據

想知道其他數據分析,請洽下方維護廠商

### <span id="page-50-0"></span>【情境二】學校老師**--**進行兒童交通安全教學,搜尋相關教材

(懶人包、文宣品/出版品皆可用以下方式搜尋)

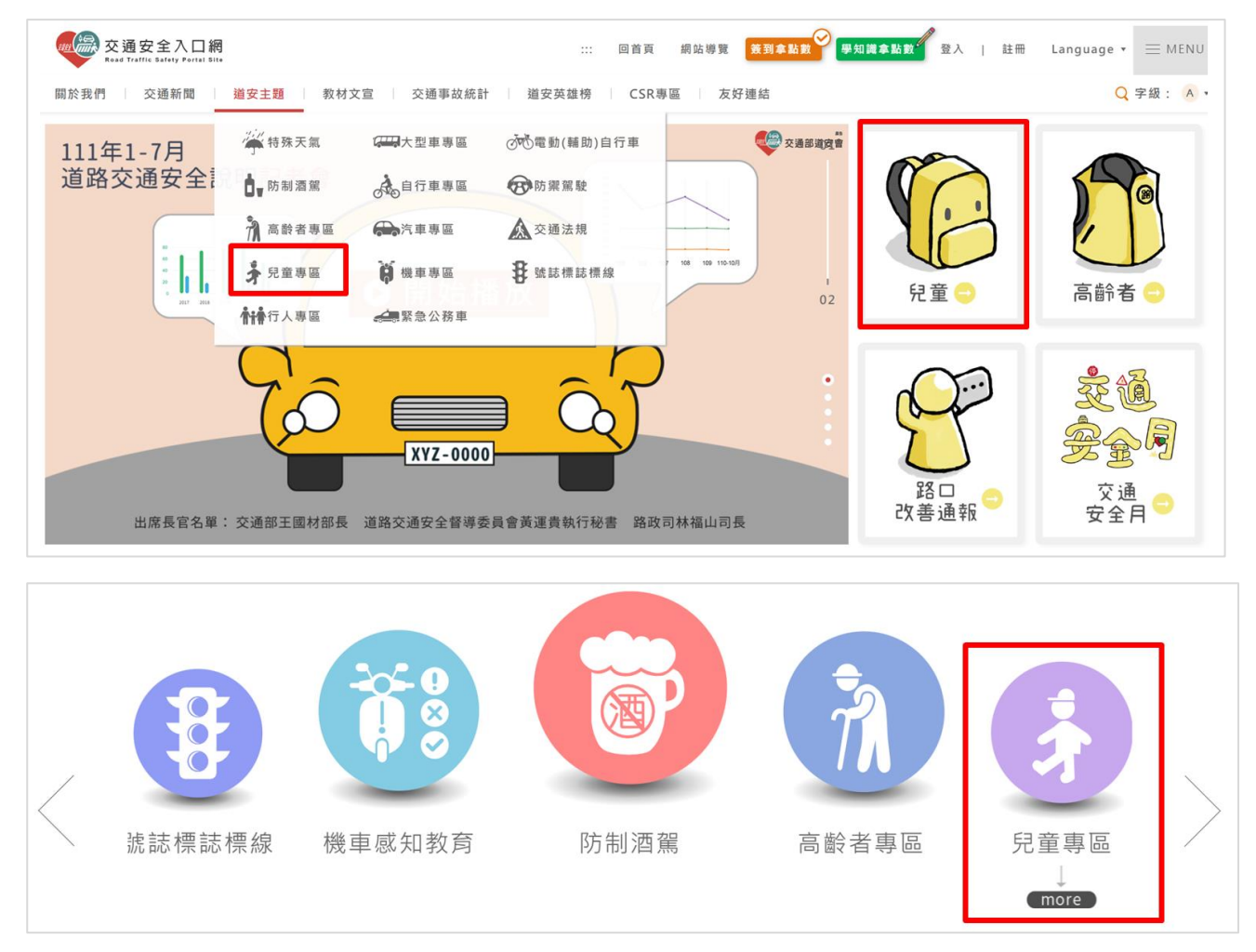

說明:在「道安主題專區」主選單、首頁右側版位,或是首頁下方主題專區欄 位,皆可找到「兒童專區」

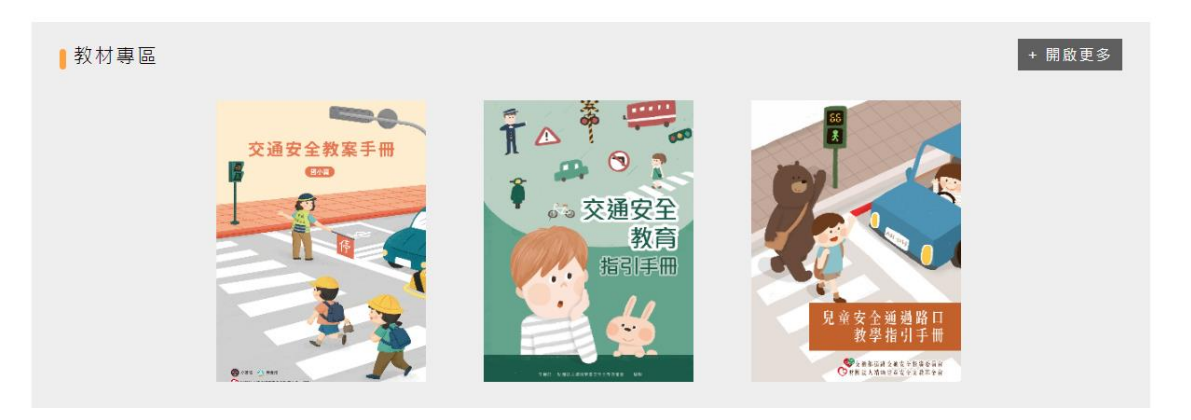

說明:兒童專區收錄了兒童交通安全主題的相關資料,在「教材專區」點右側 「開啟更多」可進入教材列表頁

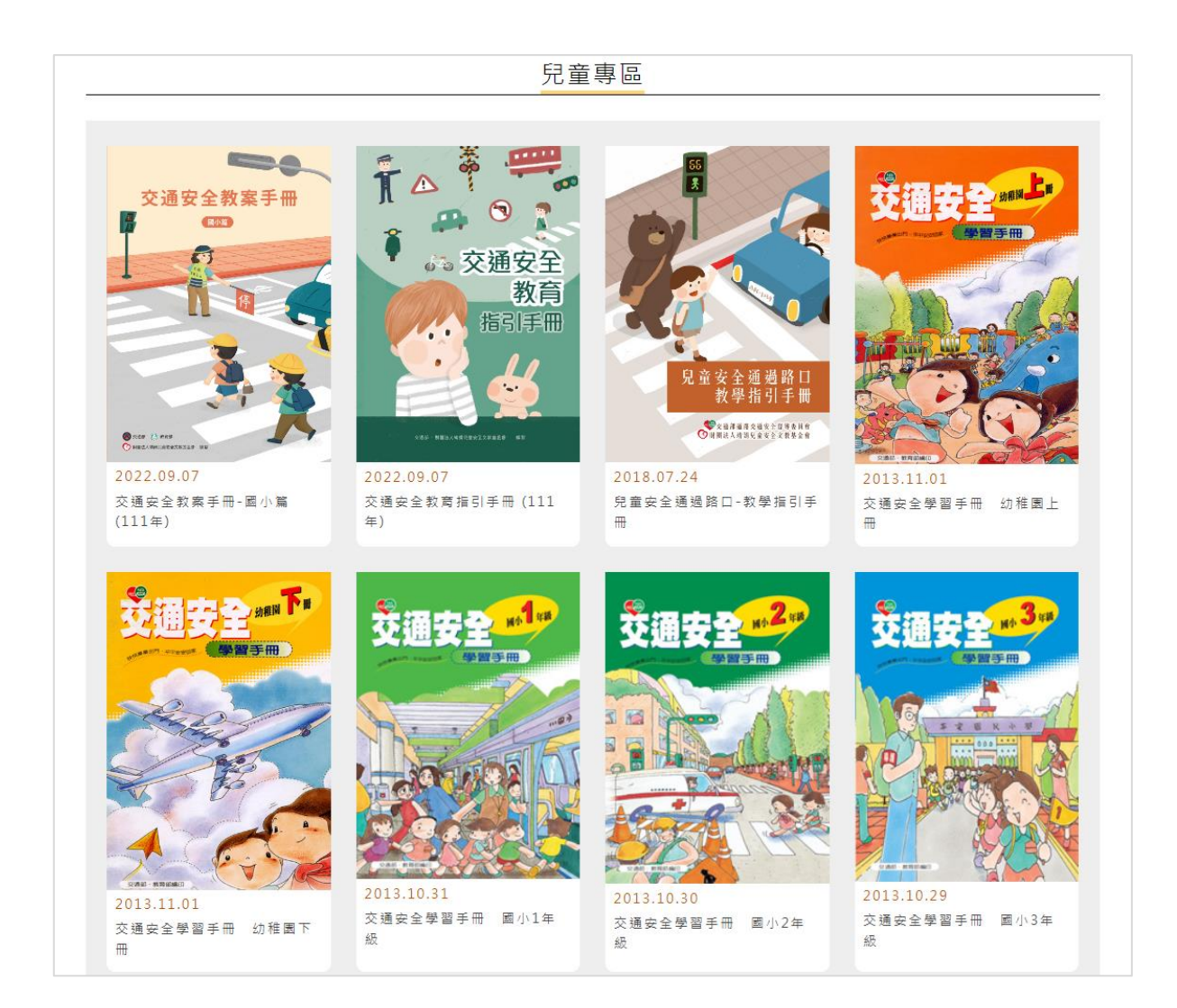

說明:教材專區的列表,可從中尋找所需要的兒童交通安全內容

教材該如何列印、下載、分享?

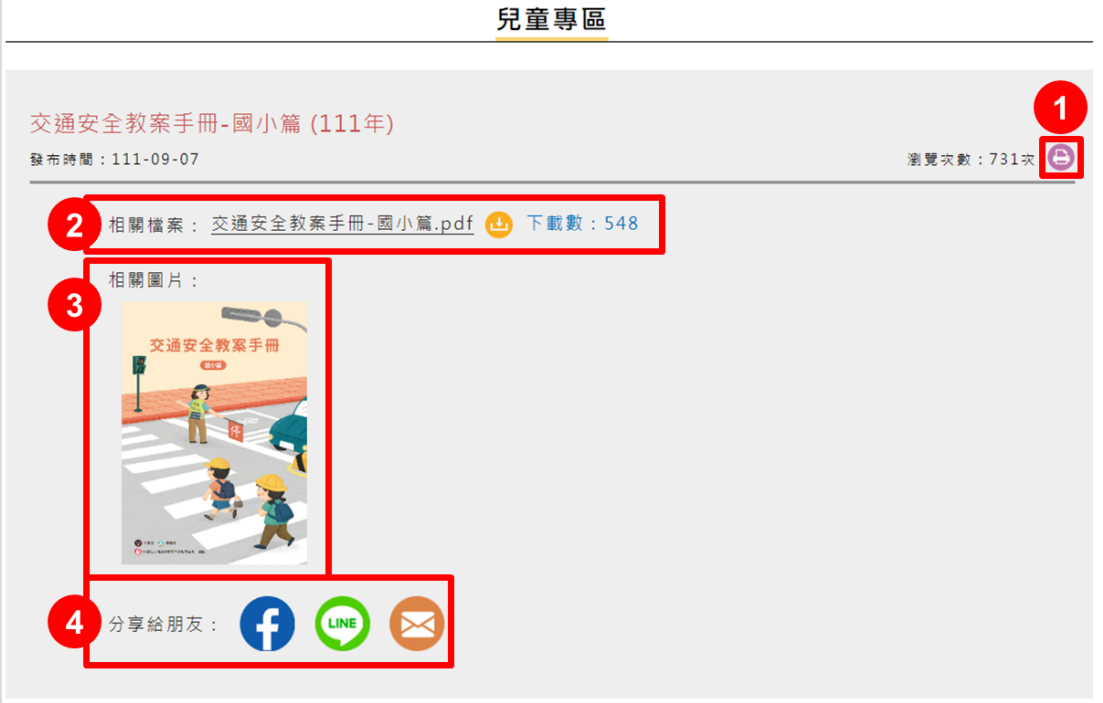

說明:進入教材單頁後,可使用下列功能

1. 點按鈕可列印本頁內容

2. 點相關檔案的名稱,可下載本教材的 PDF 檔案

3. 點擊圖片後可下載 PDF 的封面,圖片會放大(如下圖),可點滑鼠右鍵「另存 圖片」做圖片之下載

![](_page_52_Figure_7.jpeg)

4. 可利用 FB、LINE、Email 等方式分享給朋友

### <span id="page-53-0"></span>【情境三】互動功能應用

「交通安全入口網」新增以下功能,適合應用於互動教學或線上學習,為您的 課程增添趣味,也讓學生在這些互動之中,可以輕鬆學習交通安全相關知識 (以 下功能皆需加入會員才能使用)

互動功能 1:道安隨堂小考試

(詳情見手冊 p.37-41)

除了活動中的小考試可以參加抽獎之外, 網站中也收錄歷年來的考題,可利用即時 互動的功能進行線上測驗,並可馬上知道 自己答對或答錯,方便又快速的學習交通 安全知識

![](_page_53_Picture_6.jpeg)

互動功能 2:熊平安塗鴉本 (詳情見手冊 p.41-43) 熊平安塗鴉本中有多款交通安全 主題的著色底圖,可讓學生塗鴉著 色,盡情發揮繪畫天分與創意,在 畫畫過程中吸收交通安全知識,達 到學習目的

![](_page_53_Figure_8.jpeg)

互動功能 3:尋找違規怪獸

(詳情見手冊 p.43-45)

違規怪獸散落在網站各處, 等待您去尋找、 收服它們。藉由找尋的過程瀏覽網站內容, 並在收服怪獸後,可看到它們的違規項目、 罰則等資訊,讓學生了解到違規的壞處, 進而警惕自己不要知法犯法

![](_page_53_Picture_12.jpeg)

# <span id="page-54-0"></span>問題與討論

若您對「交通安全入口網」有任何想法或建議,或您有操作上的問題,都請不 吝惜提出,以利我們後續提升網站的實用性

![](_page_54_Picture_3.jpeg)